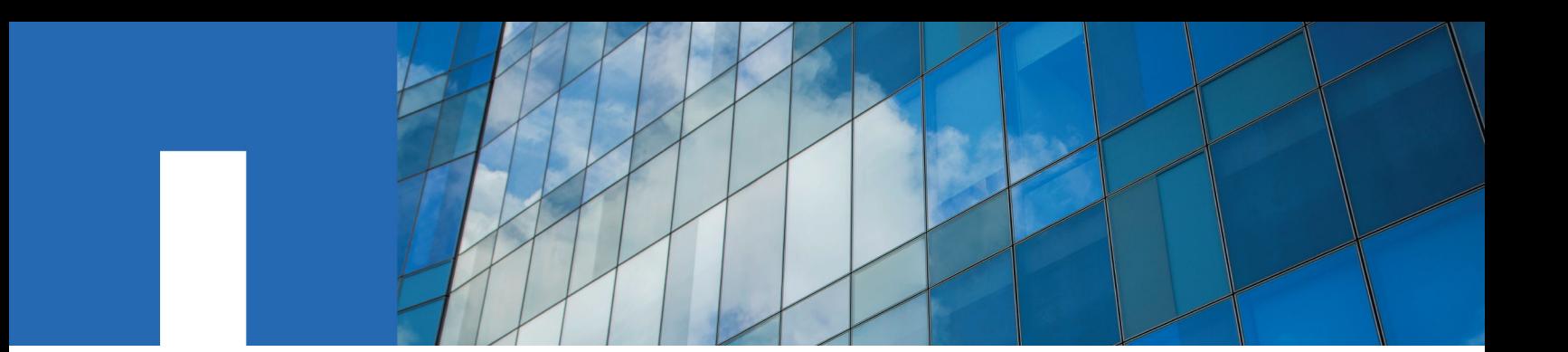

**ONTAP**® **9**

# **SMB/CIFS and NFS Auditing and Security Tracing Guide**

February 2019 | 215-11159\_H0 doccomments@netapp.com

Updated for ONTAP 9.5

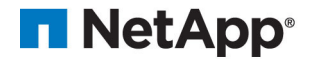

# **Contents**

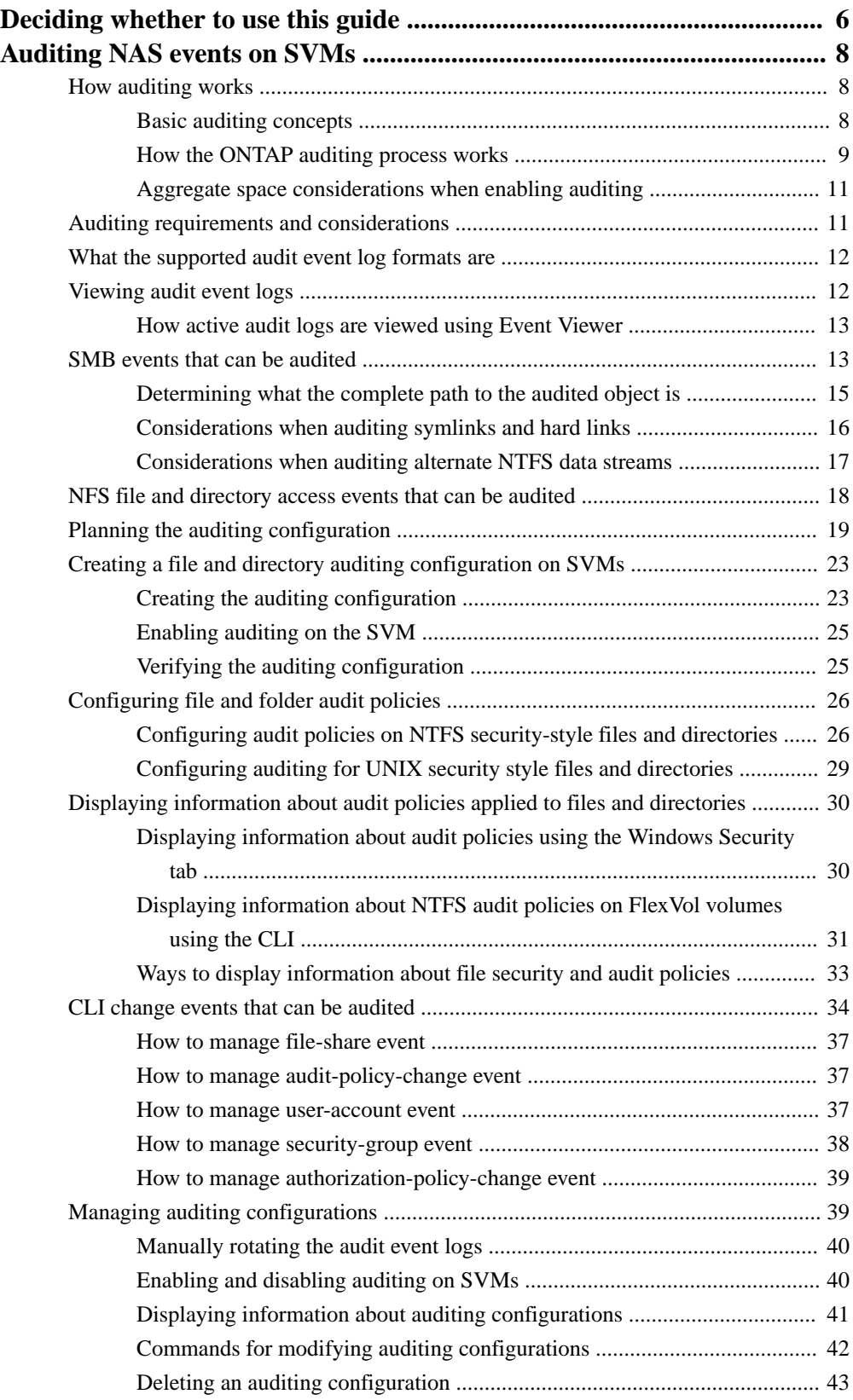

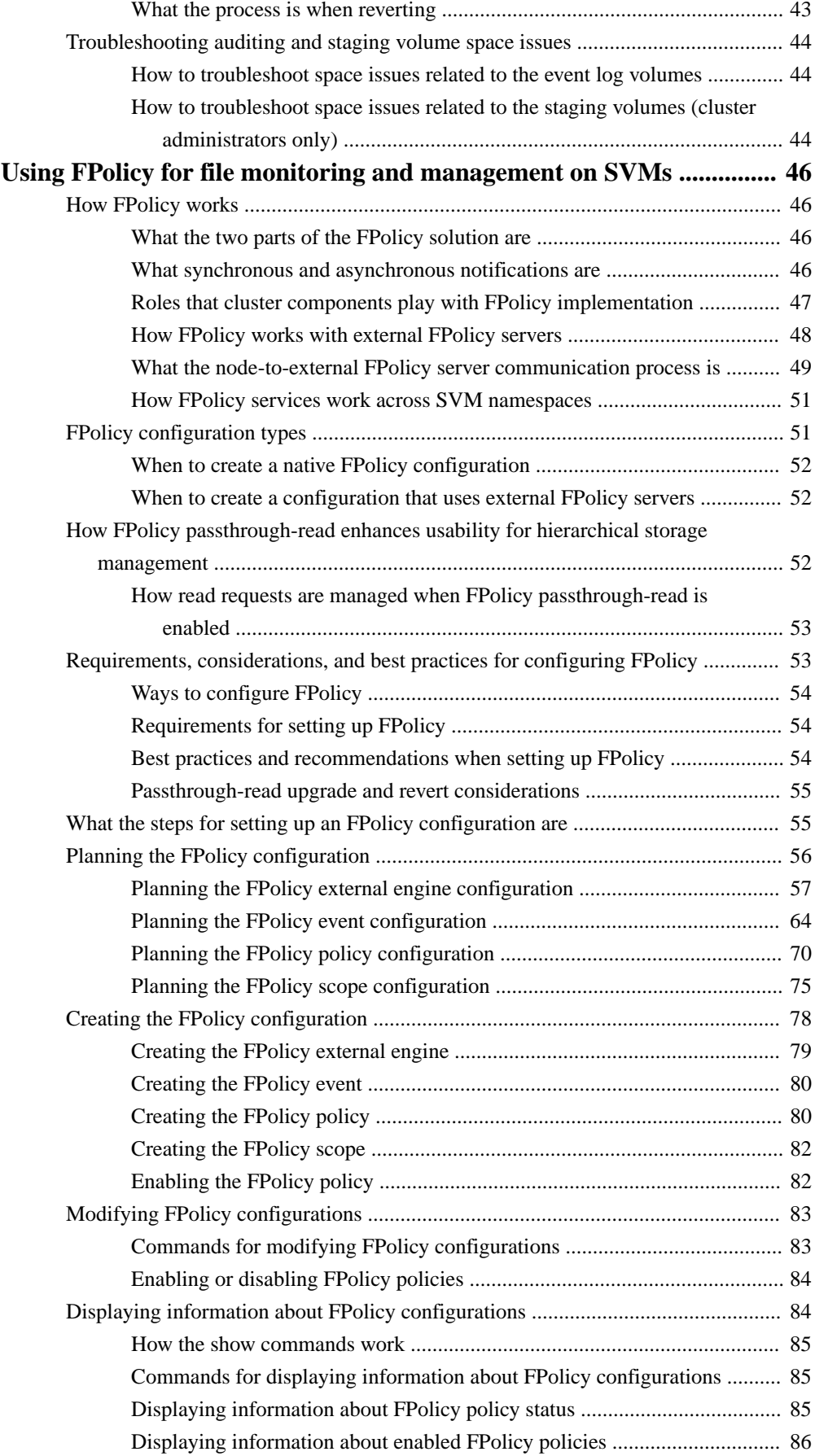

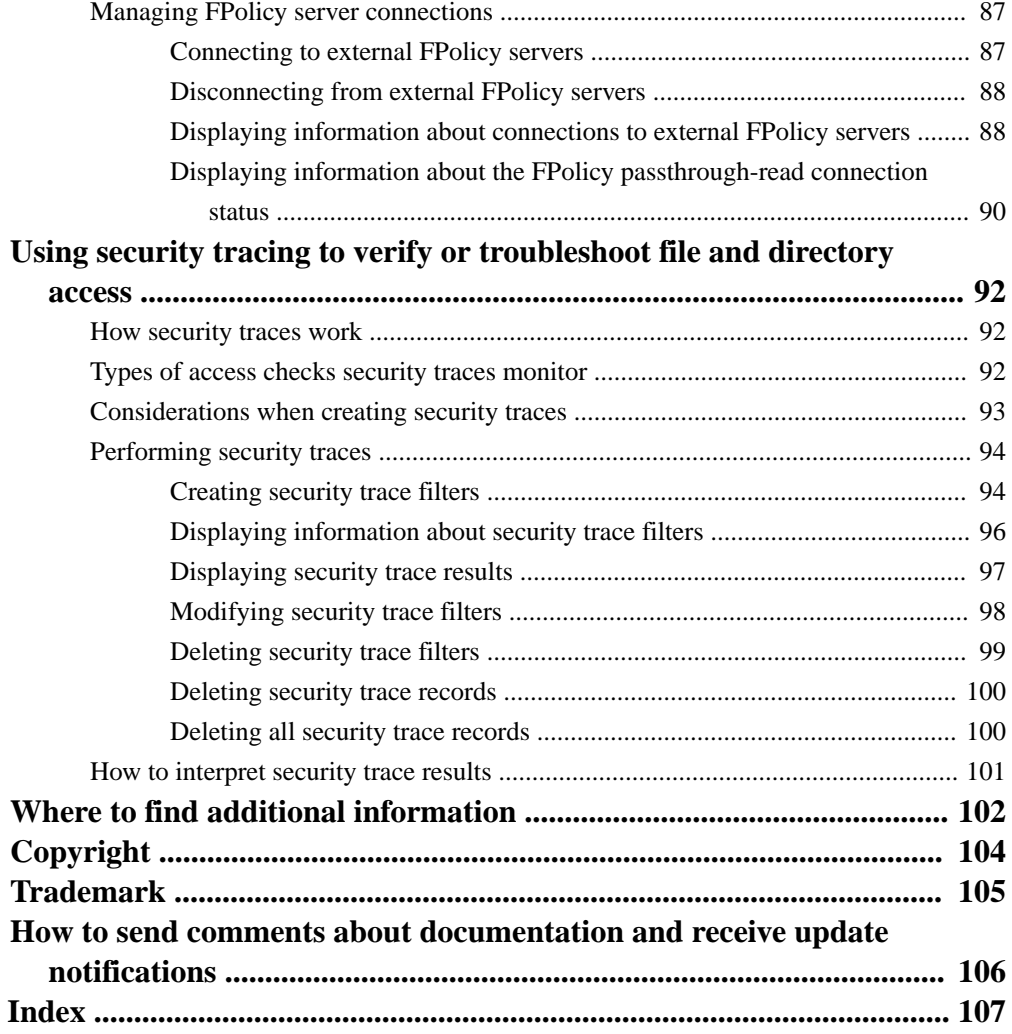

# <span id="page-5-0"></span>**Deciding whether to use the SMB/CIFS and NFS Auditing and Security Tracing Guide**

This guide describes the file access auditing features available for the SMB/CIFS and NFS protocols with ONTAP: native auditing and file policy management using FPolicy. It includes a conceptual overview, planning guidance, and detailed implementation instructions.

**You should use this guide** if you want to design and implement auditing of SMB/CIFS and NFS file access events under the following circumstances:

- Basic SMB/CIFS and NFS protocol file access has been configured.
- You want to create and maintain an auditing configuration using one of the following methods:
	- Native ONTAP functionality
	- External FPolicy servers

**If you want to create a basic configuration using best practices**, and you do not want a lot of conceptual background, you should choose among the following documentation:

- SMB/CIFS Configuration Express Guide (basic configuration using OnCommand System Manager) [SMB/CIFS configuration express](http://docs.netapp.com/ontap-9/topic/com.netapp.doc.exp-cifs-cfg/home.html)
- SMB/CIFS and NFS Multiprotocol Configuration Express Guide (basic configuration using OnCommand System Manager) [SMB/CIFS and NFS multiprotocol express configuration](http://docs.netapp.com/ontap-9/topic/com.netapp.doc.exp-multp-cg/home.html)
- NFS Configuration Express Guide (basic configuration using OnCommand System Manager) [NFS express configuration](https://docs.netapp.com/ontap-9/topic/com.netapp.doc.exp-nfsv3-cg/home.html)
- NFS Configuration Power Guide (advanced configuration using the CLI) [NFS configuration](https://docs.netapp.com/ontap-9/topic/com.netapp.doc.pow-nfs-cg/home.html)

**If you want general information** about SMB/CIFS and NFS protocol support in ONTAP, you should choose among the following documentation:

- [SMB/CIFS management](http://docs.netapp.com/ontap-9/topic/com.netapp.doc.cdot-famg-cifs/home.html)
- [NFS management](https://docs.netapp.com/ontap-9/topic/com.netapp.doc.cdot-famg-nfs/home.html)

**If you require additional configuration or conceptual information**, you should choose among the following documentation:

- Networking concepts and detailed implementation procedures
	- [Network and LIF management](https://docs.netapp.com/ontap-9/topic/com.netapp.doc.dot-cm-nmg/home.html)
- Hyper-V and SQL Server configuration and management over the SMB protocol
	- [SMB/CIFS configuration for Microsoft Hyper-V and SQL Server](http://docs.netapp.com/ontap-9/topic/com.netapp.doc.dot-cifs-hypv-sql/home.html)
- Automation of management tasks
	- [NetApp Documentation: OnCommand Workflow Automation \(current releases\)](http://mysupport.netapp.com/documentation/productlibrary/index.html?productID=61550) OnCommand Workflow Automation enables you to run prepackaged workflows that automate management tasks such as the workflows described in Express and Power Guides.
- Technical Reports (TRs), which include additional information about ONTAP technology and interaction with external services
- [NetApp Technical Report 4067: NFS Best Practice and Implementation Guide](http://www.netapp.com/us/media/tr-4067.pdf)
- [NetApp Technical Report 4189: Clustered Data ONTAP CIFS Auditing Quick Start Guide](http://www.netapp.com/us/media/tr-4189.pdf)
- [NetApp Technical Report 4191: Best Practices Guide for Clustered Data ONTAP 8.2 Windows](http://www.netapp.com/us/media/tr-4191.pdf) [File Services](http://www.netapp.com/us/media/tr-4191.pdf)
- [NetApp Technical Report 4479: FPolicy Solution Guide for Clustered Data ONTAP: Northern](http://www.netapp.com/us/media/tr-4479.pdf) [Storage Suite \(NSS\)](http://www.netapp.com/us/media/tr-4479.pdf)

## <span id="page-7-0"></span>**Auditing NAS events on SVMs**

Auditing for NAS events is a security measure that enables you to track and log certain CIFS and NFS events on storage virtual machines (SVMs). This helps you track potential security problems and provides evidence of any security breaches. You can also stage and audit Active Directory central access policies to see what the result of implementing them would be.

### **CIFS events**

You can audit the following events:

- SMB file and folder access events You can audit SMB file and folder access events on objects stored on FlexVol volumes belonging to the auditing-enabled SVMs.
- CIFS logon and logoff events You can audit CIFS logon and logoff events for CIFS servers on SVMs.
- Central access policy staging events

You can audit the effective access of objects on CIFS servers using permissions applied through proposed central access policies. Auditing through the staging of central access policies enables you to see what the effects are of central access policies before they are deployed. Auditing of central access policy staging is set up using Active Directory GPOs; however, the SVM auditing configuration must be configured to audit central access policy staging events. Although you can enable central access policy staging in the auditing configuration without enabling Dynamic Access Control on the CIFS server, central access policy staging events are generated only if Dynamic Access Control is enabled. Dynamic Access Control is enabled through a CIFS server option. It is not enabled by default.

### **NFS events**

You can audit file and directory NFSv4 access events on objects stored on SVMs.

### **Related concepts**

[SMB events that can be audited](#page-12-0) on page 13

### **How auditing works**

Before you plan and configure your auditing configuration, you should understand how auditing works.

### **Basic auditing concepts**

To understand auditing in ONTAP, you should be aware of some basic auditing concepts.

### **Staging files**

The intermediate binary files on individual nodes where audit records are stored prior to consolidation and conversion. Staging files are contained in staging volumes.

### **Staging volume**

A dedicated volume created by ONTAP to store staging files. There is one staging volume per aggregate. Staging volumes are shared by all audit-enabled storage virtual machines (SVMs) to store audit records of data access for data volumes in that particular aggregate. Each SVM's audit records are stored in a separate directory within the staging volume.

<span id="page-8-0"></span>Cluster administrators can view information about staging volumes, but most other volume operations are not permitted. Only ONTAP can create staging volumes. ONTAP automatically assigns a name to staging volumes. All staging volume names begin with MDV\_aud\_ followed by the UUID of the aggregate containing that staging volume (for example: MDV\_aud\_1d0131843d4811e296fc123478563412.)

### **System volumes**

A FlexVol volume that contains special metadata, such as metadata for file services audit logs. The admin SVM owns system volumes, which are visible across the cluster. Staging volumes are a type of system volume.

### **Consolidation task**

A task that gets created when auditing is enabled. This long-running task on each SVM takes the audit records from staging files across the member nodes of the SVM. This task merges the audit records in sorted chronological order, and then converts them to a userreadable event log format specified in the auditing configuration—either the EVTX or XML file format. The converted event logs are stored in the audit event log directory that is specified in the SVM auditing configuration.

### **How the ONTAP auditing process works**

The ONTAP auditing process is different from the Microsoft auditing process. Before you configure auditing, you should understand how the ONTAP auditing process works.

Audit records are initially stored in binary staging files on individual nodes. If auditing is enabled on an SVM, every member node maintains staging files for that SVM. Periodically, they are consolidated and converted to user-readable event logs, which are stored in the audit event log directory for the SVM.

### **Process when auditing is enabled on an SVM**

Auditing can only be enabled on SVMs. When the storage administrator enables auditing on the SVM, the auditing subsystem checks whether staging volumes are present. A staging volume must exist for each aggregate that contains data volumes owned by the SVM. The auditing subsystem creates any needed staging volumes if they do not exist.

The auditing subsystem also completes other prerequisite tasks before auditing is enabled:

The auditing subsystem verifies that the log directory path is available and does not contain symlinks.

The log directory must already exist. The auditing subsystem does not assign a default log file location. If the log directory path specified in the auditing configuration is not a valid path, auditing configuration creation fails with the The specified path "/path" does not exist in the namespace belonging to Vserver "Vserver\_name" error. Configuration creation fails if the directory exists but contains symlinks.

• Auditing schedules the consolidation task.

After this task is scheduled, auditing is enabled. The SVM auditing configuration and the log files persist across a reboot or if the NFS or CIFS servers are stopped or restarted.

### **Event log consolidation**

Log consolidation is a scheduled task that runs on a routine basis until auditing is disabled. When auditing is disabled, the consolidation task verifies that all of the remaining logs are consolidated.

### **Guaranteed auditing**

By default, auditing is guaranteed. ONTAP guarantees that all auditable file access events (as specified by configured audit policy ACLs) are recorded, even if a node is unavailable. A requested file operation cannot be completed until the audit record for that operation is saved to the staging volume on persistent storage. If audit records cannot be committed to the disk in the staging files, either because of insufficient space or because of other issues, client operations are denied.

### **Consolidation process when a node is unavailable**

If a node containing volumes belonging to an SVM with auditing enabled is unavailable, the behavior of the auditing consolidation task depends on whether the node's storage failover (SFO) partner (or the HA partner in the case of a two-node cluster) is available:

- If the staging volume is available through the SFO partner, the staging volumes last reported from the node are scanned, and consolidation proceeds normally.
- If the SFO partner is not available, the task creates a partial log file. When a node is not reachable, the consolidation task consolidates the audit records from the other available nodes of that SVM. To identify that it is not complete, the task adds the suffix .partial to the consolidated file name.
- After the unavailable node is available, the audit records in that node are consolidated with the audit records from the other nodes at that time.
- All audit records are preserved.

### **Event log rotation**

Audit event log files are rotated when they reach a configured threshold log size or on a configured schedule. When an event log file is rotated, the scheduled consolidation task first renames the active converted file to a time-stamped archive file, and then creates a new active converted event log file.

### **Process when auditing is disabled on the SVM**

When auditing is disabled on the SVM, the consolidation task is triggered one final time. All outstanding, recorded audit records are logged in a user-readable format. Existing event logs stored in the event log directory are not deleted when auditing is disabled on the SVM and are available for viewing.

After all existing staging files for that SVM are consolidated, the consolidation task is removed from the schedule. Disabling the auditing configuration for the SVM does not remove the auditing configuration. A storage administrator can reenable auditing at any time.

The auditing consolidation job, which gets created when auditing is enabled, monitors the consolidation task and re-creates it if the consolidation task exits because of an error. Previously, users could delete the auditing consolidation job by using job manager commands such as job delete. Users are no longer allowed to delete the auditing consolidation job.

### **Related concepts**

[Basic auditing concepts](#page-7-0) on page 8 [What the supported audit event log formats are](#page-11-0) on page 12 [SMB events that can be audited](#page-12-0) on page 13

### **Related tasks**

[Creating a file and directory auditing configuration on SVMs](#page-22-0) on page 23

### **Related references**

[NFS file and directory access events that can be audited](#page-17-0) on page 18

### <span id="page-10-0"></span>**Aggregate space considerations when enabling auditing**

When an auditing configuration is created and auditing is enabled on at least one storage virtual machine (SVM) in the cluster, the auditing subsystem creates staging volumes on all existing aggregates and on all new aggregates that are created. You need to be aware of certain aggregate space considerations when you enable auditing on the cluster.

Staging volume creation might fail due to non-availability of space in an aggregate. This might happen if you create an auditing configuration and existing aggregates do not have enough space to contain the staging volume.

You should ensure that there is enough space on existing aggregates for the staging volumes before enabling auditing on an SVM.

### **Related concepts**

[Troubleshooting auditing and staging volume space issues](#page-43-0) on page 44

### **Auditing requirements and considerations**

Before you configure and enable auditing on your storage virtual machine (SVM), you need to be aware of certain requirements and considerations.

- The maximum number of auditing-enabled SVMs supported in a cluster is 50.
- Auditing is not tied to CIFS or NFS licensing. You can configure and enable auditing even if CIFS and NFS licenses are not installed on the cluster.
- NFS auditing supports security ACEs (type U).
- For NFS auditing, there is no mapping between mode bits and auditing ACEs. When converting ACLs to mode bits, auditing ACEs are skipped. When converting mode bits to ACLs, auditing ACEs are not generated.
- The directory specified in the auditing configuration must exist. If it does not exist, the command to create the auditing configuration fails.
- The directory specified in the auditing configuration must meet the following requirements:
	- The directory must not contain symbolic links. If the directory specified in the auditing configuration contains symbolic links, the command to create the auditing configuration fails.
	- You must specify the directory by using an absolute path. You should not specify a relative path, for example,  $/\nu s1/\ldots$ .
- Auditing is dependent on having available space in the staging volumes. You must be aware of and have a plan for ensuring that there is sufficient space for the staging volumes in aggregates that contain audited volumes.
- Auditing is dependent on having available space in the volume containing the directory where converted event logs are stored.

You must be aware of and have a plan for ensuring that there is sufficient space in the volumes used to store event logs. You can specify the number of event logs to retain in the auditing directory by using the -rotate-limit parameter when creating an auditing configuration, which can help to ensure that there is enough available space for the event logs in the volume.

<span id="page-11-0"></span>• Although you can enable central access policy staging in the auditing configuration without enabling Dynamic Access Control on the CIFS server, Dynamic Access Control must be enabled to generate central access policy staging events. Dynamic Access Control is not enabled by default.

### **Related concepts**

[Planning the auditing configuration](#page-18-0) on page 19

### **What the supported audit event log formats are**

Supported file formats for the converted audit event logs are EVTX and XML file formats.

You can specify the type of file format when you create the auditing configuration. By default, ONTAP converts the binary logs to the EVTX file format.

### **Related concepts**

Viewing *audit event logs* on page 12 [How active audit logs are viewed using Event Viewer](#page-12-0) on page 13

### **Viewing audit event logs**

You can use audit event logs to determine whether you have adequate file security and whether there have been improper file and folder access attempts. You can view and process audit event logs saved in the EVTX or XML file formats.

• EVTX file format

You can open the converted EVTX audit event logs as saved files using Microsoft Event Viewer. There are two options that you can use when viewing event logs using Event Viewer:

◦ General view

Information that is common to all events is displayed for the event record. In this version of ONTAP, the event-specific data for the event record is not displayed. You can use the detailed view to display event-specific data.

Detailed view

A friendly view and a XML view are available. The friendly view and the XML view display both the information that is common to all events and the event-specific data for the event record.

• XML file format

You can view and process XML audit event logs on third-party applications that support the XML file format. XML viewing tools can be used to view the audit logs provided you have the XML schema and information about definitions for the XML fields. For more information about obtaining the XML schema and documents related to XML definitions, contact technical support or your account team.

### **Related concepts**

[How the ONTAP auditing process works](#page-8-0) on page 9 [How active audit logs are viewed using Event Viewer](#page-12-0) on page 13 [Considerations when auditing symlinks and hard links](#page-15-0) on page 16 [Considerations when auditing alternate NTFS data streams](#page-16-0) on page 17

### <span id="page-12-0"></span>**Related tasks**

[Determining what the complete path to the audited object is](#page-14-0) on page 15 [Manually rotating the audit event logs](#page-39-0) on page 40

### **How active audit logs are viewed using Event Viewer**

If the audit consolidation process is running on the cluster, the consolidation process appends new records to the active audit log file for audit-enabled storage virtual machines (SVMs). This active audit log can be accessed and opened over an SMB share in Microsoft Event Viewer.

In addition to viewing existing audit records, Event Viewer has a refresh option that enables you to refresh the content in the console window. Whether the newly appended logs are viewable in Event Viewer depends on whether oplocks are enabled on the share used to access the active audit log.

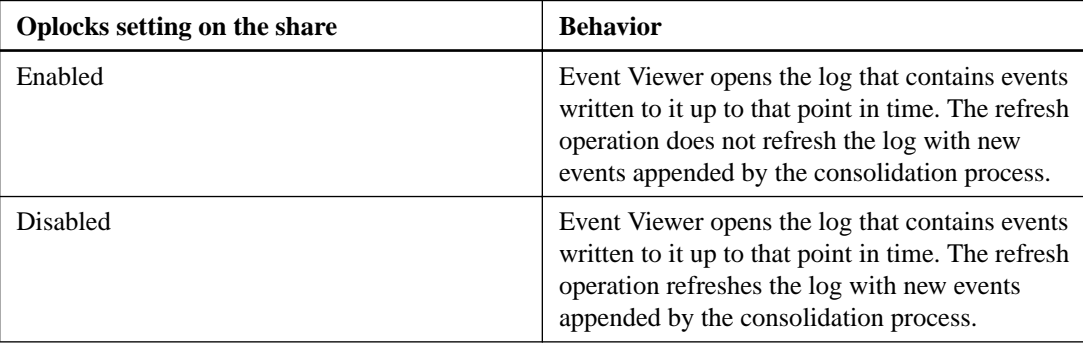

**Note:** This information is applicable only for EVTX event logs. XML event logs can be viewed through SMB in a browser or through NFS using any XML editor or viewer.

### **SMB events that can be audited**

ONTAP can audit certain SMB events, including certain file and folder access events, certain logon and logoff events, and central access policy staging events. Knowing which access events can be audited is helpful when interpreting results from the event logs.

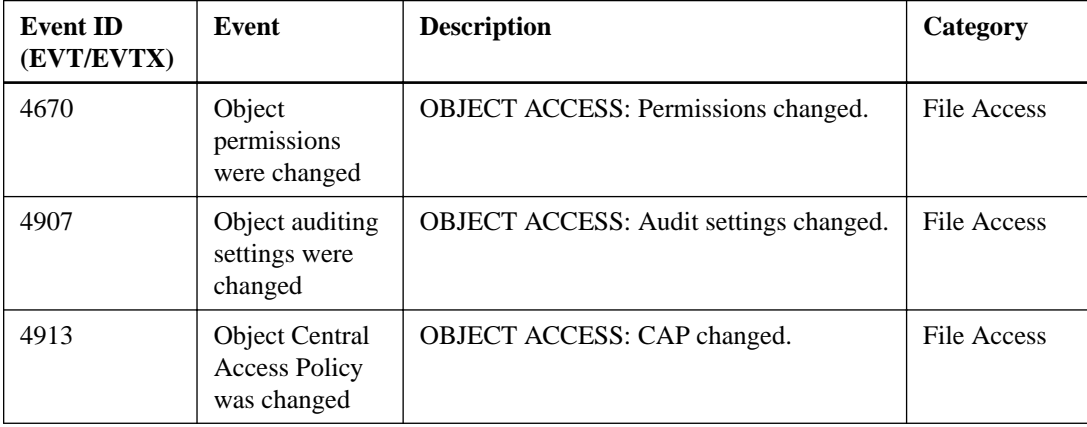

The following additional SMB events can be audited in ONTAP 9.2 and later:

The following SMB events can be audited in ONTAP 9.0 and later:

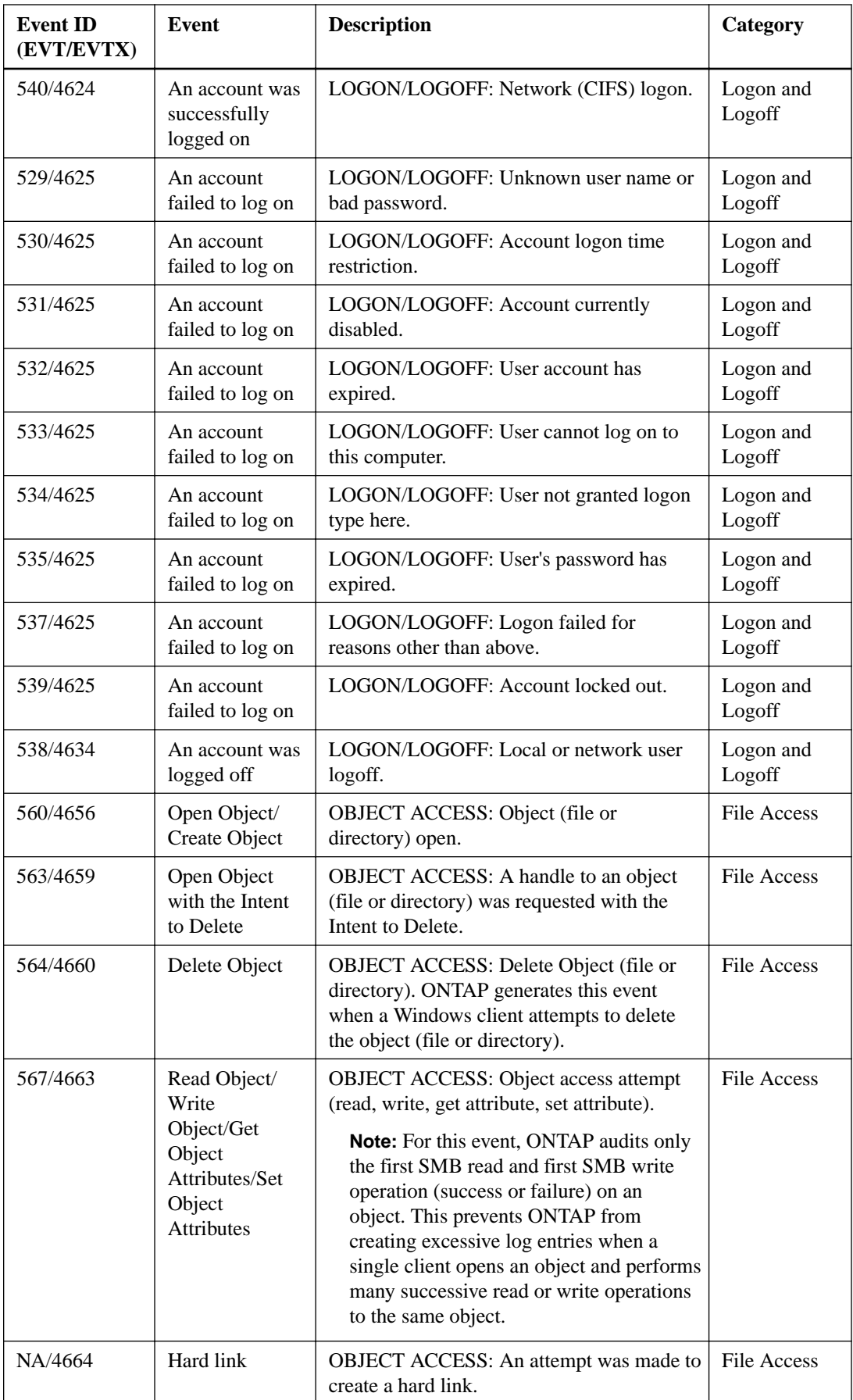

<span id="page-14-0"></span>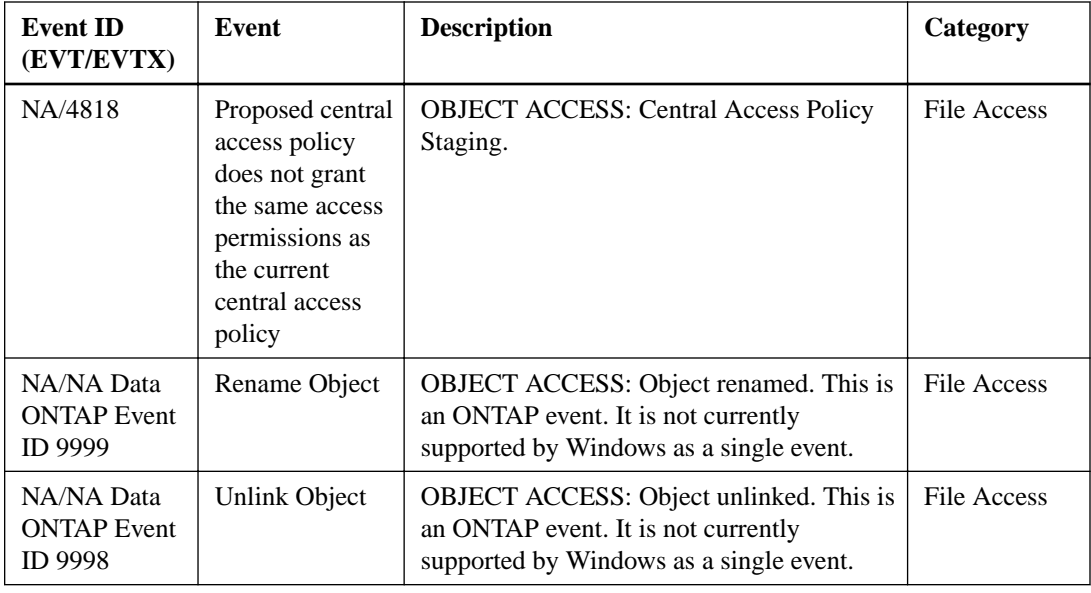

### **Additional information about Event 4656**

The **HandleID** tag in the audit XML event contains the handle of the object (file or directory) accessed. The **HandleID** tag for the EVTX 4656 event contains different information depending on whether the open event is for creating a new object or for opening an existing object:

- If the open event is an open request to create a new object (file or directory), the **HandleID** tag in the audit XML event shows an empty **HandleID** (for example: **<Data Name="HandleID">00000000000000;00;00000000;00000000</Data>** ). The **HandleID** is empty because the OPEN (for creating a new object) request gets audited before the actual object creation happens and before a handle exists. Subsequent audited events for the same object have the right object handle in the **HandleID** tag.
- If the open event is an open request to open an existing object, the audit event will have the assigned handle of that object in the **HandleID** tag (for example: **<Data Name="HandleID">00000000000401;00;000000ea;00123ed4</Data>** ).

### **Related concepts**

[Configuring audit policies on NTFS security-style files and directories](#page-25-0) on page 26

### **Related tasks**

Determining what the complete path to the audited object is on page 15

### **Determining what the complete path to the audited object is**

The object path printed in the **<ObjectName>** tag for an audit record contains the name of the volume (in parentheses) and the relative path from the root of the containing volume. If you want to determine the complete path of the audited object, including the junction path, there are certain steps you must take.

### **Steps**

**1.** Determine what the volume name and relative path to audited object is by looking at the **<ObjectName>** tag in the audit event.

### **Example**

In this example, the volume name is "data1" and the relative path to the file is  $/dir1/file.txt$ :

**<Data Name="ObjectName">**(data1);/dir1/file.txt **</Data>**

<span id="page-15-0"></span>**2.** Using the volume name determined in the previous step, determine what the junction path is for the volume containing the audited object:

#### **Example**

In this example, the volume name is "data1" and the junction path for the volume containing the audited object is /data/data1:

**volume show -junction -volume data1**

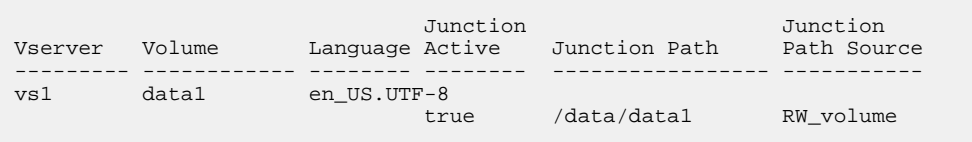

**3.** Determine the full path to the audited object by appending the relative path found in the **<ObjectName>** tag to the junction path for the volume.

#### **Example**

In this example, the junction path for the volume:

/data/data1/dir1/file.text

### **Considerations when auditing symlinks and hard links**

There are certain considerations you must keep in mind when auditing symlinks and hard links.

An audit record contains information about the object being audited including the path to the audited object, which is identified in the **ObjectName** tag. You should be aware of how paths for symlinks and hard links are recorded in the **ObjectName** tag.

### **Symlinks**

A symlink is a file with a separate inode that contains a pointer to the location of a destination object, known as the target. When accessing an object through a symlink, ONTAP automatically interprets the symlink and follows the actual canonical protocol agnostic path to the target object in the volume.

In the following example output, there are two symlinks, both pointing to a file named  $target.txt$ . One of the symlinks is a relative symlink and one is an absolute symlink. If either of the symlinks are audited, the **ObjectName** tag in the audit event contains the path to the file target.txt:

```
[root@host1 audit]# ls -l
total 0
lrwxrwxrwx 1 user1 group1 37 Apr 2 10:09 softlink_fullpath.txt -> /data/
audit/target.txt
lrwxrwxrwx 1 user1 group1 10 Apr 2 09:54 softlink.txt -> target.txt
-rwxrwxrwx 1 user1 group1 16 Apr 2 10:05 target.txt
```
### **Hard links**

A hard link is a directory entry that associates a name with an existing file on a file system. The hard link points to the inode location of the original file. Similar to how ONTAP interprets symlinks, ONTAP interprets the hard link and follows the actual canonical path to the target object in the volume. When access to a hard link object is audited, the audit event records this absolute canonical path in the **ObjectName** tag rather than the hard link path.

### <span id="page-16-0"></span>**Considerations when auditing alternate NTFS data streams**

There are certain considerations you must keep in mind when auditing files with NTFS alternate data streams.

The location of an object being audited is recorded in an event record using two tags, the **ObjectName** tag (the path) and the **HandleID** tag (the handle). To properly identify which stream requests are being logged, you must be aware of what ONTAP records in these fields for NTFS alternate data streams:

- EVTX ID: 4656 events (open and create audit events)
	- The path of the alternate data stream is recorded in the **ObjectName** tag.
	- The handle of the alternate data stream is recorded in the **HandleID** tag.
- EVTX ID: 4663 events (all other audit events, such as read, write, getattr, and so on)
	- The path of the base file, not the alternate data stream, is recorded in the **ObjectName** tag.
	- The handle of the alternate data stream is recorded in the **HandleID** tag.

### **Example**

The following example illustrates how to identify EVTX ID: 4663 events for alternate data streams using the **HandleID** tag. Even though the **ObjectName** tag (path) recorded in the read audit event is to the base file path, the **HandleID** tag can be used to identify the event as an audit record for the alternate data stream.

Stream file names take the form base\_file\_name:stream\_name. In this example, the dir1 directory contains a base file with an alternate data stream having the following paths:

```
/dir1/file1.txt
/dir1/file1.txt:stream1
```
**Note:** The output in the following event example is truncated as indicated; the output does not display all of the available output tags for the events.

For an EVTX ID 4656 (open audit event), the audit record output for the alternate data stream records the alternate data stream name in the **ObjectName** tag:

```
- <Event>
- <System>
   <Provider Name="Netapp-Security-Auditing" /> 
   <EventID>4656</EventID> 
   <EventName>Open Object</EventName> 
  [...]
   </System>
- <EventData>
   [...]
   <Data Name="ObjectType">Stream</Data> 
   <Data Name="HandleID">00000000000401;00;000001e4;00176767</Data> 
   <Data Name="ObjectName">(data1);/dir1/file1.txt:stream1</
Data> 
   [...]
   </EventData>
   </Event>
- <Event>
```
<span id="page-17-0"></span>For an EVTX ID 4663 (read audit event), the audit record output for the same alternate data stream records the base file name in the **ObjectName** tag; however, the handle in the **HandleID** tag is the alternative data stream's handle and can be used to correlate this event with the alternative data stream:

```
- <Event>
- <System>
  <Provider Name="Netapp-Security-Auditing" /> 
   <EventID>4663</EventID> 
  <EventName>Read Object</EventName> 
  [...]
   </System>
- <EventData>
   [...] 
   <Data Name="ObjectType">Stream</Data>
   <Data Name="HandleID">00000000000401;00;000001e4;00176767</Data> 
   <Data Name="ObjectName">(data1);/dir1/file1.txt</Data> 
   [...]
   </EventData>
   </Event>
- <Event>
```
### **NFS file and directory access events that can be audited**

ONTAP can audit certain NFS file and directory access events. Knowing what access events can be audited is helpful when interpreting results from the converted audit event logs.

You can audit the following NFS file and directory access events:

- READ
- OPEN
- CLOSE
- READDIR
- WRITE
- SETATTR
- CREATE
- LINK
- OPENATTR
- REMOVE
- GETATTR
- VERIFY
- NVERIFY
- RENAME

To reliably audit NFS RENAME events, you should set audit ACEs on directories instead of files because file permissions are not checked for a RENAME operation if the directory permissions are sufficient.

### <span id="page-18-0"></span>**Related tasks**

[Configuring auditing for UNIX security style files and directories](#page-28-0) on page 29 [Determining what the complete path to the audited object is](#page-14-0) on page 15

### **Planning the auditing configuration**

Before you configure auditing on storage virtual machines (SVMs), you must understand which configuration options are available and plan the values that you want to set for each option. This information can help you configure the auditing configuration that meets your business needs.

There are certain configuration parameters that are common to all auditing configurations.

Additionally, there are certain parameters that you can use to specify which of two methods are used when rotating the consolidated and converted audit logs. You can specify one of the two following methods when you configure auditing:

- Rotate logs based on log size This is the default method used to rotate logs.
- Rotate logs based on a schedule

### **Parameters common to all auditing configurations**

There are two required parameters that you must specify when you create the auditing configuration. There are also three optional parameters that you can specify:

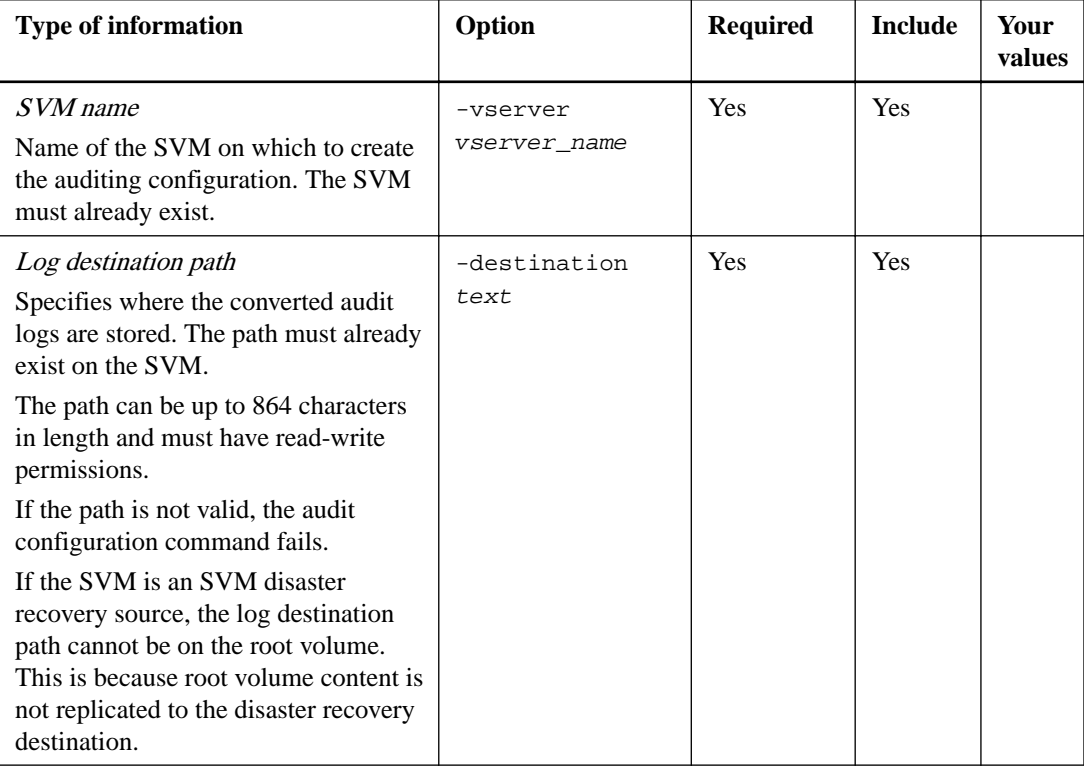

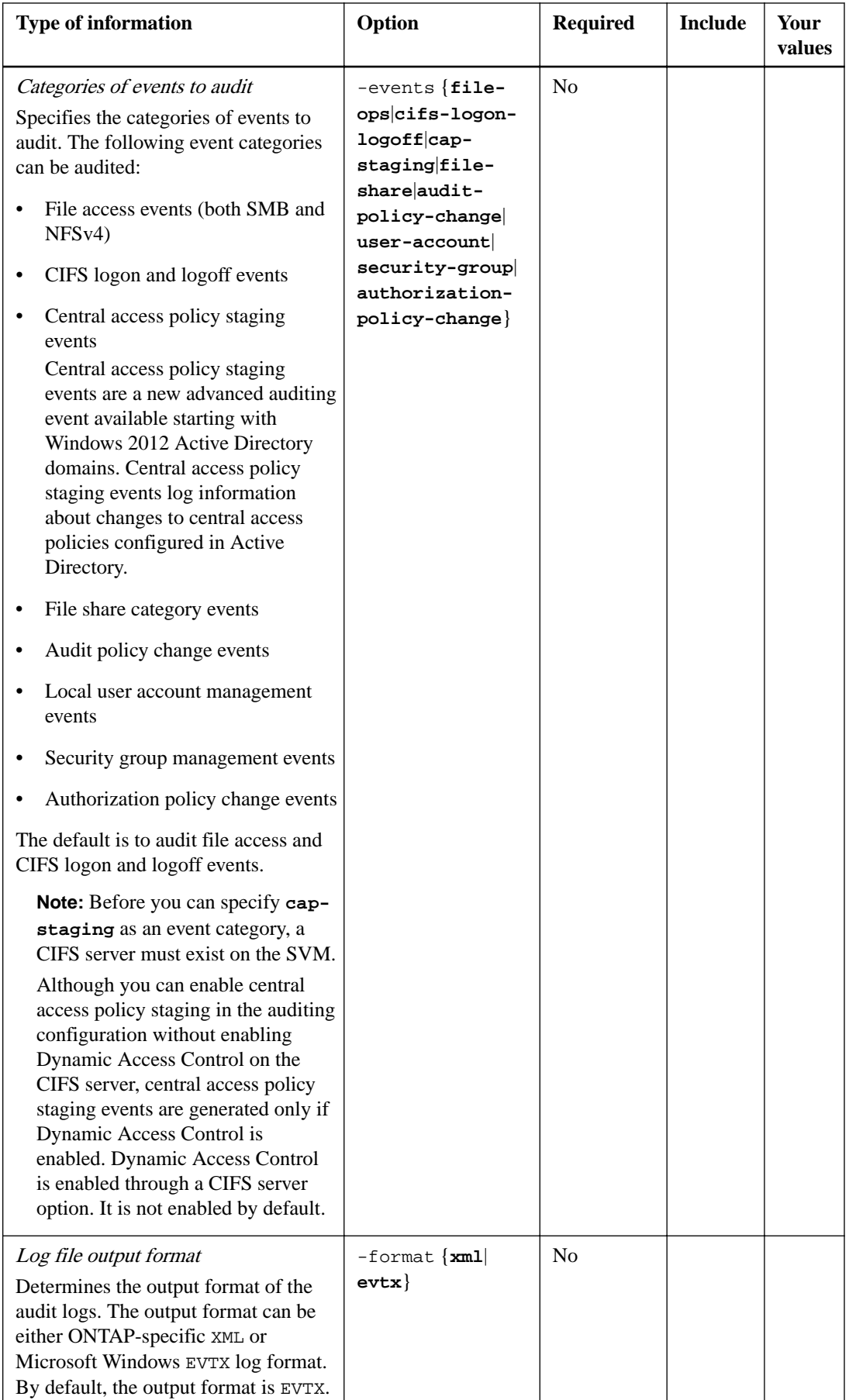

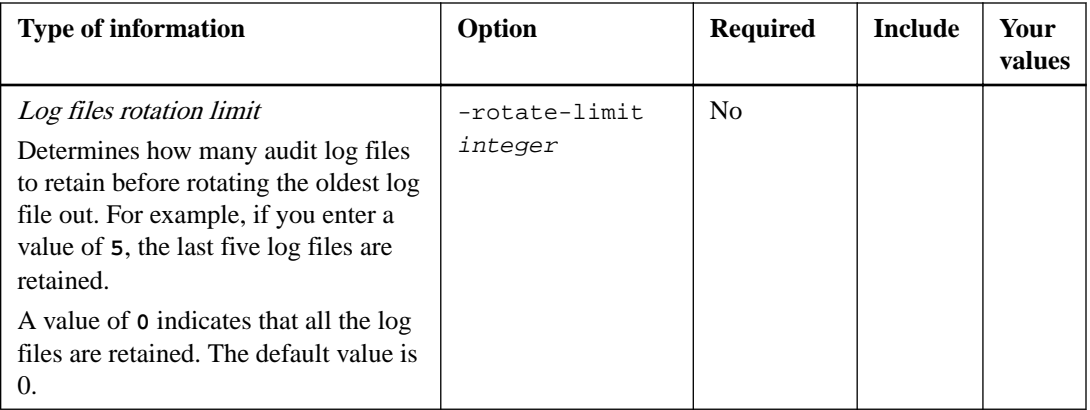

### **Parameters used for determining when to rotate audit event logs**

### **Rotate logs based on log size**

The default is to rotate audit logs based on size. The default log size is 100 MB. If you want to use the default log rotation method and the default log size, you do not need to configure any specific parameters for log rotation. If you do not want to use the default log size, you can configure the rotate-size parameter to specify a custom log size:

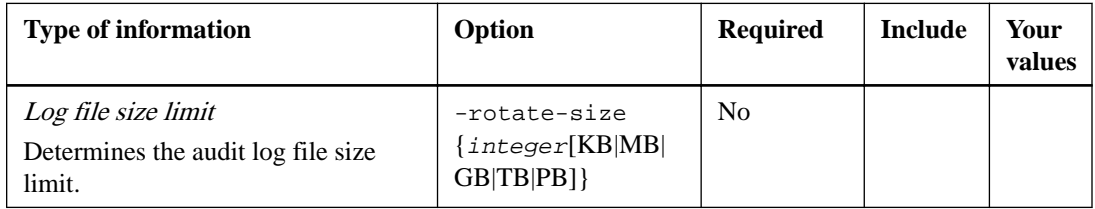

### **Rotate logs based on a schedule**

If you choose to rotate the audit logs based on a schedule, you can schedule log rotation by using the time-based rotation parameters in any combination.

- If you configure time-based log rotation parameters, logs are rotated based on the configured schedule instead of log size.
- If you use time-based rotation, the -rotate-schedule-minute parameter is mandatory.
- All other time-based rotation parameters are optional.
- The rotation schedule is calculated by using all the time-related values.

For example, if you specify only the -rotate-schedule-minute parameter, the audit log files are rotated based on the minutes specified on all days of the week, during all hours on all months of the year.

• If you specify only one or two time-based rotation parameters (for example, -rotateschedule-month and -rotate-schedule-minutes), the log files are rotated based on the minute values that you specified on all days of the week, during all hours, but only during the specified months.

For example, you can specify that the audit log is to be rotated during the months January, March, and August on all Mondays, Wednesdays, and Saturdays at 10:30 a.m.

• If you specify values for both -rotate-schedule-dayofweek and -rotate-schedule-day, they are considered independently.

For example, if you specify -rotate-schedule-dayofweek as Friday and -rotateschedule-day as 13, then the audit logs would be rotated on every Friday and on the 13th day of the specified month, not just on every Friday the 13th.

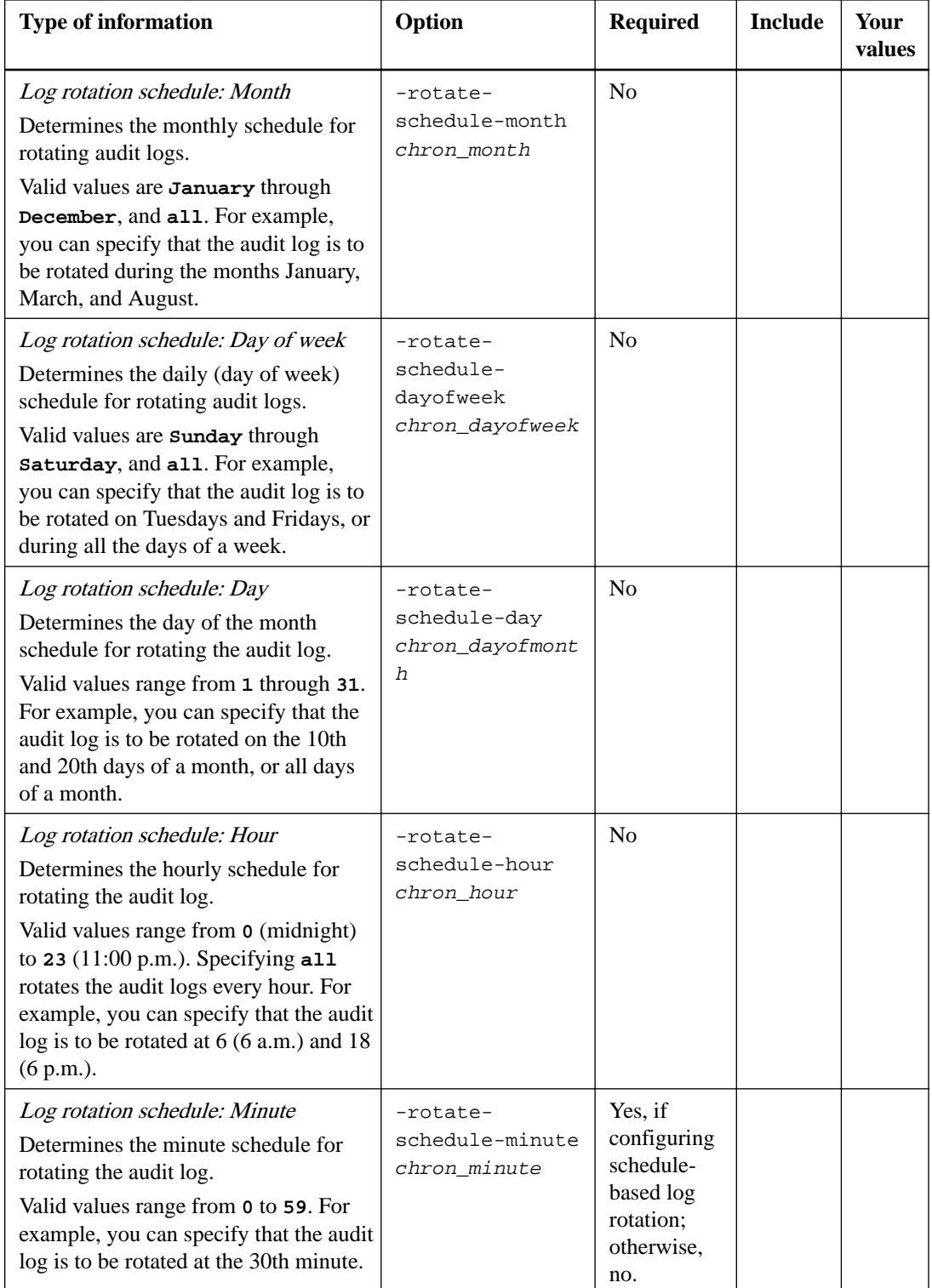

You can use the following list of available auditing parameters to determine what values to use for configuring a schedule for audit event log rotations:

### **Related concepts**

[Configuring file and folder audit policies](#page-25-0) on page 26 [Auditing requirements and considerations](#page-10-0) on page 11 [What the supported audit event log formats are](#page-11-0) on page 12

### <span id="page-22-0"></span>**Related tasks**

Creating a file and directory auditing configuration on SVMs on page 23

### **Creating a file and directory auditing configuration on SVMs**

Creating a file and directory auditing configuration on your storage virtual machine (SVM) includes understanding the available configuration options, planning the configuration, and then configuring and enabling the configuration. You can then display information about the auditing configuration to confirm that the resultant configuration is the desired configuration.

#### **Steps**

- **1.** Creating the auditing configuration on page 23 Before you can begin auditing file and directory events, you must create an auditing configuration on the storage virtual machine (SVM).
- **2.** [Enabling auditing on the SVM](#page-24-0) on page 25 After you finish setting up the auditing configuration, you must enable auditing on the storage virtual machine (SVM).
- **3.** [Verifying the auditing configuration](#page-24-0) on page 25 After completing the auditing configuration, you should verify that auditing is configured properly and is enabled.

### **Related concepts**

[Planning the auditing configuration](#page-18-0) on page 19 [How to configure NTFS audit policies using the ONTAP CLI](#page-28-0) on page 29 [Managing auditing configurations](#page-38-0) on page 39

### **Related tasks**

[Configuring NTFS audit policies using the Windows Security tab](#page-25-0) on page 26 [Configuring auditing for UNIX security style files and directories](#page-28-0) on page 29 [Enabling and disabling auditing on SVMs](#page-39-0) on page 40 [Deleting an auditing configuration](#page-42-0) on page 43 [Manually rotating the audit event logs](#page-39-0) on page 40

### **Creating the auditing configuration**

Before you can begin auditing file and directory events, you must create an auditing configuration on the storage virtual machine (SVM).

#### **Before you begin**

If you plan on creating an auditing configuration for central access policy staging, a CIFS server must exist on the SVM.

### **Notes:**

• Although you can enable central access policy staging in the auditing configuration without enabling Dynamic Access Control on the CIFS server, central access policy staging events are generated only if Dynamic Access Control is enabled.

Dynamic Access Control is enabled through a CIFS server option. It is not enabled by default.

• If the arguments of a field in a command is invalid, for example, invalid entries for fields, duplicate entries, and non-existent entries, then the command fails before the audit phase.

Such failures do not generate an audit record.

### **About this task**

If the SVM is an SVM disaster recovery source, the destination path cannot be on the root volume.

### **Step**

**1.** Using the information in the planning worksheet, create the auditing configuration to rotate audit logs based on log size or a schedule:

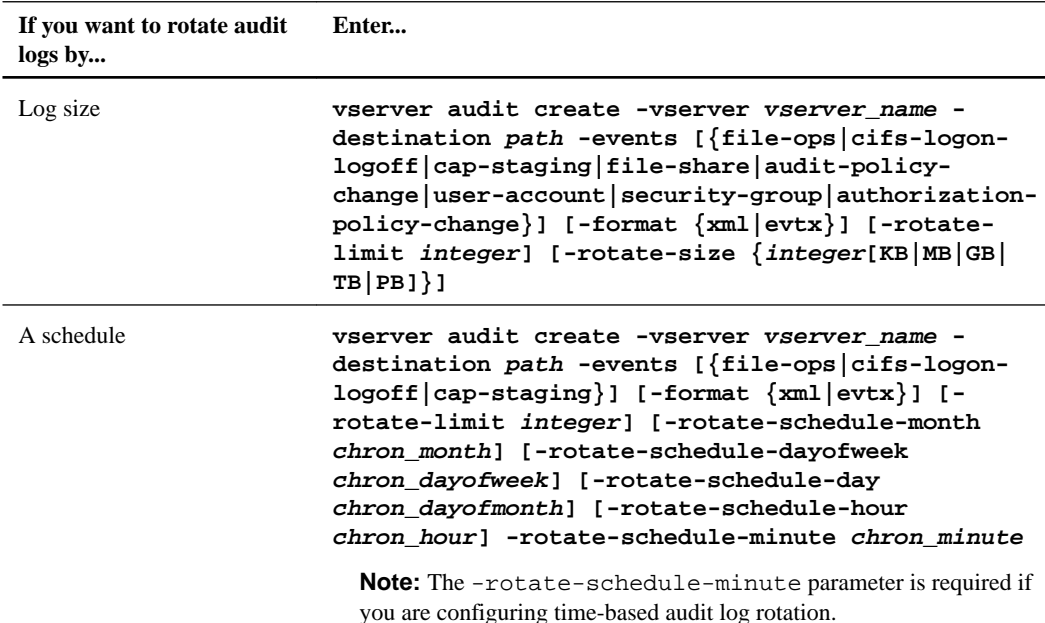

### **Examples**

The following example creates an auditing configuration that audits file operations and CIFS logon and logoff events (the default) using size-based rotation. The log format is EVTX (the default). The logs are stored in the /audit\_log directory. The log file size limit is **200 MB**. The logs are rotated when they reach 200 MB in size:

```
cluster1::> vserver audit create -vserver vs1 -destination /audit_log -
rotate-size 200MB
```
The following example creates an auditing configuration that audits file operations and CIFS logon and logoff events (the default) using size-based rotation. The log format is EVTX (the default). The log file size limit is **100 MB** (the default), and the log rotation limit is **5**:

```
cluster1::> vserver audit create -vserver vs1 -destination /audit_log -
rotate-limit 5
```
The following example creates an auditing configuration that audits file operations, CIFS logon and logoff events, and central access policy staging events using time-based rotation. The log format is EVTX (the default). The audit logs are rotated monthly, at 12:30 p.m. on all days of the week. The log rotation limit is **5**:

```
cluster1::> vserver audit create -vserver vs1 -destination /audit_log -
events file-ops,cifs-logon-logoff,file-share,audit-policy-change,user-
account, security-group, authorization-policy-change, cap-staging -rotate-
schedule-month all -rotate-schedule-dayofweek all -rotate-schedule-hour 12 -
rotate-schedule-minute 30 -rotate-limit 5
```
### **Enabling auditing on the SVM**

After you finish setting up the auditing configuration, you must enable auditing on the storage virtual machine (SVM).

### **Before you begin**

The SVM audit configuration must already exist.

### **About this task**

When an SVM disaster recovery ID discard configuration is first started (after the SnapMirror initialization is complete) and the SVM has an auditing configuration, ONTAP automatically disables the auditing configuration. Auditing is disabled on the read-onlySVM to prevent the staging volumes from filling up. You can enable auditing only after the SnapMirror relationship is broken and the SVM is read-write.

### **Step**

**1.** Enable auditing on the SVM:

**vserver audit enable -vserver vserver\_name**

#### **Example**

```
vserver audit enable -vserver vs1
```
### **Verifying the auditing configuration**

After completing the auditing configuration, you should verify that auditing is configured properly and is enabled.

#### **Step**

**1.** Verify the auditing configuration:

```
vserver audit show -instance -vserver vserver_name
```
### **Example**

The following command displays in list form all auditing configuration information for storage virtual machine (SVM) vs1:

**vserver audit show -instance -vserver vs1**

```
 Vserver: vs1 
                     Auditing state: true 
               Log Destination Path: /audit_log
      Categories of Events to Audit: file-ops
                         Log Format: evtx
                Log File Size Limit: 200MB 
      Log Rotation Schedule: Month: -
 Log Rotation Schedule: Day of Week: -
        Log Rotation Schedule: Day: -
```

```
 Log Rotation Schedule: Hour: -
Log Rotation Schedule: Minute:
           Rotation Schedules: -
      Log Files Rotation Limit: 0
```
### <span id="page-25-0"></span>**Configuring file and folder audit policies**

Implementing auditing on file and folder access events is a two-step process. First, you must create and enable an auditing configuration on storage virtual machines (SVMs). Second, you must configure audit policies on the files and folders that you want to monitor. You can configure audit policies to monitor both successful and failed access attempts.

You can configure both SMB and NFS audit policies. SMB and NFS audit policies have different configuration requirements and audit capabilities.

If the appropriate audit policies are configured, ONTAP monitors SMB and NFS access events as specified in the audit policies only if the SMB or NFS servers are running.

### **Related concepts**

[How the ONTAP auditing process works](#page-8-0) on page 9 [SMB events that can be audited](#page-12-0) on page 13 [Displaying information about audit policies applied to files and directories](#page-29-0) on page 30

### **Configuring audit policies on NTFS security-style files and directories**

Before you can audit file and directory operations, you must configure audit policies on the files and directories for which you want to collect audit information. This is in addition to setting up and enabling the audit configuration. You can configure NTFS audit policies by using the Windows Security tab or by using the ONTAP CLI.

### **Configuring NTFS audit policies using the Windows Security tab**

You can configure NTFS audit policies on files and directories by using the **Windows Security** tab in the Windows Properties window. This is the same method used when configuring audit policies on data residing on a Windows client, which enables you to use the same GUI interface that you are accustomed to using.

### **Before you begin**

Auditing must be configured on the storage virtual machine (SVM) that contains the data to which you are applying system access control lists (SACLs).

#### **About this task**

Configuring NTFS audit policies is done by adding entries to NTFS SACLs that are associated with an NTFS security descriptor. The security descriptor is then applied to NTFS files and directories. These tasks are automatically handled by the Windows GUI. The security descriptor can contain discretionary access control lists (DACLs) for applying file and folder access permissions, SACLs for file and folder auditing, or both SACLs and DACLs.

To set NTFS audit policies using the Windows Security tab, complete the following steps on a Windows host:

### **Steps**

- **1.** From the **Tools** menu in Windows Explorer, select **Map network drive**.
- **2.** Complete the **Map Network Drive** box:
- a. Select a **Drive** letter.
- b. In the **Folder** box, type the CIFS server name that contains the share, holding the data you want to audit and the name of the share.

You can specify the IP address of the data interface for the CIFS server instead of the CIFS server name.

### **Example**

If your CIFS server name is "CIFS\_SERVER" and your share is named "share1", you should enter \\CIFS\_SERVER\share1.

c. Click **Finish**.

The drive you selected is mounted and ready with the Windows Explorer window displaying files and folders contained within the share.

- **3.** Select the file or directory for which you want to enable auditing access.
- **4.** Right-click the file or directory, and then select **Properties**.
- **5.** Select the **Security** tab.
- **6.** Click **Advanced**.
- **7.** Select the **Auditing** tab.
- **8.** Perform the desired actions:

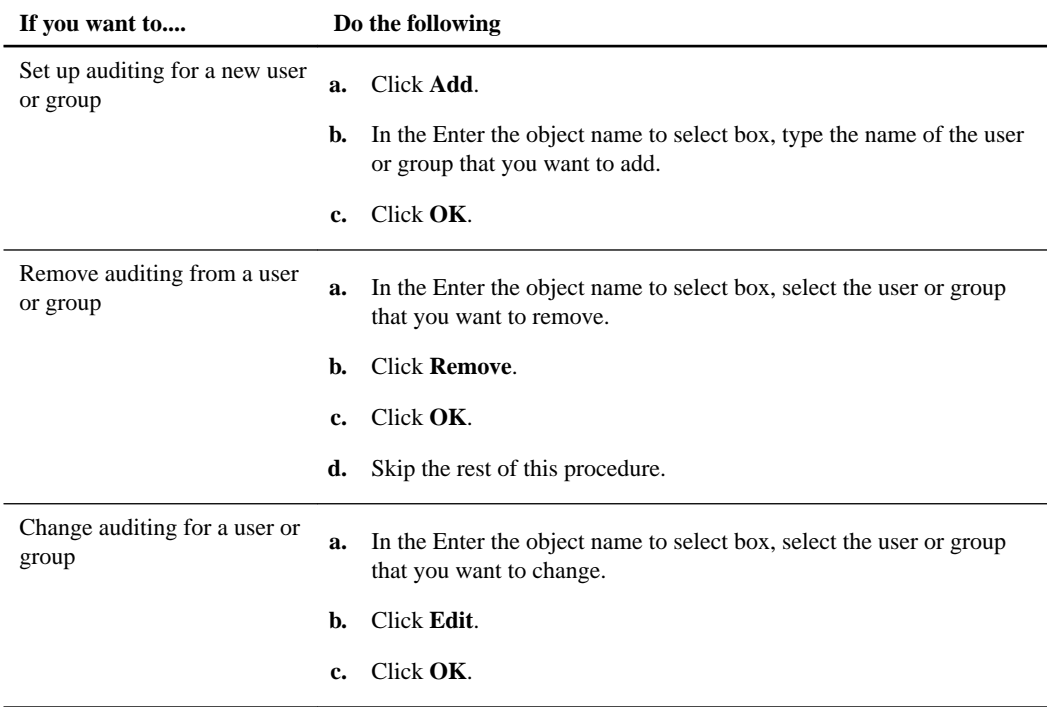

If you are setting up auditing on a user or group or changing auditing on an existing user or group, the Auditing Entry for <object> box opens.

**9.** In the **Apply to** box, select how you want to apply this auditing entry.

You can select one of the following:

• **This folder, subfolders and files**

- **This folder and subfolders**
- **This folder only**
- **This folder and files**
- **Subfolders and files only**
- **Subfolders only**
- **Files only**

If you are setting up auditing on a single file, the Apply to box is not active. The Apply to box setting defaults to **This object only**.

**Note:** Because auditing takes SVM resources, select only the minimal level that provides the auditing events that meet your security requirements.

- **10.** In the **Access** box, select what you want audited and whether you want to audit successful events, failure events, or both.
	- To audit successful events, select the Success box.
	- To audit failure events, select the Failure box.

Select only the actions that you need to monitor to meet your security requirements. For more information about these auditable events, see your Windows documentation. You can audit the following events:

- **Full control**
- **Traverse folder / execute file**
- **List folder / read data**
- **Read attributes**
- **Read extended attributes**
- **Create files / write data**
- **Create folders / append data**
- **Write attributes**
- **Write extended attributes**
- **Delete subfolders and files**
- **Delete**
- **Read permissions**
- **Change permissions**
- **Take ownership**
- **11.** If you do not want the auditing setting to propagate to subsequent files and folders of the original container, select the **Apply these auditing entries to objects and/or containers within this container only** box.
- **12.** Click **Apply**.
- **13.** After you finish adding, removing, or editing auditing entries, click **OK**.

The Auditing Entry for <object> box closes.

<span id="page-28-0"></span>**14.** In the **Auditing** box, select the inheritance settings for this folder.

Select only the minimal level that provides the auditing events that meet your security requirements. You can choose one of the following:

- Select the Include inheritable auditing entries from this object's parent box.
- Select the Replace all existing inheritable auditing entries on all descendants with inheritable auditing entries from this object box.
- Select both boxes.
- Select neither box.

If you are setting SACLs on a single file, the Replace all existing inheritable auditing entries on all descendants with inheritable auditing entries from this object box is not present in the Auditing box.

**15.** Click **OK**.

The Auditing box closes.

### **Related concepts**

[SMB events that can be audited](#page-12-0) on page 13

### **Related tasks**

[Displaying information about audit policies using the Windows Security tab](#page-29-0) on page 30

### **How to configure NTFS audit policies using the ONTAP CLI**

You can configure audit policies on files and folders using the ONTAP CLI. This enables you to configure NTFS audit policies without needing to connect to the data using an SMB share on a Windows client.

You can configure NTFS audit policies by using the vserver security file-directory command family.

You can only configure NTFS SACLs using the CLI. Configuring NFSv4 SACLs is not supported with this ONTAP command family. See the man pages for more information about using these commands to configure and add NTFS SACLs to files and folders.

#### **Related concepts**

[SMB events that can be audited](#page-12-0) on page 13

### **Configuring auditing for UNIX security style files and directories**

You configure auditing for UNIX security style files and directories by adding audit ACEs to NFSv4.x ACLs. This allows you to monitor certain NFS file and directory access events for security purposes.

### **About this task**

For NFSv4.x, both discretionary and system ACEs are stored in the same ACL. They are not stored in separate DACLs and SACLs. Therefore, you must exercise caution when adding audit ACEs to an existing ACL to avoid overwriting and losing an existing ACL. The order in which you add the audit ACEs to an existing ACL does not matter.

### <span id="page-29-0"></span>**Steps**

**1.** Retrieve the existing ACL for the file or directory by using the nfs4\_getfacl or equivalent command.

For more information about manipulating ACLs, see the man pages of your NFS client.

- **2.** Append the desired audit ACEs.
- **3.** Apply the updated ACL to the file or directory by using the nfs4\_setfacl or equivalent command.

### **Related references**

[NFS file and directory access events that can be audited](#page-17-0) on page 18

### **Displaying information about audit policies applied to files and directories**

Displaying information about audit policies applied to files and directories enables you to verify that you have the appropriate system access control lists (SACLs) set on specified files and folders.

### **Related concepts**

[Configuring file and folder audit policies](#page-25-0) on page 26

### **Displaying information about audit policies using the Windows Security tab**

You can display information about audit policies that have been applied to files and directories by using the Security tab in the Windows Properties window. This is the same method used for data residing on a Windows server, which enables customers to use the same GUI interface that they are accustomed to using.

### **About this task**

To display information about SACLs that have been applied to NTFS files and folders, complete the following steps on a Windows host.

### **Steps**

- **1.** From the **Tools** menu in Windows Explorer, select **Map network drive**.
- **2.** Complete the **Map Network Drive** dialog box:
	- a. Select a **Drive** letter.
	- b. In the **Folder** box, type the IP address or CIFS server name of the storage virtual machine (SVM) containing the share that holds both the data you would like to audit and the name of the share.

#### **Example**

If your CIFS server name is "CIFS\_SERVER" and your share is named "share1", you should enter \\CIFS\_SERVER\share1.

**Note:** You can specify the IP address of the data interface for the CIFS server instead of the CIFS server name.

c. Click **Finish**.

<span id="page-30-0"></span>The drive you selected is mounted and ready with the Windows Explorer window displaying files and folders contained within the share.

- **3.** Select the file or directory for which you display auditing information.
- **4.** Right-click on the file or directory, and select **Properties**.
- **5.** Select the **Security** tab.
- **6.** Click **Advanced**.
- **7.** Select the **Auditing** tab.
- **8.** Click **Continue**.

The Auditing box opens. The **Auditing entries** box displays a summary of users and groups that have SACLs applied to them.

- **9.** In the **Auditing entries** box select the user or group whose SACL entries you want displayed.
- **10.** Click **Edit**.

The Auditing entry for <object> box opens.

- **11.** In the **Access** box, view the current SACLs that are applied to the selected object.
- **12.** Click **Cancel** to close the **Auditing entry for <object>** box.
- **13.** Click **Cancel** to close the **Auditing** box.

### **Displaying information about NTFS audit policies on FlexVol volumes using the CLI**

You can display information about NTFS audit policies on FlexVol volumes, including what the security styles and effective security styles are, what permissions are applied, and information about system access control lists. You can use the information to validate your security configuration or to troubleshoot auditing issues.

### **About this task**

You must provide the name of the storage virtual machine (SVM) and the path to the files or folders whose audit information you want to display. You can display the output in summary form or as a detailed list.

- NTFS security-style volumes and qtrees use only NTFS system access control lists (SACLs) for audit policies.
- Files and folders in a mixed security-style volume with NTFS effective security can have NTFS audit policies applied to them.

Mixed security-style volumes and qtrees can contain some files and directories that use UNIX file permissions, either mode bits or NFSv4 ACLs, and some files and directories that use NTFS file permissions.

- The top level of a mixed security-style volume can have either UNIX or NTFS effective security and might or might not contain NTFS SACLs.
- Because Storage-Level Access Guard security can be configured on a mixed security-style volume or qtree even if the effective security style of the volume root or qtree is UNIX, the output for a volume or qtree path where Storage-Level Access Guard is configured might display both regular file and folder NFSv4 SACLs and Storage-Level Access Guard NTFS SACLs.
- If the path that is entered in the command is to data with NTFS effective security, the output also displays information about Dynamic Access Control ACEs if Dynamic Access Control is configured for the given file or directory path.
- When displaying security information about files and folders with NTFS effective security, UNIX-related output fields contain display-only UNIX file permission information. NTFS security-style files and folders use only NTFS file permissions and Windows users and groups when determining file access rights.
- ACL output is displayed only for files and folders with NTFS or NFSv4 security. This field is empty for files and folders using UNIX security that have only mode bit permissions applied (no NFSv4 ACLs).
- The owner and group output fields in the ACL output apply only in the case of NTFS security descriptors.

### **Step**

**1.** Display file and directory audit policy settings with the desired level of detail:

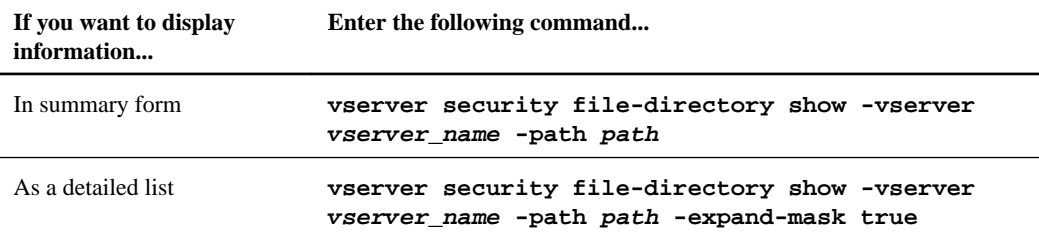

### **Examples**

The following example displays the audit policy information for the path /corp in SVM vs1. The path has NTFS effective security. The NTFS security descriptor contains both a SUCCESS and a SUCCESS/FAIL SACL entry.

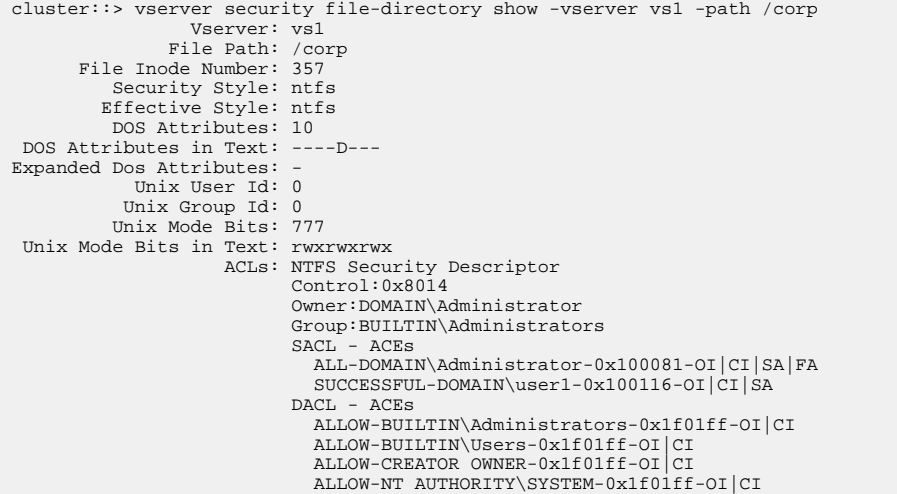

The following example displays the audit policy information for the path /datavol1 in SVM vs1. The path contains both regular file and folder SACLs and Storage-Level Access Guard SACLs.

cluster::> vserver security file-directory show -vserver vs1 -path /datavol1 Vserver: vs1 File Path: /datavol1 File Inode Number: 77 Security Style: ntfs

<span id="page-32-0"></span>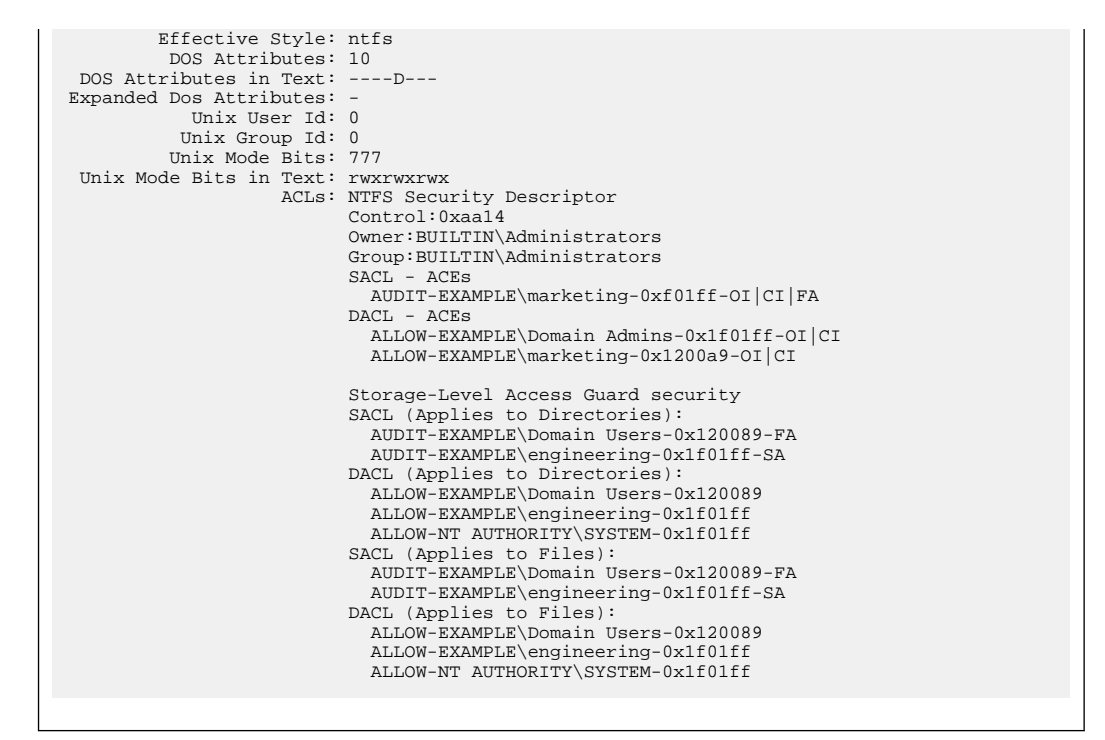

### **Ways to display information about file security and audit policies**

You can use the wildcard character (\*) to display information about file security and audit policies of all files and directories under a given path or a root volume.

The wildcard character (\*) can be used as the last subcomponent of a given directory path below which you want to display information of all files and directories. If you want to display information of a particular file or directory named as "\*", then you need to provide the complete path inside double quotes ("").

### **Example**

The following command with the wildcard character displays the information about all files and directories below the path /1/ of SVM vs1:

```
cluster::> vserver security file-directory show -vserver vs1 –path /1/*
                     Vserver: vs1
                   File Path: /1/1
              Security Style: mixed
             Effective Style: ntfs
             DOS Attributes: 10
     DOS Attributes in Text: ----D---
    Expanded Dos Attributes:
               Unix User Id: 0
               Unix Group Id: 0
              Unix Mode Bits: 777
      Unix Mode Bits in Text: rwxrwxrwx
                        ACLs: NTFS Security Descriptor
                               Control:0x8514
                               Owner:BUILTIN\Administrators
                               Group:BUILTIN\Administrators
                               DACL - ACEs
                               ALLOW-Everyone-0x1f01ff-OI|CI (Inherited)
                     Vserver: vs1
                   File Path: /1/1/abc
              Security Style: mixed
             Effective Style: ntfs
              DOS Attributes: 10
      DOS Attributes in Text: ----D---
    Expanded Dos Attributes:
                Unix User Id: 0
               Unix Group Id: 0
```
<span id="page-33-0"></span>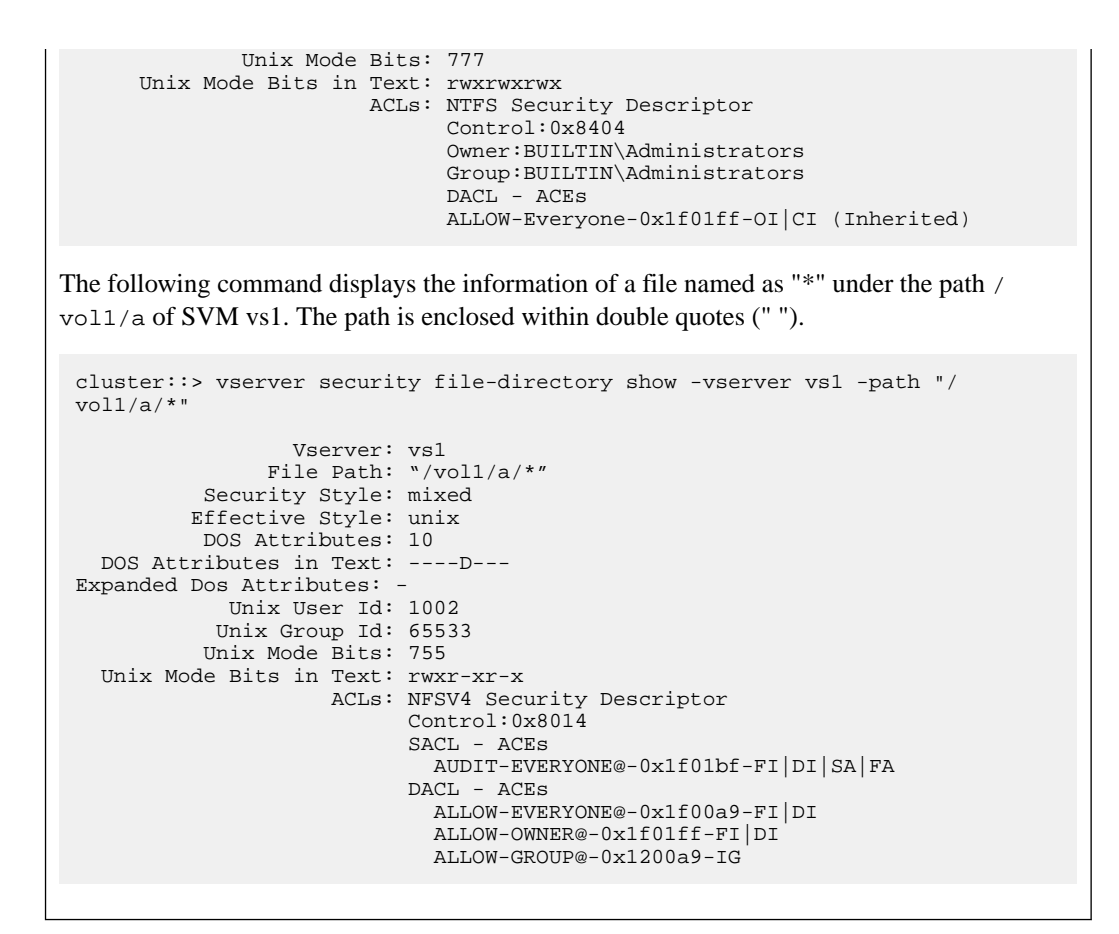

### **CLI change events that can be audited**

ONTAP can audit certain CLI change events, including certain cifs-share events, certain audit policy events, certain local security group events, local user group events, and authorization policy events. Understanding which change events can be audited is helpful when interpreting results from the event logs.

You can manage storage virtual machine (SVM) auditing CLI change events by manually rotating the audit logs, enabling or disabling auditing, displaying information about auditing change events, modifying auditing change events, and deleting auditing change events.

As an administrator, if you execute any command to change configuration related to the cifs-share, local user-group, local security-group, authorization-policy, and audit-policy events, a record generates and the corresponding event gets audited:

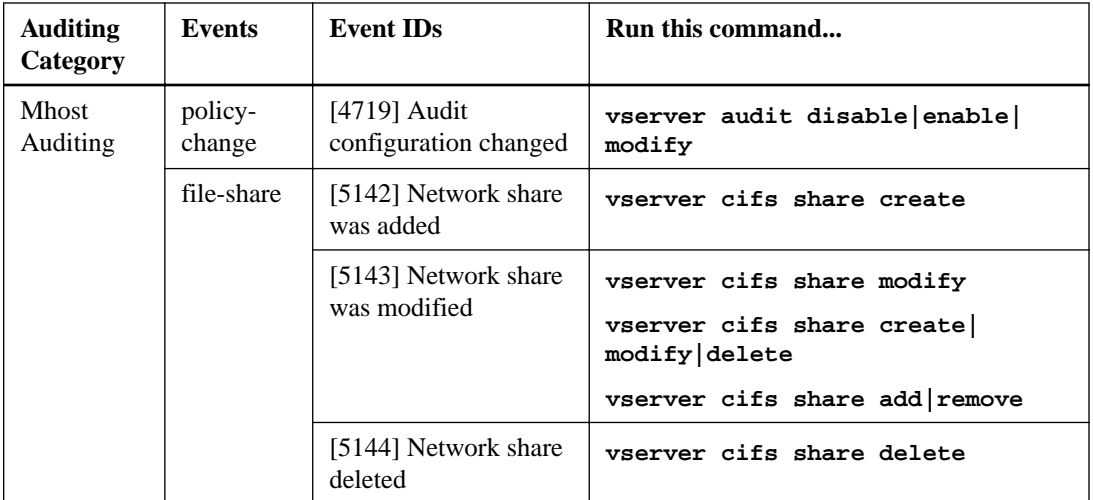

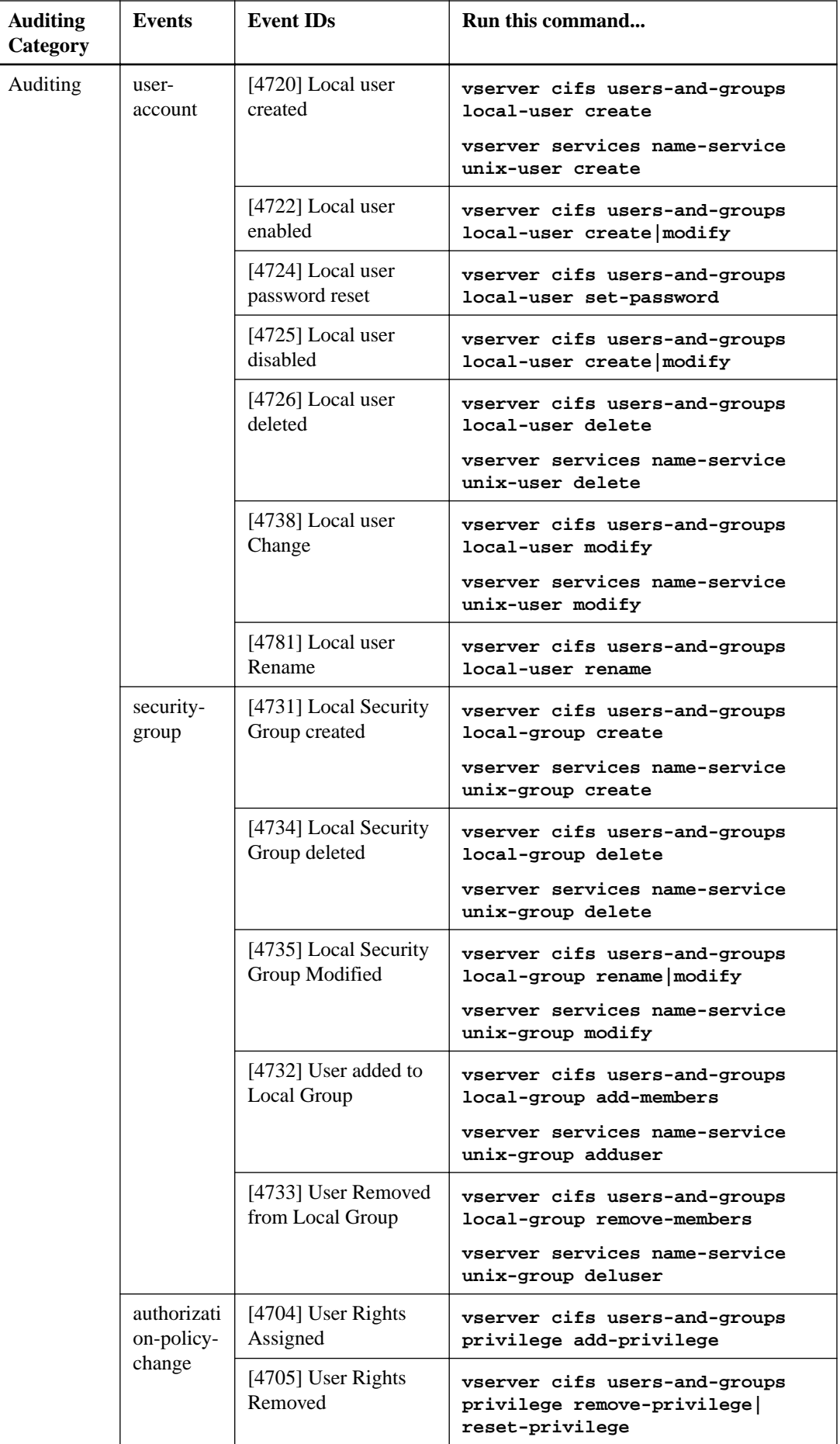
## **How to manage file-share event**

When a file-share event is configured for a storage virtual machine (SVM) and an audit is enabled, audit events are generated. The file-share events are generated when the CIFS network share is modified using **vserver cifs share** related commands.

The file-share events with the event-ids 5142, 5143, and 5144 are generated when a CIFS network share is added, modified, or deleted for the SVM. The CIFS network share configuration is modified using the **cifs share access control create|modify|delete** commands.

The following example displays a file-share event with the ID 5143 is generated, when a share object called 'audit\_dest' is created:

```
netapp-clus1::*> cifs share create -share-name audit_dest -path /audit_dest
- System 
   - Provider 
    [ Name] NetApp-Security-Auditing 
    [ Guid] {3CB2A168-FE19-4A4E-BDAD-DCF422F13473} 
  EventID 5142
    EventName Share Object Added 
    ...
    ...
   ShareName audit_dest 
   SharePath /audit_dest 
  ShareProperties oplocks; browsable; changenotify; show-previous-versions;
   SD O:BAG:S-1-5-21-2447422786-1297661003-4197201688-513D:(A;;FA;;;WD)
```
## **How to manage audit-policy-change event**

When an audit-policy-change event is configured for a storage virtual machine (SVM) and an audit is enabled, audit events are generated. The audit-policy-change events are generated when an audit policy is modified using **vserver audit** related commands.

The audit-policy-change event with the event-id 4719 is generated whenever an audit policy is disabled, enabled, or modified and helps to identify when a user attempts to disable auditing to cover the tracks. It is configured by default and requires diagnostic privilege to disable.

The following example displays an audit-policy change event with the ID 4719 generated, when an audit is disabled:

```
netapp-clus1::*> vserver audit disable -vserver vserver_1
- System 
    - Provider 
    [ Name] NetApp-Security-Auditing 
    [ Guid] {3CB2A168-FE19-4A4E-BDAD-DCF422F13473} 
    EventID 4719 
    EventName Audit Disabled 
    ...
 ... 
   SubjectUserName admin 
   SubjectUserSid 65533-1001 
   SubjectDomainName ~ 
   SubjectIP console 
   SubjectPort
```
## **How to manage user-account event**

When a user-account event is configured for a storage virtual machine (SVM) and an audit is enabled, audit events are generated.

The user-account events with event-ids 4720, 4722, 4724, 4725, 4726, 4738, and 4781 are generated when a local CIFS or NFS user is created or deleted from the system, local user account is enabled,

disabled or modified, and local CIFS user password is reset or changed. The user-account events are generated when a user account is modified using **vserver cifs users-and-groups <local user>** and **vserver services name-service <unix user>** commands.

The following example displays an user account event with the ID 4720 generated, when a local CIFS user is created:

```
netapp-clus1::*> vserver cifs users-and-groups local-user create -user-name 
testuser -is-account-disabled false -vserver vserver_1
Enter the password:
Confirm the password:
- System 
   - Provider 
 [ Name] NetApp-Security-Auditing 
 [ Guid] {3CB2A168-FE19-4A4E-BDAD-DCF422F13473} 
   EventID 4720 
   EventName Local Cifs User Created 
   ...
    ... 
  TargetUserName testuser 
  TargetDomainName NETAPP-CLUS1 
  TargetSid S-1-5-21-2447422786-1297661003-4197201688-1003 
  TargetType CIFS 
  DisplayName testuser 
  PasswordLastSet 1472662216 
  AccountExpires NO 
   PrimaryGroupId 513 
   UserAccountControl %%0200 
  SidHistory
  PrivilegeList ~
```
The following example displays an user account event with the ID 4781 generated, when the local CIFS user created in the preceding example is renamed:

```
 netapp-clus1::*> vserver cifs users-and-groups local-user rename -user-name 
testuser -new-user-name testuser1
- System 
   - Provider
   [ Name] NetApp-Security-Auditing 
    [ Guid] {3CB2A168-FE19-4A4E-BDAD-DCF422F13473}
  EventID 4781
    EventName Local Cifs User Renamed 
    ...
 ...
   OldTargetUserName testuser 
   NewTargetUserName testuser1 
   TargetDomainName NETAPP-CLUS1 
   TargetSid S-1-5-21-2447422786-1297661003-4197201688-1000 
   TargetType CIFS 
   SidHistory ~ 
   PrivilegeList ~
```
## **How to manage security-group event**

When a security-group event is configured for a storage virtual machine (SVM) and an audit is enabled, audit events are generated.

The security-group events with event-ids 4731, 4732, 4733, 4734, and 4735 are generated when a local CIFS or NFS group is created or deleted from the system, and local user is added or removed from the group. The security-group-events are generated when a user account is modified using **vserver cifs users-and-groups <local-group>** and **vserver services nameservice <unix-group>** commands.

The following example displays a security group event with the ID 4731 generated, when a local UNIX security group is created:

```
netapp-clus1::*> vserver services name-service unix-group create -name 
testunixgroup -id 20
- System 
   - Provider
 [ Name] NetApp-Security-Auditing 
 [ Guid] {3CB2A168-FE19-4A4E-BDAD-DCF422F13473}
    EventID 4731 
    EventName Local Unix Security Group Created 
    ...
 ...
   SubjectUserName admin 
   SubjectUserSid 65533-1001 
   SubjectDomainName ~ 
   SubjectIP console 
   SubjectPort 
   TargetUserName testunixgroup 
   TargetDomainName 
   TargetGid 20 
   TargetType NFS 
   PrivilegeList ~ 
  GidHistory ~
```
## **How to manage authorization-policy-change event**

When authorization-policy-change event is configured for a storage virtual machine (SVM) and an audit is enabled, audit events are generated.

The authorization-policy-change events with the event-ids 4704 and 4705 are generated whenever the authorization rights are granted or revoked for a CIFS user and CIFS group. The authorizationpolicy-change events are generated when the authorization rights are assigned or revoked using **vserver cifs users-and-groups privilege** related commands.

The following example displays an authorization policy event with the ID 4704 generated, when the authorization rights for a CIFS user group are assigned:

```
netapp-clus1::*> vserver cifs users-and-groups privilege add-privilege -user-
or-group-name testcifslocalgroup -privileges *
- System 
   - Provider 
    [ Name] NetApp-Security-Auditing 
   [ Guid] {3CB2A168-FE19-4A4E-BDAD-DCF422F13473} 
   EventID 4704
   EventName User Right Assigned
   ...
 ...
  TargetUserOrGroupName testcifslocalgroup 
   TargetUserOrGroupDomainName NETAPP-CLUS1 
  TargetUserOrGroupSid S-1-5-21-2447422786-1297661003-4197201688-1004; 
  PrivilegeList 
SeTcbPrivilege;SeBackupPrivilege;SeRestorePrivilege;SeTakeOwnershipPrivilege;
SeSecurityPrivilege;SeChangeNotifyPrivilege; 
   TargetType CIFS
```
# **Managing auditing configurations**

You can manage storage virtual machine (SVM) auditing configurations by manually rotating the audit logs, enabling or disabling auditing, displaying information about auditing configurations, modifying auditing configurations, and deleting auditing configurations. You also need to understand what happens when reverting to a release where auditing is not supported.

#### **Related concepts**

[Troubleshooting auditing and staging volume space issues](#page-43-0) on page 44

## <span id="page-39-0"></span>**Manually rotating the audit event logs**

Before you can view the audit event logs, the logs must be converted to user-readable formats. If you want to view the event logs for a specific storage virtual machine (SVM) before ONTAP automatically rotates the log, you can manually rotate the audit event logs on an SVM.

#### **Step**

**1.** Rotate the audit event logs by using the vserver audit rotate-log command.

#### **Example**

#### **vserver audit rotate-log -vserver vs1**

The audit event log is saved in the SVM audit event log directory with the format specified by the auditing configuration (XML or EVTX), and can be viewed by using the appropriate application.

## **Related concepts**

[Viewing audit event logs](#page-11-0) on page 12

## **Related tasks**

[Creating a file and directory auditing configuration on SVMs](#page-22-0) on page 23

# **Enabling and disabling auditing on SVMs**

You can enable or disable auditing on storage virtual machines (SVMs). You might want to temporarily stop file and directory auditing by disabling auditing. You can enable auditing at any time (if an auditing configuration exists).

#### **Before you begin**

Before you can enable auditing on the SVM, the SVM's auditing configuration must already exist.

#### **About this task**

Disabling auditing does not delete the auditing configuration.

#### **Steps**

**1.** Perform the appropriate command:

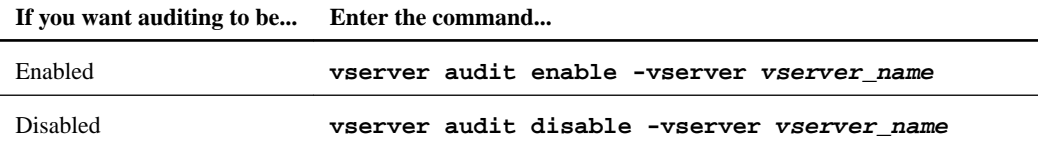

#### **2.** Verify that auditing is in the desired state:

**vserver audit show -vserver vserver\_name**

#### **Examples**

The following example enables auditing for SVM vs1:

```
cluster1::> vserver audit enable -vserver vs1
```

```
cluster1::> vserver audit show -vserver vs1
```

```
 Vserver: vs1
 Auditing state: true
```

```
 Log Destination Path: /audit_log
         Categories of Events to Audit: file-ops, cifs-logon-logoff
                          Log Format: evtx
                  Log File Size Limit: 100MB
         Log Rotation Schedule: Month: -
    Log Rotation Schedule: Day of Week: -
          Log Rotation Schedule: Day:
         Log Rotation Schedule: Hour:
        Log Rotation Schedule: Minute:
                  Rotation Schedules:
             Log Files Rotation Limit: 10 
The following example disables auditing for SVM vs1:
 cluster1::> vserver audit disable -vserver vs1
                              Vserver: vs1
                       Auditing state: false
                 Log Destination Path: /audit_log
         Categories of Events to Audit: file-ops, cifs-logon-logoff
 Log Format: evtx
  Log File Size Limit: 100MB
        Log Rotation Schedule: Month: -
   Log Rotation Schedule: Day of Week:
          Log Rotation Schedule: Day: -
          Log Rotation Schedule: Hour: -
         Log Rotation Schedule: Minute: -
                   Rotation Schedules: -
             Log Files Rotation Limit: 10
```
#### **Related tasks**

[Deleting an auditing configuration](#page-42-0) on page 43

# **Displaying information about auditing configurations**

You can display information about auditing configurations. The information can help you determine whether the configuration is what you want in place for each SVM. The displayed information also enables you to verify whether an auditing configuration is enabled.

#### **About this task**

You can display detailed information about auditing configurations on all SVMs or you can customize what information is displayed in the output by specifying optional parameters. If you do not specify any of the optional parameters, the following is displayed:

- SVM name to which the auditing configuration applies
- The audit state, which can be **true** or **false** If the audit state is **true**, auditing is enabled. If the audit state is **false**, auditing is disabled.
- The categories of events to audit
- The audit log format
- The target directory where the auditing subsystem stores consolidated and converted audit logs

#### **Step**

**1.** Display information about the auditing configuration by using the vserver audit show command.

For more information about using the command, see the man pages.

# **Examples**

The following example displays a summary of the auditing configuration for all SVMs:

cluster1::> vserver audit show Vserver State Event Types Log Format Target Directory ----------- ------ ----------- ---------- ------------------- vs1 false file-ops evtx /audit\_log

The following example displays, in list form, all auditing configuration information for all SVMs:

```
cluster1::> vserver audit show -instance
                              Vserver: vs1 
                      Auditing state: true 
                Log Destination Path: /audit_log
       Categories of Events to Audit: file-ops
                          Log Format: evtx
                  Log File Size Limit: 100MB 
       Log Rotation Schedule: Month: -
  Log Rotation Schedule: Day of Week:
          Log Rotation Schedule: Day: -
         Log Rotation Schedule: Hour: -
        Log Rotation Schedule: Minute: -
                  Rotation Schedules: -
             Log Files Rotation Limit: 0
```
#### **Related tasks**

[Creating a file and directory auditing configuration on SVMs](#page-22-0) on page 23

# **Commands for modifying auditing configurations**

If you want to change an auditing setting, you can modify the current configuration at any time, including modifying the log path destination and log format, modifying the categories of events to audit, how to automatically save log files, and specify the maximum number of log files to save.

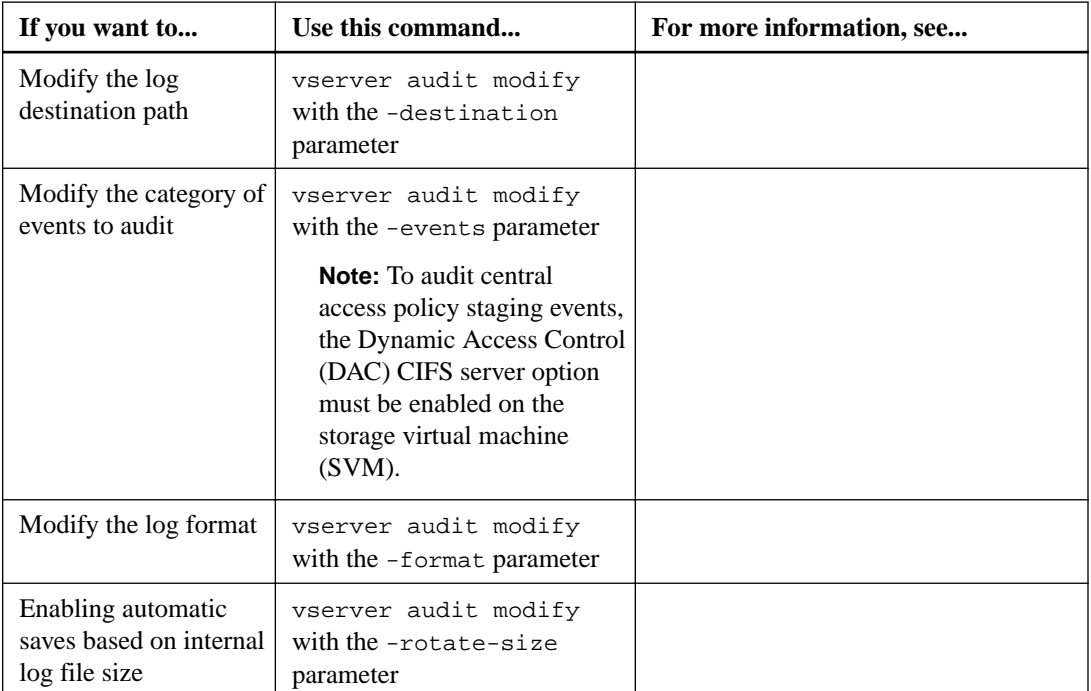

<span id="page-42-0"></span>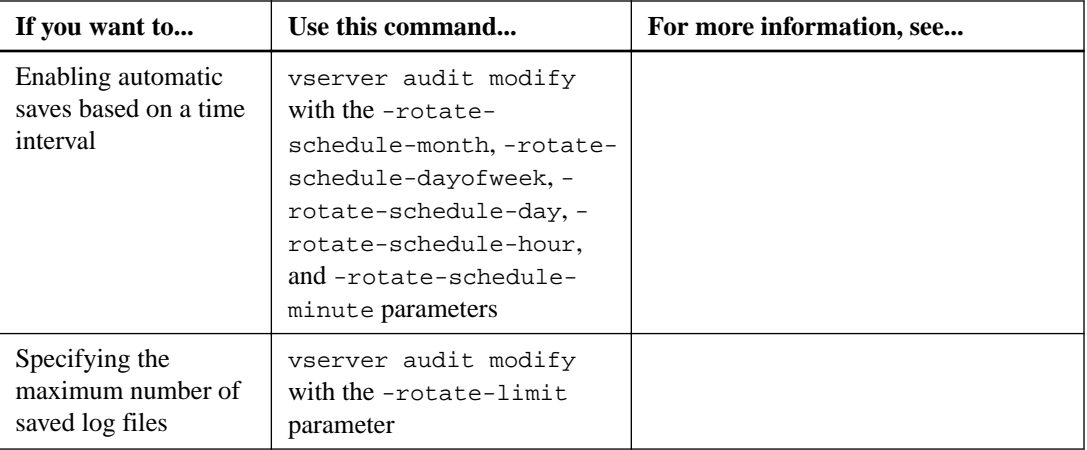

# **Deleting an auditing configuration**

In you no longer want to audit file and directory events on the storage virtual machine (SVM) and do not want to maintain an auditing configuration on the SVM, you can delete the auditing configuration.

### **Steps**

**1.** Disable the auditing configuration:

**vserver audit disable -vserver vserver\_name**

### **Example**

**vserver audit disable -vserver vs1**

**2.** Delete the auditing configuration:

**vserver audit delete -vserver vserver\_name**

#### **Example**

**vserver audit delete -vserver vs1**

#### **Related tasks**

[Enabling and disabling auditing on SVMs](#page-39-0) on page 40

# **What the process is when reverting**

If you plan to revert the cluster, you should be aware of the revert process ONTAP follows when there are auditing-enabled storage virtual machines (SVMs) in the cluster. You must take certain actions before reverting.

## **Reverting to a version of ONTAP that does not support the auditing of CIFS logon and logoff events and central access policy staging events**

Support for auditing of CIFS logon and logoff events and for central access policy staging events starts with clustered Data ONTAP 8.3. If you are reverting to a version of ONTAP that does not support these event types and you have auditing configurations that monitor these event types, you must change the auditing configuration for those audit-enabled SVMs before reverting. You must modify the configuration so that only file-op events are audited.

#### **Related tasks**

[Enabling and disabling auditing on SVMs](#page-39-0) on page 40

[Deleting an auditing configuration](#page-42-0) on page 43

# <span id="page-43-0"></span>**Troubleshooting auditing and staging volume space issues**

Issues can arise when there is insufficient space on either the staging volumes or on the volume containing the audit event logs. If there is insufficient space, new audit records cannot be created, which prevents clients from accessing data, and access requests fail. You should know how to troubleshoot and resolve these volume space issues.

#### **Related concepts**

[Aggregate space considerations when enabling auditing](#page-10-0) on page 11

# **How to troubleshoot space issues related to the event log volumes**

If volumes containing event log files run out of space, auditing cannot convert log records into log files. This results in client access failures. You must know how to troubleshoot space issues related to event log volumes.

- storage virtual machine (SVM) and cluster administrators can determine whether there is insufficient volume space by displaying information about volume and aggregate usage and configuration.
- If there is insufficient space in the volumes containing event logs, SVM and cluster administrators can resolve the space issues by either removing some of the event log files or by increasing the size of the volume.

**Note:** If the aggregate that contains the event log volume is full, then the size of the aggregate must be increased before you can increase the size of the volume. Only a cluster administrator can increase the size of an aggregate.

• The destination path for the event log files can be changed to a directory on another volume by modifying the auditing configuration.

**Note:** Data access is denied in the following cases:

- If the destination directory is deleted.
- If the file limit on a volume, which hosts the destination directory, reaches to its maximum level.

For more information about how to view information about volumes and increasing volume size, see the Logical Storage Management Guide.

For more information about how to view information about aggregates and managing aggregates, see the Disks and Aggregates Power Guide.

## **Related information**

[ONTAP concepts](https://docs.netapp.com/ontap-9/topic/com.netapp.doc.dot-cm-concepts/home.html) [Logical Storage Management Guide](https://docs.netapp.com/ontap-9/topic/com.netapp.doc.dot-cm-vsmg/home.html) [Disks and Aggregates Power Guide](https://docs.netapp.com/ontap-9/topic/com.netapp.doc.dot-cm-psmg/home.html)

## **How to troubleshoot space issues related to the staging volumes**

If any of the volumes containing staging files for your storage virtual machine (SVM) runs out of space, auditing cannot write log records into staging files. This results in client access failures. To troubleshoot this issue, you need to determine whether any of the staging volumes used in the SVM are full by displaying information about volume usage.

If the volume containing the consolidated event log files has sufficient space but there are still client access failures due to insufficient space, then the staging volumes might be out of space. The SVM administrator must contact you to determine whether the staging volumes that contain staging files for the SVM have insufficient space. The auditing subsystem generates an EMS event if auditing events cannot be generated due to insufficient space in a staging volume. The following message is displayed: No space left on device. Only you can view information about staging volumes; SVM administrators cannot.

All staging volume names begin with MDV\_aud\_ followed by the UUID of the aggregate containing that staging volume. The following example shows four system volumes on the admin SVM, which were automatically created when a file services auditing configuration was created for a data SVM in the cluster:

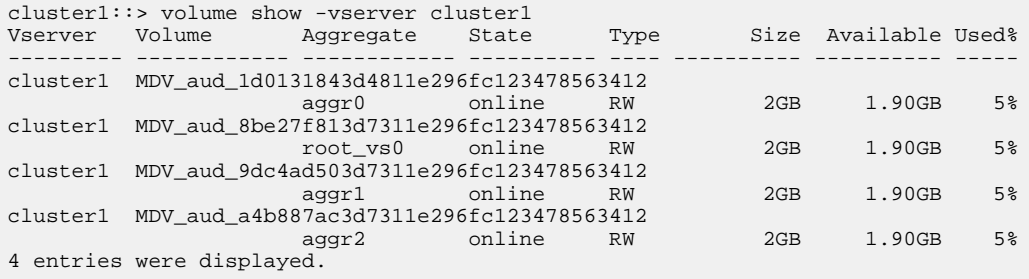

If there is insufficient space in the staging volumes, you can resolve the space issues by increasing the size of the volume.

**Note:** If the aggregate that contains the staging volume is full, then the size of the aggregate must be increased before you can increase the size of the volume. Only you can increase the size of an aggregate; SVM administrators cannot.

If one or more aggregates have an available space of less than 2 GB, the SVM audit creation fails. When the SVM audit creation fails, the staging volumes that were created are deleted.

#### **Related information**

[ONTAP concepts](https://docs.netapp.com/ontap-9/topic/com.netapp.doc.dot-cm-concepts/home.html)

# **Using FPolicy for file monitoring and management on SVMs**

FPolicy is a file access notification framework that is used to monitor and manage file access events on storage virtual machines (SVMs).

The framework generates notifications that are sent to either external FPolicy servers or to ONTAP. FPolicy supports event notifications for files and directories that are accessed using NFS and SMB.

**Note:** FPolicy is not supported on SVMs with Infinite Volume.

# **How FPolicy works**

Before you plan and create your FPolicy configuration, you should understand the basics of how FPolicy works.

# **What the two parts of the FPolicy solution are**

There are two parts to an FPolicy solution. The ONTAP FPolicy framework manages activities on the cluster and sends notifications to external FPolicy servers. External FPolicy servers process notifications sent by ONTAP FPolicy.

The ONTAP framework creates and maintains the FPolicy configuration, monitors file events, and sends notifications to external FPolicy servers. ONTAP FPolicy provides the infrastructure that allows communication between external FPolicy servers and storage virtual machine (SVM) nodes.

The FPolicy framework connects to external FPolicy servers and sends notifications for certain file system events to the FPolicy servers when these events occur as a result of client access. The external FPolicy servers process the notifications and send responses back to the node. What happens as a result of the notification processing depends on the application and whether the communication between the node and the external servers is asynchronous or synchronous.

#### **Related concepts**

[Roles that cluster components play with FPolicy implementation](#page-46-0) on page 47 [How FPolicy works with external FPolicy servers](#page-47-0) on page 48 [How FPolicy services work across SVM namespaces](#page-50-0) on page 51 [FPolicy configuration types](#page-50-0) on page 51 [What the steps for setting up an FPolicy configuration are](#page-54-0) on page 55

### **What synchronous and asynchronous notifications are**

FPolicy sends notifications to external FPolicy servers via the FPolicy interface. The notifications are sent either in synchronous or asynchronous mode. The notification mode determines what ONTAP does after sending notifications to FPolicy servers.

#### **Asynchronous notifications**

With asynchronous notifications, the node does not wait for a response from the FPolicy server, which enhances overall throughput of the system. This type of notification is suitable for applications where the FPolicy server does not require that any action be taken as a result of notification evaluation. For example, asynchronous notifications are used when the storage virtual machine (SVM) administrator wants to monitor and audit file access activity.

#### <span id="page-46-0"></span>**Synchronous notifications**

When configured to run in synchronous mode, the FPolicy server must acknowledge every notification before the client operation is allowed to continue. This type of notification is used when an action is required based on the results of notification evaluation. For example, synchronous notifications are used when the SVM administrator wants to either allow or deny requests based on criteria specified on the external FPolicy server.

#### **Related concepts**

[How control channels are used for FPolicy communication](#page-47-0) on page 48 [How privileged data access channels are used for synchronous communication](#page-47-0) on page 48

### **Synchronous and asynchronous applications**

There are many possible uses for FPolicy applications, both asynchronous and synchronous.

Asynchronous applications are ones where the external FPolicy server does not alter access to files or directories or modify data on the storage virtual machine (SVM). For example:

- File access and audit logging
- Storage resource management

Synchronous applications are ones where data access is altered or data is modified by the external FPolicy server. For example:

- Quota management
- File access blocking
- File archiving and hierarchical storage management
- Encryption and decryption services
- Compression and decompression services

You can use the SDK for FPolicy to identify and implement other applications as well.

## **Roles that cluster components play with FPolicy implementation**

The cluster, the contained storage virtual machines (SVMs), and data LIFs all play a role in an FPolicy implementation.

#### **cluster**

The cluster contains the FPolicy management framework and maintains and manages information about all FPolicy configurations in the cluster.

### **SVM**

An FPolicy configuration is defined at the SVM level. The scope of the configuration is the SVM, and it only operates on SVM resources. One SVM configuration cannot monitor and send notifications for file access requests that are made for data residing on another SVM.

FPolicy configurations can be defined on the admin SVM. After configurations are defined on the admin SVM, they can be seen and used in all SVMs.

### **data LIFs**

Connections to the FPolicy servers are made through data LIFs belonging to the SVM with the FPolicy configuration. The data LIFs used for these connections can fail over in the same manner as data LIFs used for normal client access.

## <span id="page-47-0"></span>**How FPolicy works with external FPolicy servers**

After FPolicy is configured and enabled on the storage virtual machine (SVM), FPolicy runs on every node on which the SVM participates. FPolicy is responsible for establishing and maintaining connections with external FPolicy servers (FPolicy servers), for notification processing, and for managing notification messages to and from FPolicy servers.

Additionally, as part of connection management, FPolicy has the following responsibilities:

- Ensures that file notification flows through the correct LIF to the FPolicy server.
- Ensures that when multiple FPolicy servers are associated with a policy, load balancing is done when sending notifications to the FPolicy servers.
- Attempts to reestablish the connection when a connection to an FPolicy server is broken.
- Sends the notifications to FPolicy servers over an authenticated session.
- Manages the passthrough-read data connection established by the FPolicy server for servicing client requests when passthrough-read is enabled.

## **How control channels are used for FPolicy communication**

FPolicy initiates a control channel connection to an external FPolicy server from the data LIFs of each node participating on a storage virtual machine (SVM). FPolicy uses control channels for transmitting file notifications; therefore, an FPolicy server might see multiple control channel connections based on SVM topology.

## **How privileged data access channels are used for synchronous communication**

With synchronous use cases, the FPolicy server accesses data residing on the storage virtual machine (SVM) through a privileged data access path. Access through the privileged path exposes the complete file system to the FPolicy server. It can access data files to collect information, to scan files, read files, or write into files.

Because the external FPolicy server can access the entire file system from the root of the SVM through the privileged data channel, the privileged data channel connection must be secure.

#### **Related concepts**

[What granting super user credentials for privileged data access means](#page-48-0) on page 49

#### **How FPolicy connection credentials are used with privileged data access channels**

The FPolicy server makes privileged data access connections to cluster nodes by using a specific Windows user credential that is saved with the FPolicy configuration. SMB is the only supported protocol for making a privileged data access channel connection.

If the FPolicy server requires privileged data access, the following conditions must be met:

- A CIFS license must be enabled on the cluster.
- The FPolicy server must run under the credentials configured in the FPolicy configuration.

When making a data channel connection, FPolicy uses the credential for the specified Windows user name. Data access is made over the admin share ONTAP\_ADMIN\$.

## <span id="page-48-0"></span>**What granting super user credentials for privileged data access means**

ONTAP uses the combination of the IP address and the user credential configured in the FPolicy configuration to grant super user credentials to the FPolicy server.

Super user status grants the following privileges when the FPolicy server accesses data:

• Avoid permission checks

The user avoids checks on files and directory access.

• Special locking privileges

ONTAP allows read, write, or modify access to any file regardless of existing locks. If the FPolicy server takes byte range locks on the file, it results in immediate removal of existing locks on the file.

• Bypass any FPolicy checks Access does not generate any FPolicy notifications.

## **How FPolicy manages policy processing**

There might be multiple FPolicy policies assigned to your storage virtual machine (SVM); each with a different priority. To create an appropriate FPolicy configuration on the SVM, it is important to understand how FPolicy manages policy processing.

Each file access request is initially evaluated to determine which policies are monitoring this event. If it is a monitored event, information about the monitored event along with interested policies is passed to FPolicy where it is evaluated. Each policy is evaluated in order of the assigned priority.

You should consider the following recommendations when configuring policies:

- When you want a policy to always be evaluated before other policies, configure that policy with a higher priority.
- If the success of requested file access operation on a monitored event is a prerequisite for a file request that is evaluated against another policy, give the policy that controls the success or failure of the first file operation a higher priority.

For example, if one policy manages FPolicy file archiving and restore functionality and a second policy manages file access operations on the online file, the policy that manages file restoration must have a higher priority so that the file is restored before the operation managed by the second policy can be allowed.

• If you want all policies that might apply to a file access operation to be evaluated, give synchronous policies a lower priority.

You can reorder policy priorities for existing policies by modifying the policy sequence number. However, to have FPolicy evaluate policies based on the modified priority order, you must disable and reenable the policy with the modified sequence number.

#### **Related concepts**

[Planning the FPolicy policy configuration](#page-69-0) on page 70

# **What the node-to-external FPolicy server communication process is**

To properly plan your FPolicy configuration, you should understand what the node-to-external FPolicy server communication process is.

Every node that participates on each storage virtual machine (SVM) initiates a connection to an external FPolicy server (FPolicy server) using TCP/IP. Connections to the FPolicy servers are set up using node data LIFs; therefore, a participating node can set up a connection only if the node has an operational data LIF for the SVM.

Each FPolicy process on participating nodes attempts to establish a connection with the FPolicy server when the policy is enabled. It uses the IP address and port of the FPolicy external engine specified in the policy configuration.

The connection establishes a control channel from each of the nodes participating on each SVM to the FPolicy server through the data LIF. In addition, if IPv4 and IPv6 data LIF addresses are present on the same participating node, FPolicy attempts to establish connections for both IPv4 and IPv6. Therefore, in a scenario where the SVM extends over multiple nodes or if both IPv4 and IPv6 addresses are present, the FPolicy server must be ready for multiple control channel setup requests from the cluster after the FPolicy policy is enabled on the SVM.

For example, if a cluster has three nodes—Node1, Node2, and Node3—and SVM data LIFs are spread across only Node2 and Node3, control channels are initiated only from Node2 and Node3, irrespective of the distribution of data volumes. Say that Node2 has two data LIFs—LIF1 and LIF2 that belong to the SVM and that the initial connection is from LIF1. If LIF1 fails, FPolicy attempts to establish a control channel from LIF2.

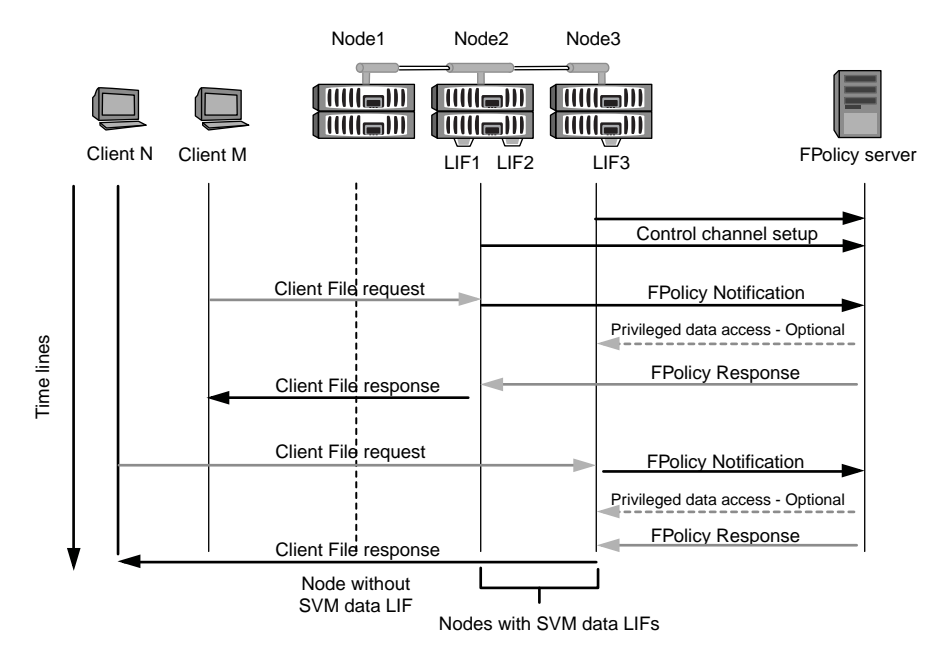

#### **How FPolicy manages external communication during LIF migration or failover**

Data LIFs can be migrated to data ports in the same node or to data ports on a remote node.

When a data LIF fails over or is migrated, a new control channel connection is made to the FPolicy server. FPolicy can then retry SMB and NFS client requests that timed out, with the result that new notifications are sent to the external FPolicy servers. The node rejects FPolicy server responses to original, timed-out SMB and NFS requests.

#### **How FPolicy manages external communication during node failover**

If the cluster node that hosts the data ports used for FPolicy communication fails, ONTAP breaks the connection between the FPolicy server and the node.

The impact of cluster failover to the FPolicy server can be mitigated by configuring the LIF manager to migrate the data port used in FPolicy communication to another active node. After the migration is complete, a new connection is established using the new data port.

If the LIF manager is not configured to migrate the data port, the FPolicy server must wait for the failed node to come up. After the node is up, a new connection is initiated from that node with a new Session ID.

<span id="page-50-0"></span>**Note:** The FPolicy server detects broken connections with the keep-alive protocol message. The timeout for purging the session ID is determined when configuring FPolicy. The default keep-alive timeout is two minutes.

# **How FPolicy services work across SVM namespaces**

ONTAP provides a unified storage virtual machine (SVM) namespace. Volumes across the cluster are joined together by junctions to provide a single, logical file system. The FPolicy server is aware of the namespace topology and provides FPolicy services across the namespace.

The namespace is specific to and contained within the SVM; therefore, you can see the namespace only from the SVM context. Namespaces have the following characteristics:

- A single namespace exists in each SVM, with the root of the namespace being the root volume, represented in the namespace as slash (/).
- All other volumes have junction points below the root (/).
- Volume junctions are transparent to clients.
- A single NFS export can provide access to the complete namespace; otherwise, export policies can export specific volumes.
- SMB shares can be created on the volume or on gtrees within the volume, or on any directory within the namespace.
- The namespace architecture is flexible. Examples of typical namespace architectures are as follows:
	- A namespace with a single branch off of the root
	- A namespace with multiple branches off of the root
	- A namespace with multiple unbranched volumes off of the root

# **FPolicy configuration types**

There are two basic FPolicy configuration types. One configuration uses external FPolicy servers to process and act upon notifications. The other configuration does not use external FPolicy servers; instead, it uses the ONTAP internal, native FPolicy server for simple file blocking based on extensions.

## **External FPolicy server configuration**

The notification is sent to the FPolicy server, which screens the request and applies rules to determine whether the node should allow the requested file operation. For synchronous policies, the FPolicy server then sends a response to the node to either allow or block the requested file operation.

## **Native FPolicy server configuration**

The notification is screened internally. The request is allowed or denied based on file extension settings configured in the FPolicy scope.

#### **Related concepts**

[Planning the FPolicy policy configuration](#page-69-0) on page 70 [Creating the FPolicy configuration](#page-77-0) on page 78 [How FPolicy passthrough-read enhances usability for hierarchical storage management](#page-51-0) on page 52

## <span id="page-51-0"></span>**When to create a native FPolicy configuration**

Native FPolicy configurations use the ONTAP internal FPolicy engine to monitor and block file operations based on the file's extension. This solution does not require external FPolicy servers (FPolicy servers). Using a native file blocking configuration is appropriate when this simple solution is all that is needed.

Native file blocking enables you to monitor any file operations that match configured operation and filtering events and then deny access to files with particular extensions. This is the default configuration.

This configuration provides a means to block file access based only on the file's extension. For example, to block files that contain mp3 extensions, you configure a policy to provide notifications for certain operations with target file extensions of mp3. The policy is configured to deny mp3 file requests for operations that generate notifications.

The following applies to native FPolicy configurations:

- The same set of filters and protocols that are supported by FPolicy server-based file screening are also supported for native file blocking.
- Native file blocking and FPolicy server-based file screening applications can be configured at the same time.

To do so, you can configure two separate FPolicy policies for the storage virtual machine (SVM), with one configured for native file blocking and one configured for FPolicy server-based file screening.

- The native file blocking feature only screens files based on the extensions and not on the content of the file.
- In the case of symbolic links, native file blocking uses the file extension of the root file.

## **When to create a configuration that uses external FPolicy servers**

FPolicy configurations that use external FPolicy servers to process and manage notifications provide robust solutions for use cases where more than simple file blocking based on file extension is needed.

You should create a configuration that uses external FPolicy servers when you want to do such things as monitor and record file access events, provide quota services, perform file blocking based on criteria other than simple file extensions, provide data migration services using hierarchical storage management applications, or provide a fine-grained set of policies that monitor only a subset of data in the storage virtual machine (SVM).

# **How FPolicy passthrough-read enhances usability for hierarchical storage management**

Passthrough-read enables the FPolicy server (functioning as the hierarchical storage management (HSM) server) to provide read access to offline files without having to recall the file from the secondary storage system to the primary storage system.

When an FPolicy server is configured to provide HSM to files residing on a CIFS server, policybased file migration occurs where the files are stored offline on secondary storage and only a stub file remains on primary storage. Even though a stub file appears as a normal file to clients, it is actually a sparse file that is the same size of the original file. The sparse file has the CIFS offline bit set and points to the actual file that has been migrated to secondary storage.

Typically when a read request for an offline file is received, the requested content must be recalled back to primary storage and then accessed through primary storage. The need to recall data back to primary storage has several undesirable effects. Among the undesirable effects is the increased

latency to client requests caused by the need to recall the content before responding to the request and the increased space consumption needed for recalled files on the primary storage.

FPolicy passthrough-read allows the HSM server (the FPolicy server) to provide read access to migrated, offline files without having to recall the file from the secondary storage system to the primary storage system. Instead of recalling the files back to primary storage, read requests can be serviced directly from secondary storage.

**Note:** Copy Offload (ODX) is not supported with FPolicy passthrough-read operation.

Passthrough-read enhances usability by providing the following benefits:

- Read requests can be serviced even if the primary storage does not have sufficient space to recall requested data back to primary storage.
- Better capacity and performance management when a surge of data recall might occur, such as if a script or a backup solution needs to access many offline files.
- Read requests for offline files in Snapshot copies can be serviced. Because Snapshot copies are read-only, the FPolicy server cannot restore the original file if the stub file is located in a Snapshot copy. Using passthrough-read eliminates this problem.
- Policies can be set up that control when read requests are serviced through access to the file on secondary storage and when the offline file should be recalled to primary storage. For example, a policy can be created on the HSM server that specifies the number of times the offline file can be accessed in a specified period of time before the file is migrated back to primary storage. This type of policy avoids recalling files that are rarely accessed.

#### **Related concepts**

[Passthrough-read upgrade and revert considerations](#page-54-0) on page 55

# **How read requests are managed when FPolicy passthrough-read is enabled**

You should understand how read requests are managed when FPolicy passthrough-read is enabled so that you can optimally configure connectivity between the storage virtual machine (SVM) and the FPolicy servers.

When FPolicy passthrough-read is enabled and the SVM receives a request for an offline file, FPolicy sends a notification to the FPolicy server (HSM server) through the standard connection channel.

After receiving the notification, the FPolicy server reads the data from the file path sent in the notification and sends the requested data to the SVM through the passthrough-read privileged data connection that is established between the SVM and the FPolicy server.

After the data is sent, the FPolicy server then responds to the read request as an ALLOW or DENY. Based on whether the read request is allowed or denied, ONTAP either sends the requested information or sends an error message to the client.

# **Requirements, considerations, and best practices for configuring FPolicy**

Before you create and configure FPolicy configurations on your storage virtual machines (SVMs), you need to be aware of certain requirements, considerations, and best practices for configuring FPolicy.

#### **Related concepts**

[Passthrough-read upgrade and revert considerations](#page-54-0) on page 55

[Planning the FPolicy policy configuration](#page-69-0) on page 70 [Creating the FPolicy configuration](#page-77-0) on page 78

# **Ways to configure FPolicy**

FPolicy features are configured either through the command line interface (CLI) or through APIs. This guide uses the CLI to create, manage, and monitor an FPolicy configuration on the cluster.

# **Requirements for setting up FPolicy**

Before you configure and enable FPolicy on your storage virtual machine (SVM), you need to be aware of certain requirements.

- All nodes in the cluster must be running a version of ONTAP that supports FPolicy.
- If you are not using the ONTAP native FPolicy engine, you must have external FPolicy servers (FPolicy servers) installed.
- The FPolicy servers must be installed on a server accessible from the data LIFs of the SVM where FPolicy policies are enabled.
- The IP address of the FPolicy server must be configured as a primary or secondary server in the FPolicy policy external engine configuration.
- If the FPolicy servers access data over a privileged data channel, the following additional requirements must be met:
	- CIFS must be licensed on the cluster. Privileged data access is accomplished using SMB connections.
	- A user credential must be configured for accessing files over the privileged data channel.
	- The FPolicy server must run under the credentials configured in the FPolicy configuration.
	- All data LIFs used to communicate with the FPolicy servers must be configured to have **cifs** as one of the allowed protocols. This includes the LIFs used for passthrough-read connections.

## **Related concepts**

[Planning the FPolicy external engine configuration](#page-56-0) on page 57 [How privileged data access channels are used for synchronous communication](#page-47-0) on page 48 [How FPolicy connection credentials are used with privileged data access channels](#page-47-0) on page 48 [What granting super user credentials for privileged data access means](#page-48-0) on page 49

# **Best practices and recommendations when setting up FPolicy**

When setting up FPolicy on storage virtual machines (SVMs), you need to be familiar with configuration best practices and recommendations to ensure that your FPolicy configuration provides robust monitoring performance and results that meet your requirements.

- External FPolicy servers (FPolicy servers) should be placed in close proximity to the cluster with high-bandwidth connectivity to provide minimal latency and high-bandwidth connectivity.
- The FPolicy external engine should be configured with more than one FPolicy server to provide resiliency and high availability of FPolicy server notification processing, especially if policies are configured for synchronous screening.
- It is recommended that you disable the FPolicy policy before making any configuration changes. For example, if you want to add or modify an IP address in the FPolicy external engine configured for the enabled policy, you should first disable the policy.

<span id="page-54-0"></span>• The cluster node-to-FPolicy server ratio should be optimized to ensure that FPolicy servers are not overloaded, which can introduce latencies when the SVM responds to client requests. The optimal ratio depends on the application for which the FPolicy server is being used.

#### **Related concepts**

[Planning the FPolicy external engine configuration](#page-56-0) on page 57

### **Related tasks**

[Enabling or disabling FPolicy policies](#page-83-0) on page 84

# **Passthrough-read upgrade and revert considerations**

There are certain upgrade and revert considerations that you must know about before upgrading to an ONTAP release that supports passthrough-read or before reverting to a release that does not support passthrough-read.

## **Upgrading**

After all nodes are upgraded to a version of ONTAP that supports FPolicy passthrough-read, the cluster is capable of using the passthrough-read functionality; however, passthrough-read is disabled by default on existing FPolicy configurations. To use passthrough-read on existing FPolicy configurations, you must disable the FPolicy policy and modify the configuration, and then reenable the configuration.

## **Reverting**

Before reverting to a version of ONTAP that does not support FPolicy passthrough-read, the following conditions must be met:

- All the policies using passthrough-read must be disabled, and then the affected configurations must be modified so that they do not use passthrough-read.
- FPolicy functionality must be disabled on the cluster by disabling every FPolicy policy on the cluster.

# **What the steps for setting up an FPolicy configuration are**

Before FPolicy can monitor file access, an FPolicy configuration must be created and enabled on the storage virtual machine (SVM) for which FPolicy services are required.

The steps for setting up and enabling an FPolicy configuration on the SVM are as follows:

**1.** Create an FPolicy external engine.

The FPolicy external engine identifies the external FPolicy servers (FPolicy servers) that are associated with a specific FPolicy configuration. If the internal "native" FPolicy engine is used to create a native file-blocking configuration, you do not need to create an FPolicy external engine.

**2.** Create an FPolicy event.

An FPolicy event describes what the FPolicy policy should monitor. Events consist of the protocols and file operations to monitor, and can contain a list of filters. Events use filters to narrow the list of monitored events for which the FPolicy external engine must send notifications. Events also specify whether the policy monitors volume operations.

**3.** Create an FPolicy policy.

The FPolicy policy is responsible for associating, with the appropriate scope, the set of events that need to be monitored and for which of the monitored events notifications must be sent to the designated FPolicy server (or to the native engine if no FPolicy servers are configured). The

policy also defines whether the FPolicy server is allowed privileged access to the data for which it receives notifications. An FPolicy server needs privileged access if the server needs to access the data. Typical use cases where privileged access is needed include file blocking, quota management, and hierarchical storage management. The policy is where you specify whether the configuration for this policy uses an FPolicy server or the internal "native" FPolicy server. A policy specifies whether screening is mandatory. If screening is mandatory and all FPolicy servers are down or no response is received from the FPolicy servers within a defined timeout period, then file access is denied.

A policy's boundaries are the SVM. A policy cannot apply to more than one SVM. However, a specific SVM can have multiple FPolicy policies, each with the same or different combination of scope, event, and external server configurations.

**4.** Configure the policy scope.

The FPolicy scope determines which volumes, shares, or export-policies the policy acts on or excludes from monitoring. A scope also determines which file extensions should be included or excluded from FPolicy monitoring.

**Note:** Exclude lists take precedence over include lists.

**5.** Enable the FPolicy policy.

When the policy is enabled, the control channels and, optionally, the privileged data channels are connected. The FPolicy process on the nodes on which the SVM participates begin monitoring file and folder access and, for events that match configured criteria, sends notifications to the FPolicy servers (or to the native engine if no FPolicy servers are configured).

**Note:** If the policy uses native file blocking, an external engine is not configured or associated with the policy.

## **Related concepts**

Planning the FPolicy configuration on page 56 [Creating the FPolicy configuration](#page-77-0) on page 78

# **Planning the FPolicy configuration**

Before you create an FPolicy configuration, you must understand what is involved in each step of the configuration. You need to decide what settings you need to use when performing the configuration and record them in the planning worksheets.

You need to plan for the following configuration tasks:

- Creating the FPolicy external engine
- Creating the FPolicy policy event
- Creating the FPolicy policy
- Creating the FPolicy policy scope

FPolicy is supported on storage virtual machines (SVMs). FPolicy is not supported on SVMs with Infinite Volume.

## **Related concepts**

[What the steps for setting up an FPolicy configuration are](#page-54-0) on page 55 [Creating the FPolicy configuration](#page-77-0) on page 78

# <span id="page-56-0"></span>**Planning the FPolicy external engine configuration**

Before you configure the FPolicy external engine (external engine), you must understand what it means to create an external engine and which configuration parameters are available. This information helps you to determine which values to set for each parameter.

## **Information that is defined when creating the FPolicy external engine**

The external engine configuration defines the information that FPolicy needs to make and manage connections to the external FPolicy servers (FPolicy servers), including the following information:

- storage virtual machine (SVM) name
- Engine name
- The IP addresses of the primary and secondary FPolicy servers and the TCP port number to use when making the connection to the FPolicy servers
- Whether the engine type is asynchronous or synchronous
- How to authenticate the connection between the node and the FPolicy server If you choose to configure mutual SSL authentication, then you must also configure parameters that provide SSL certificate information.
- How to manage the connection using various advanced privilege settings This includes parameters that define such things as timeout values, retry values, keep-alive values, maximum request values, sent and receive buffer size values, and session timeout values.

The vserver fpolicy policy external-engine create command is used to create an FPolicy external engine.

## **What the basic external engine parameters are**

You can use the following table of basic FPolicy configuration parameters to help you plan your configuration:

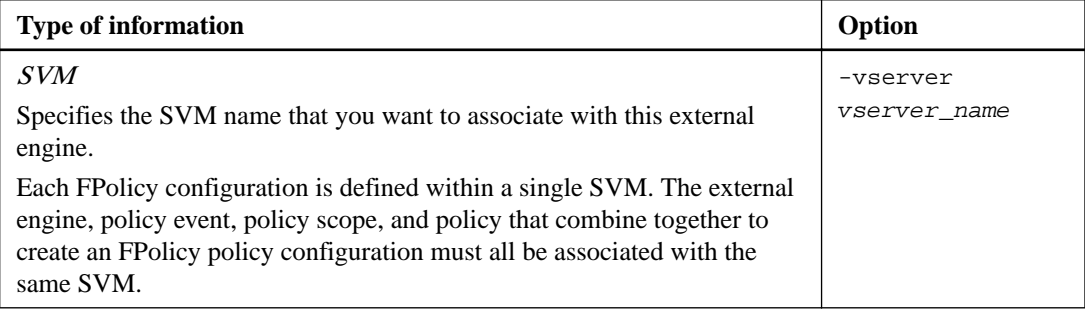

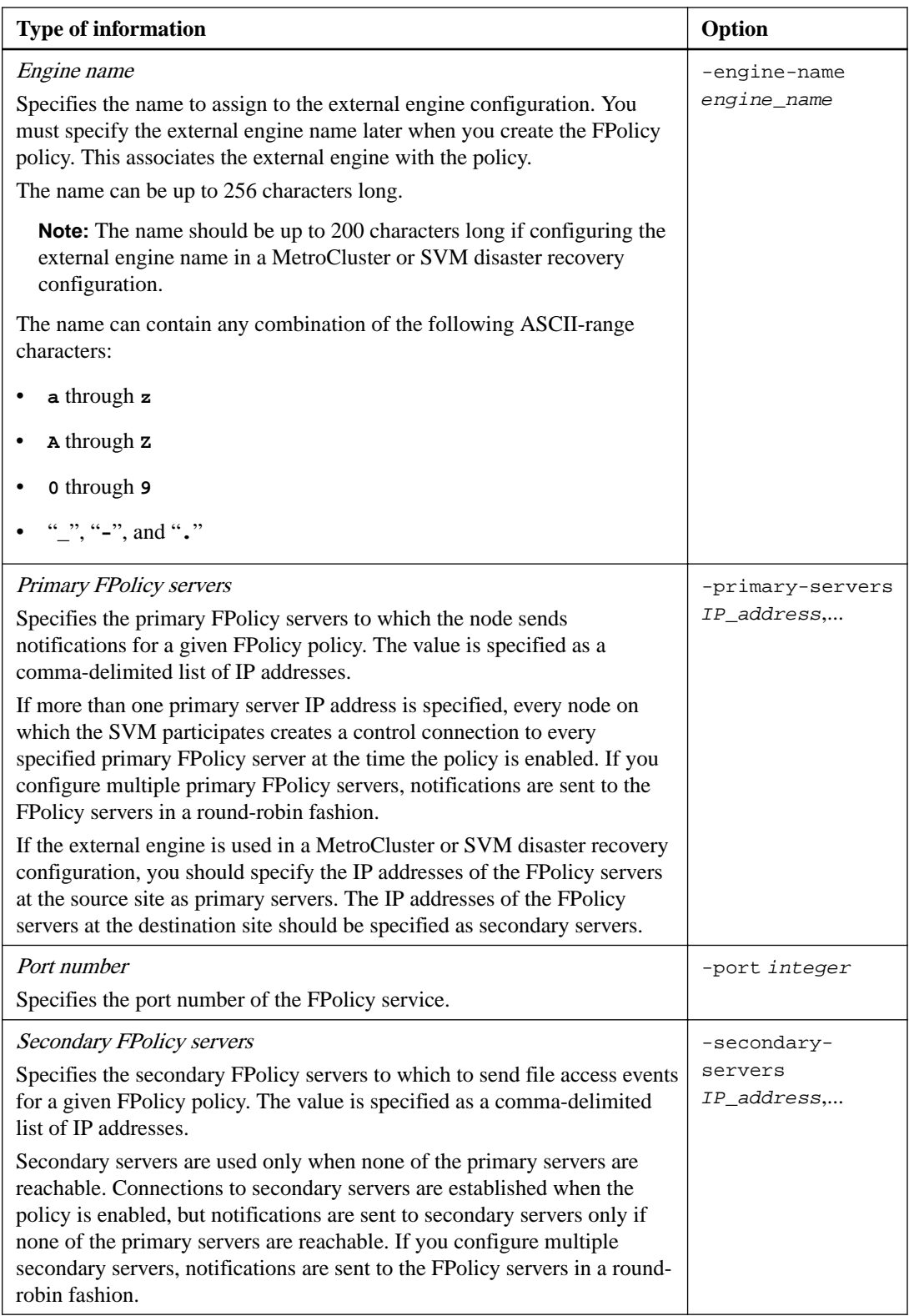

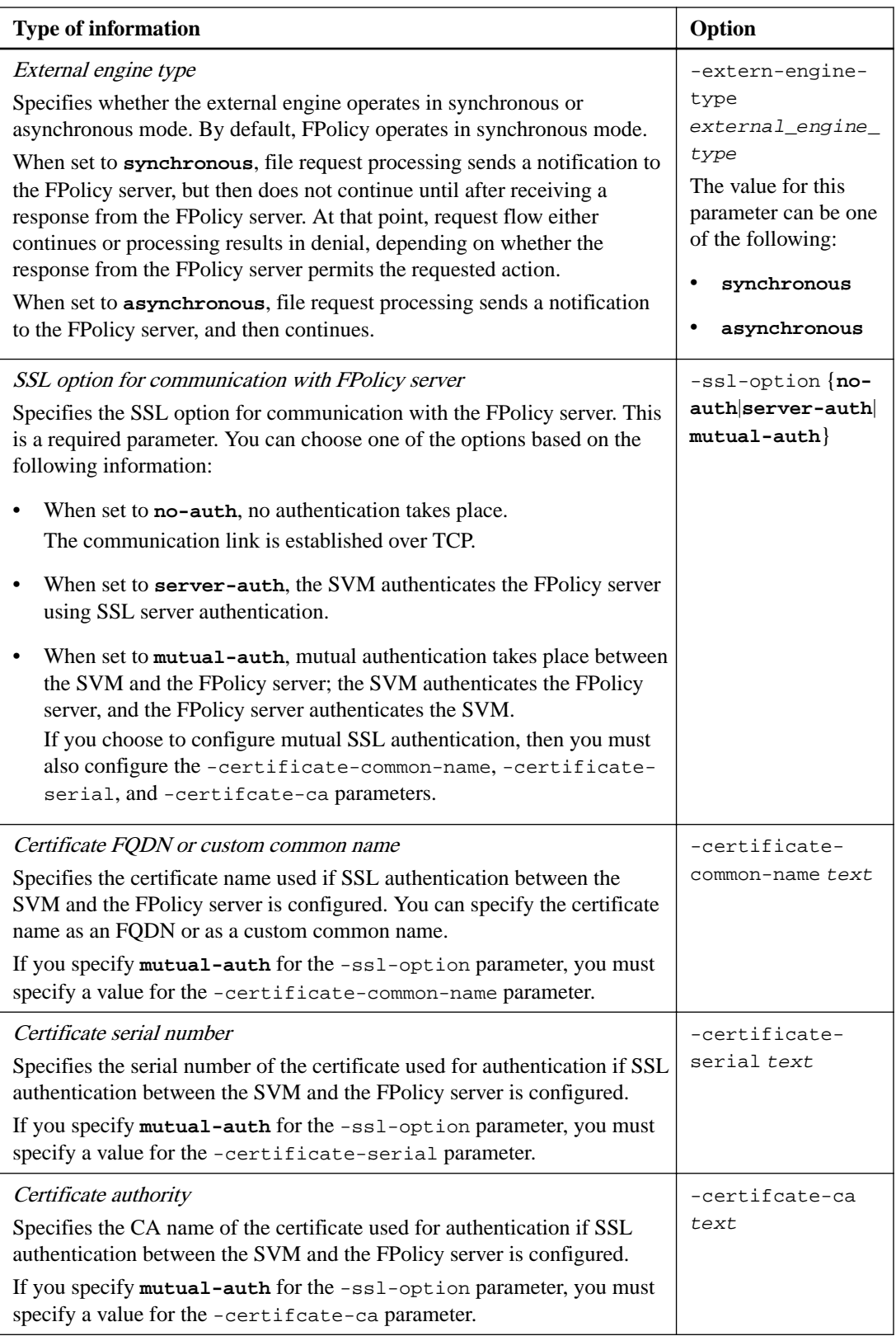

# **What the advanced external engine options are**

You can use the following table of advanced FPolicy configuration parameters as you plan whether to customize your configuration with advanced parameters. You use these parameters to modify communication behavior between the cluster nodes and the FPolicy servers:

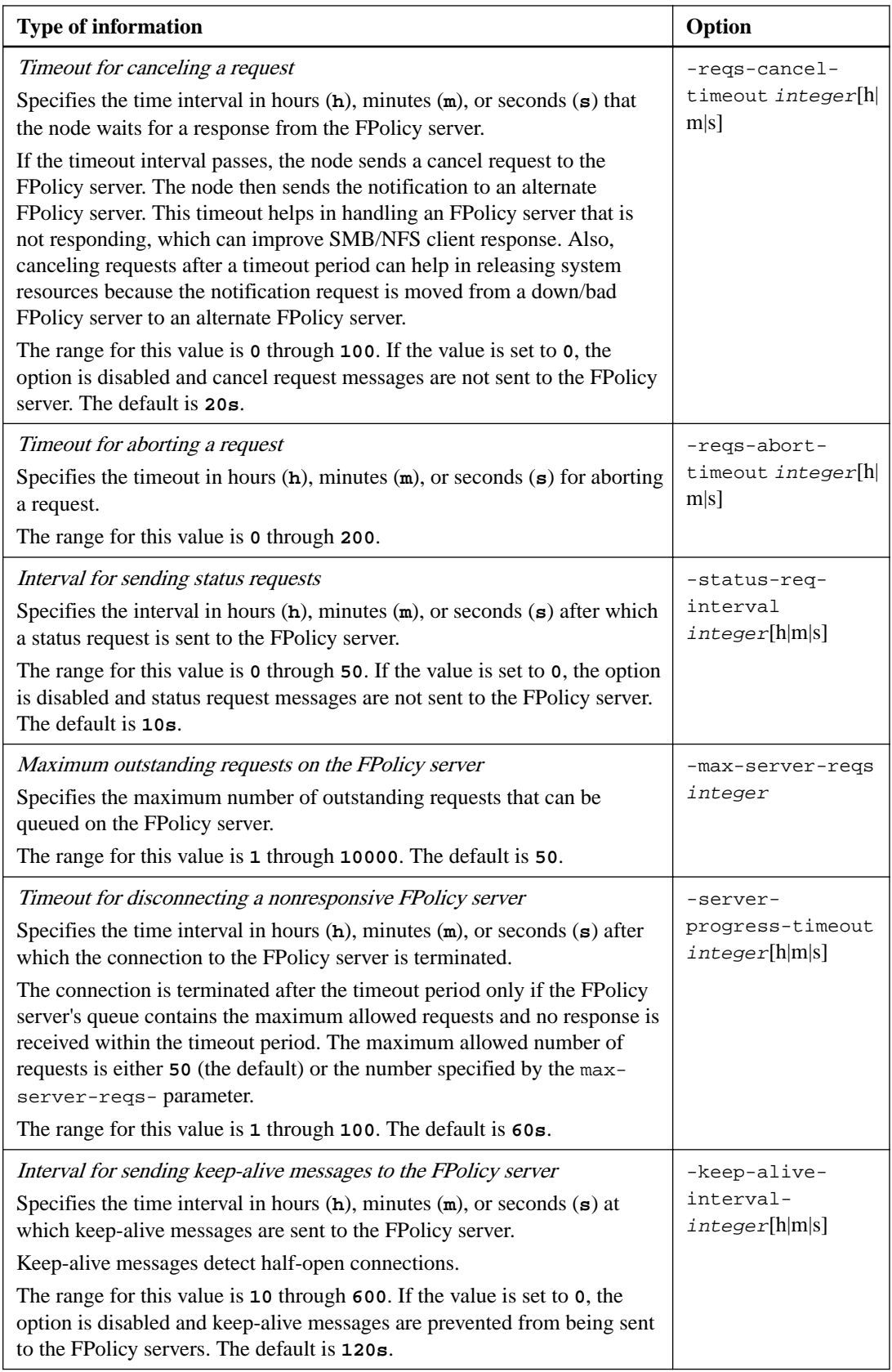

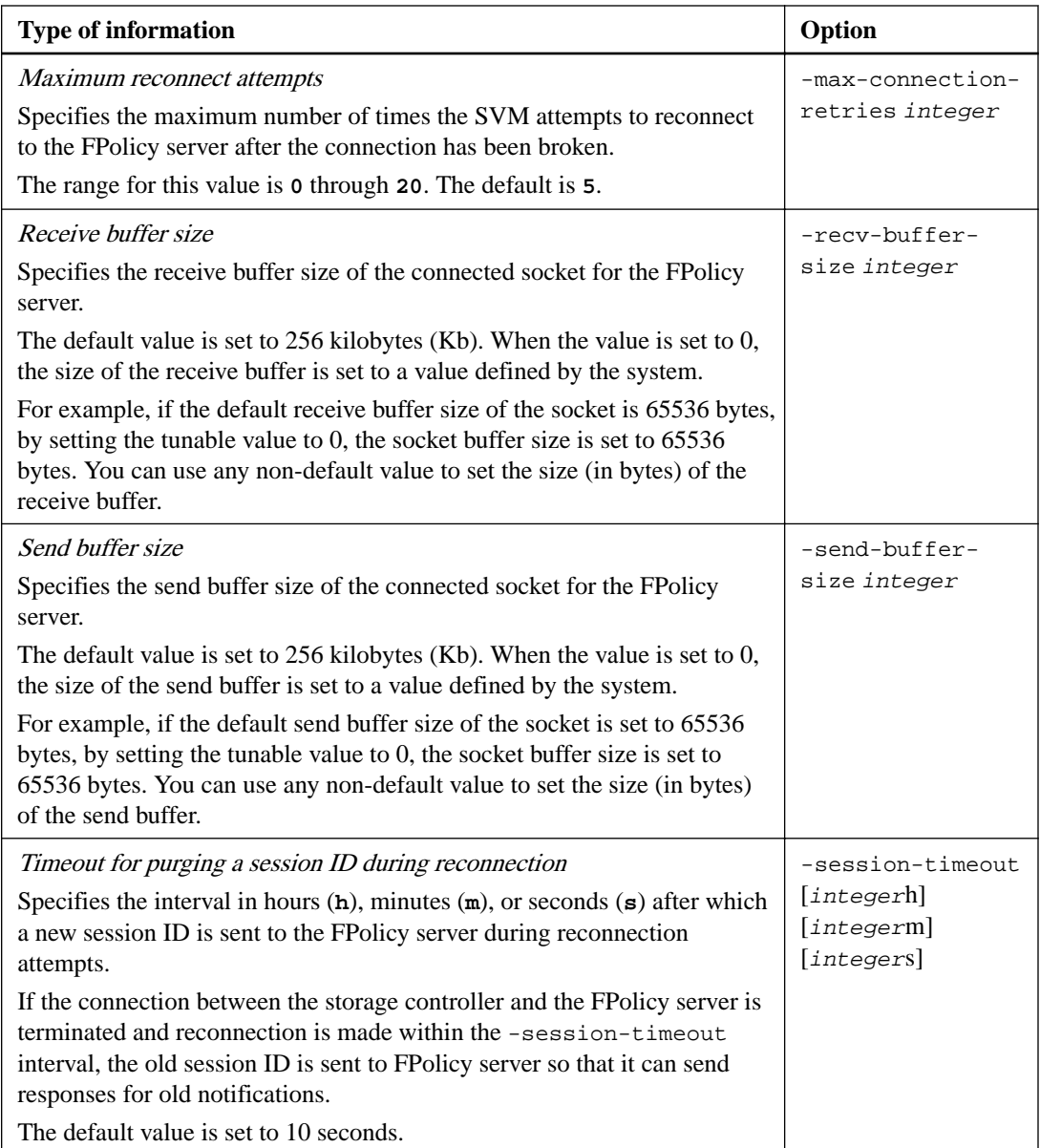

# **Related concepts**

[Additional information about configuring FPolicy external engines to use SSL authenticated](#page-61-0) [connections](#page-61-0) on page 62

[Restrictions for cluster-scoped FPolicy external engines with MetroCluster and SVM disaster](#page-62-0) [recovery configurations](#page-62-0) on page 63

### **Related information**

[ONTAP concepts](https://docs.netapp.com/ontap-9/topic/com.netapp.doc.dot-cm-concepts/home.html)

# <span id="page-61-0"></span>**Additional information about configuring FPolicy external engines to use SSL authenticated connections**

You need to know some additional information if you want to configure the FPolicy external engine to use SSL when connecting to FPolicy servers.

## **SSL server authentication**

If you choose to configure the FPolicy external engine for SSL server authentication, before creating the external engine, you must install the public certificate of the certificate authority (CA) that signed the FPolicy server certificate.

## **Mutual authentication**

If you configure FPolicy external engines to use SSL mutual authentication when connecting storage virtual machine (SVM) data LIFs to external FPolicy servers, before creating the external engine, you must install the public certificate of the CA that signed the FPolicy server certificate along with the public certificate and key file for authentication of the SVM. You must not delete this certificate while any FPolicy policies are using the installed certificate.

If the certificate is deleted while FPolicy is using it for mutual authentication when connecting to an external FPolicy server, you cannot reenable a disabled FPolicy policy that uses that certificate. The FPolicy policy cannot be reenabled in this situation even if a new certificate with the same settings is created and installed on the SVM.

If the certificate has been deleted, you need to install a new certificate, create new FPolicy external engines that use the new certificate, and associate the new external engines with the FPolicy policy that you want to reenable by modifying the FPolicy policy.

## **How to install certificates for SSL**

The public certificate of the CA that is used to sign the FPolicy server certificate is installed by using the security certificate install command with the -type parameter set to **client\_ca**. The private key and public certificate required for authentication of the SVM is installed by using the security certificate install command with the -type parameter set to **server**.

## **Related concepts**

[Planning the FPolicy external engine configuration](#page-56-0) on page 57

## **Certificates do not replicate in SVM disaster recovery relationships with a non-ID-preserve configuration**

Security certificates used for SSL authentication when making connections to FPolicy servers do not replicate to SVM disaster recovery destinations with non-ID-preserve configurations. Although the FPolicy external-engine configuration on the SVM is replicated, security certificates are not replicated. You must manually install the security certificates on the destination.

When you set up the SVM disaster recovery relationship, the value you select for the -identitypreserve option of the snapmirror create command determines the configuration details that are replicated in the destination SVM.

If you set the -identity-preserve option to **true** (ID-preserve), all of the FPolicy configuration details are replicated, including the security certificate information. You must install the security certificates on the destination only if you set the option to **false** (non-ID-preserve).

# <span id="page-62-0"></span>**Restrictions for cluster-scoped FPolicy external engines with MetroCluster and SVM disaster recovery configurations**

You can create a cluster-scoped FPolicy external engine by assigning the cluster storage virtual machine (SVM) to the external engine. However, when creating a cluster-scoped external engine in a MetroCluster or SVM disaster recovery configuration, there are certain restrictions when choosing the authentication method that the SVM uses for external communication with the FPolicy server.

There are three authentication options that you can choose when creating external FPolicy servers: no authentication, SSL server authentication, and SSL mutual authentication. Although there are no restrictions when choosing the authentication option if the external FPolicy server is assigned to a data SVM, there are restrictions when creating a cluster-scoped FPolicy external engine:

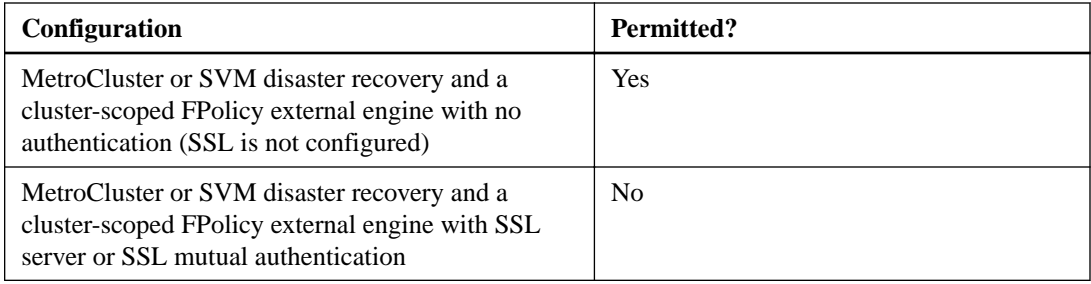

- If a cluster-scoped FPolicy external engine with SSL authentication exists and you want to create a MetroCluster or SVM disaster recovery configuration, you must modify this external engine to use no authentication or remove the external engine before you can create the MetroCluster or SVM disaster recovery configuration.
- If the MetroCluster or SVM disaster recovery configuration already exists, ONTAP prevents you from creating a cluster-scoped FPolicy external engine with SSL authentication.

## **Related concepts**

## [Planning the FPolicy external engine configuration](#page-56-0) on page 57

## **Completing the FPolicy external engine configuration worksheet**

You can use this worksheet to record the values that you need during the FPolicy external engine configuration process. If a parameter value is required, you need to determine what value to use for those parameters before you configure the external engine.

## **Information for a basic external engine configuration**

You should record whether you want to include each parameter setting in the external engine configuration and then record the value for the parameters that you want to include.

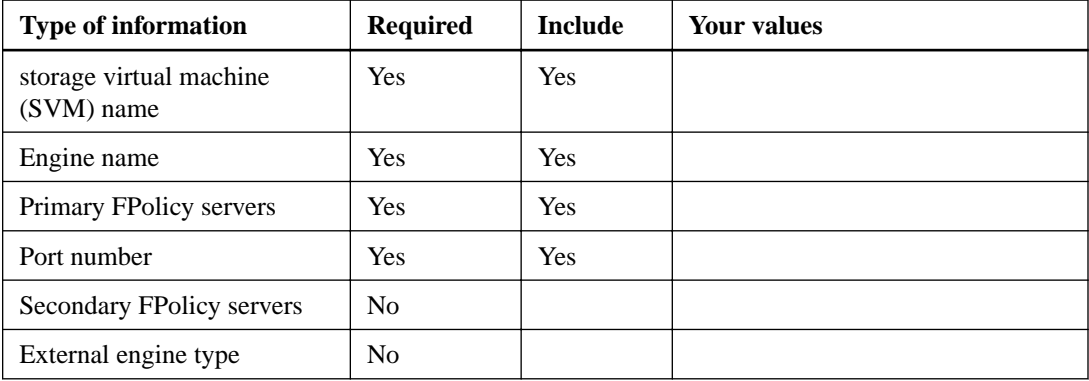

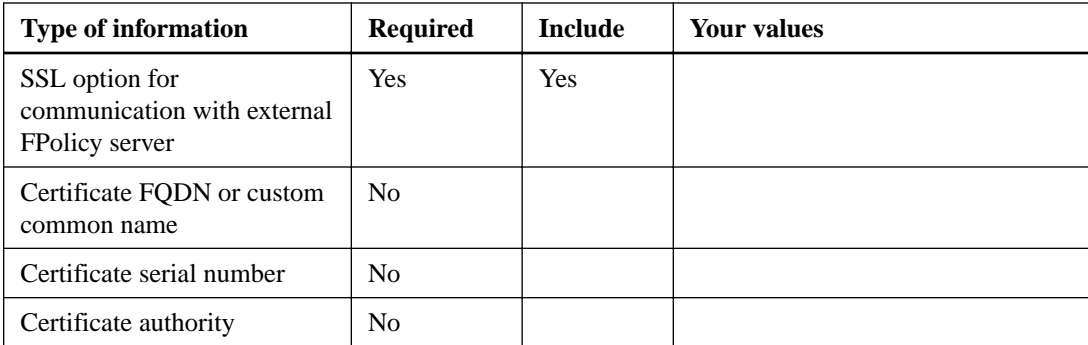

# **Information for advanced external engine parameters**

To configure an external engine with advanced parameters, you must enter the configuration command while in advanced privilege mode.

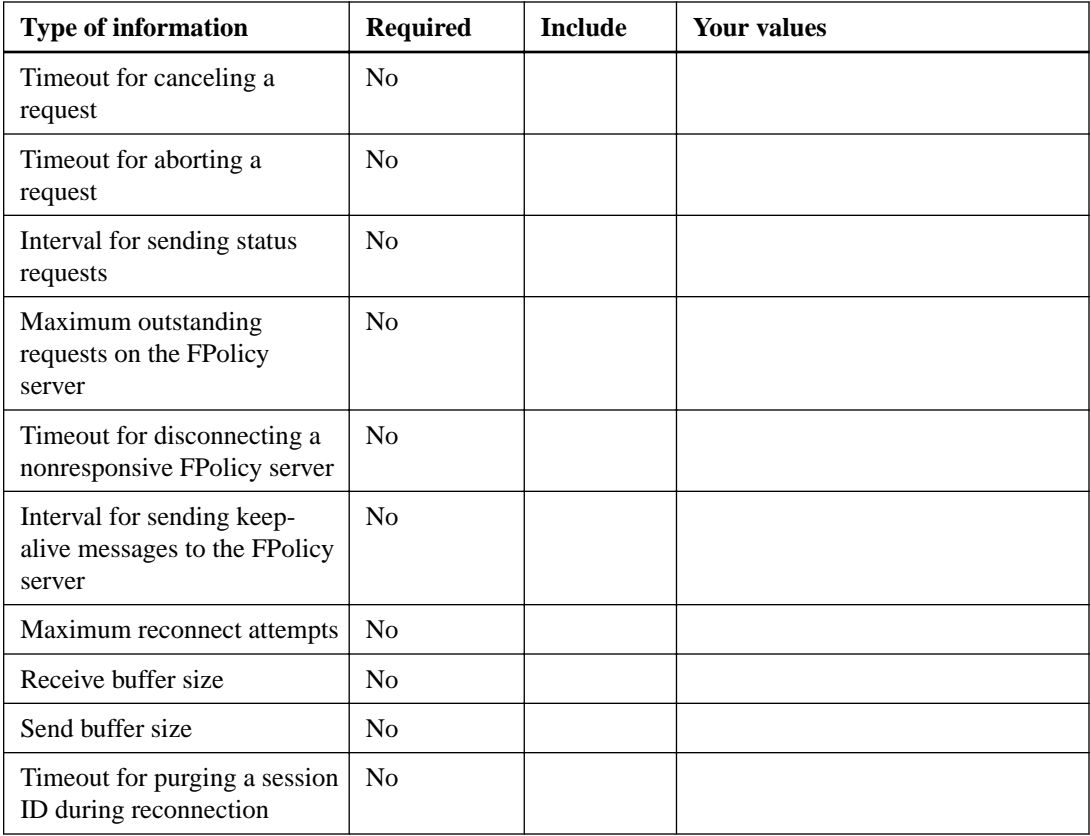

# **Planning the FPolicy event configuration**

Before you configure FPolicy events, you must understand what it means to create an FPolicy event. You must determine which protocols you want the event to monitor, which events to monitor, and which event filters to use. This information helps you plan the values that you want to set.

## **What it means to create an FPolicy event**

Creating the FPolicy event means defining information that the FPolicy process needs to determine what file access operations to monitor and for which of the monitored events notifications should be sent to the external FPolicy server. The FPolicy event configuration defines the following configuration information:

• storage virtual machine (SVM) name

- Event name
- Which protocols to monitor FPolicy can monitor SMB, NFSv3, and NFSv4 file access operations.
- Which file operations to monitor Not all file operations are valid for each protocol.
- Which file filters to configure Only certain combinations of file operations and filters are valid. Each protocol has its own set of supported combinations.
- Whether to monitor volume mount and unmount operations

Note: There is a dependency with three of the parameters (-protocol, -file-operations, filters). The following combinations are valid for the three parameters:

- You can specify the -protocol and -file-operations parameters.
- You can specify all three of the parameters.
- You can specify none of the parameters.

# **What the FPolicy event configuration contains**

You can use the following list of available FPolicy event configuration parameters to help you plan your configuration:

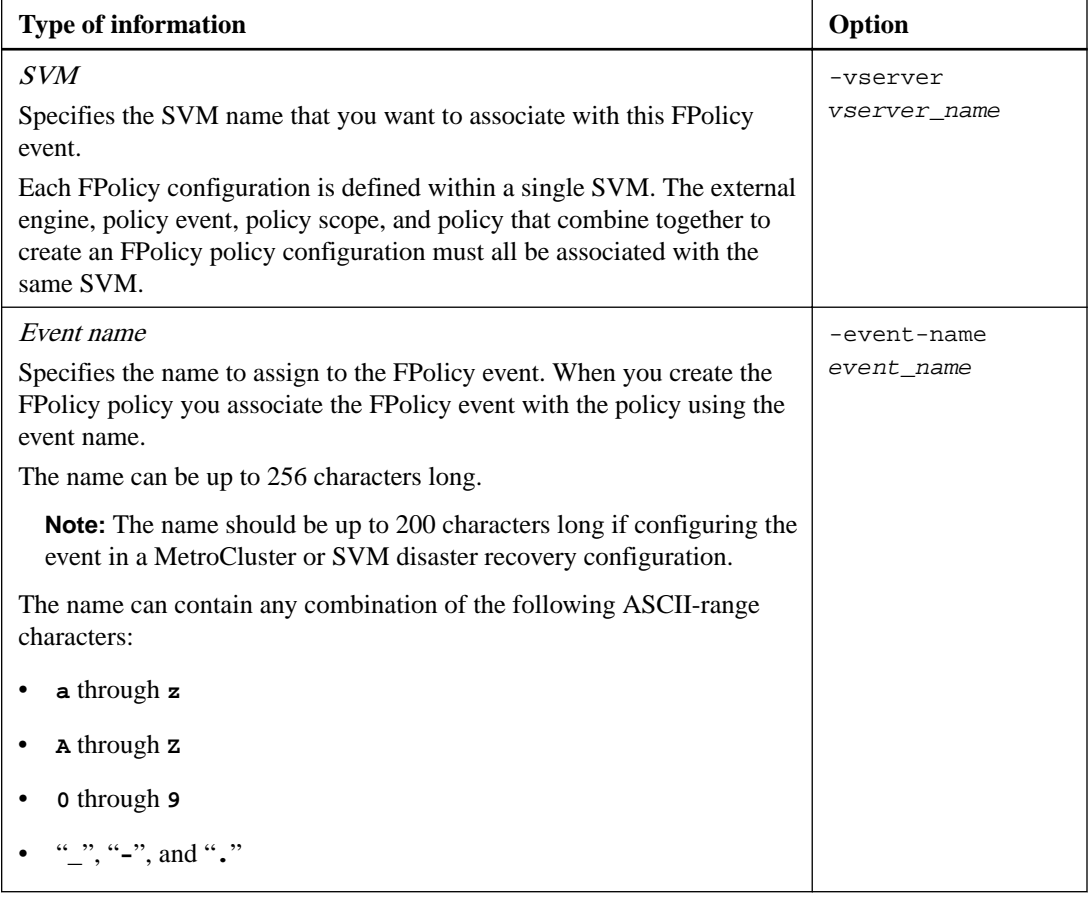

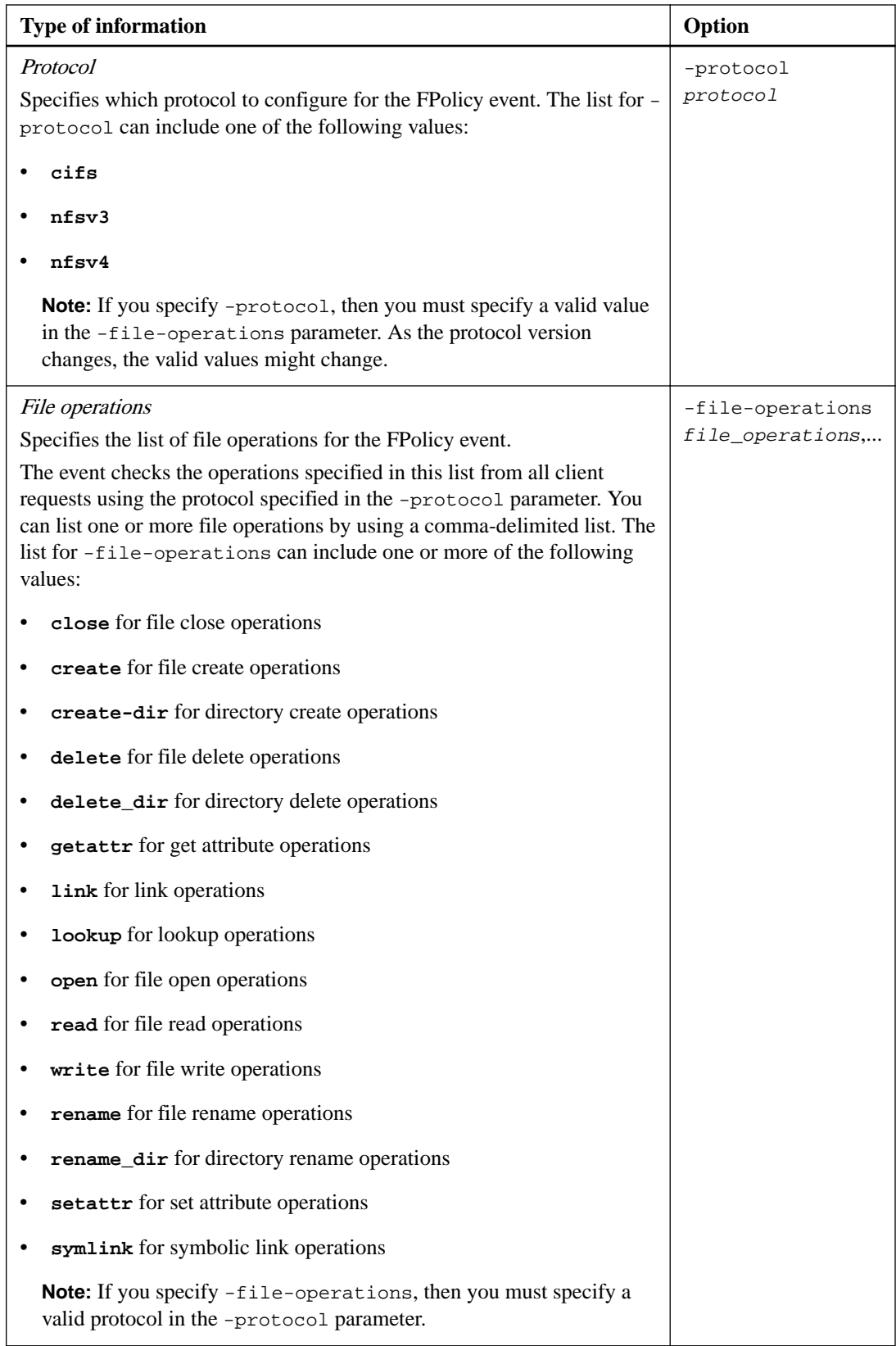

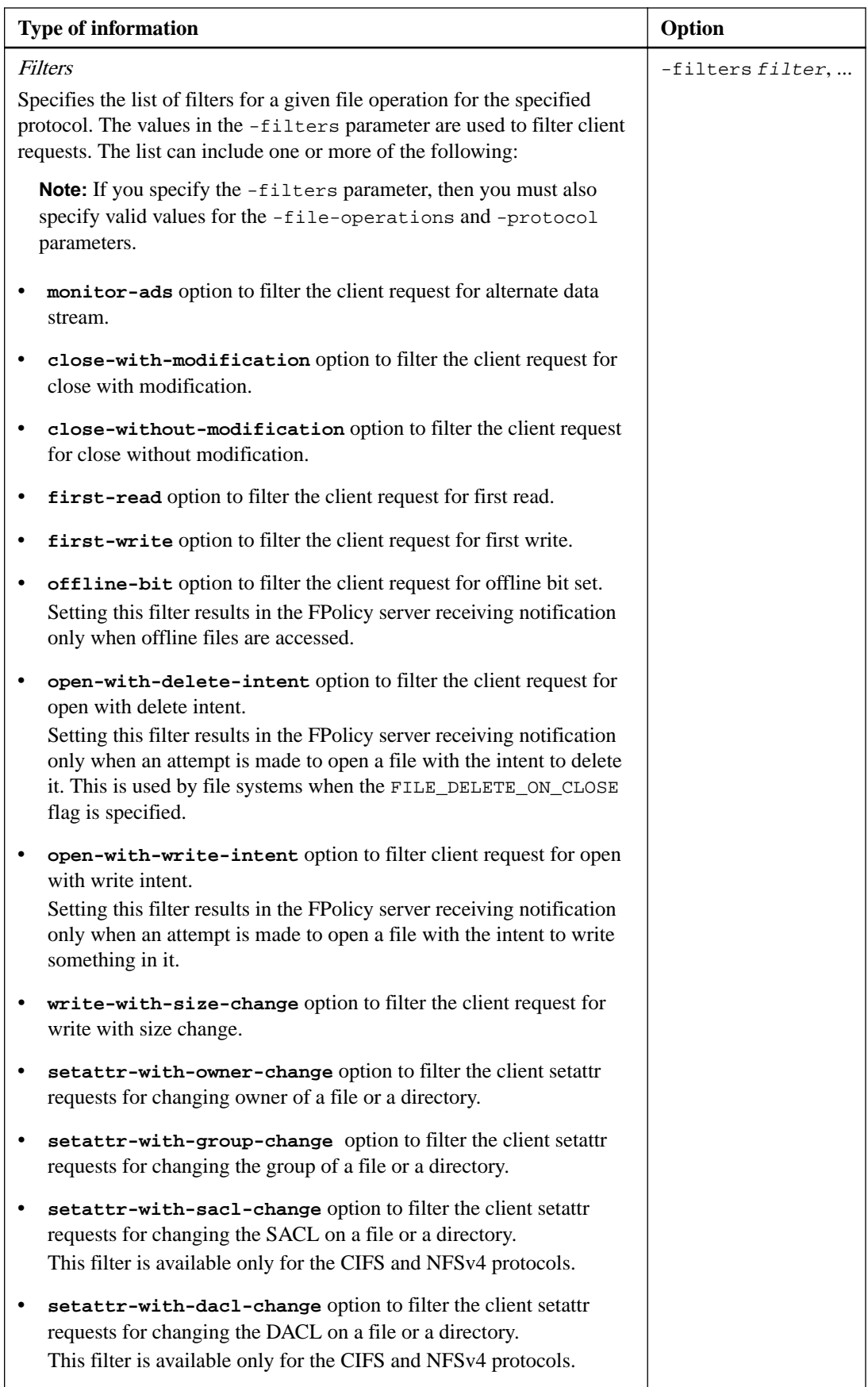

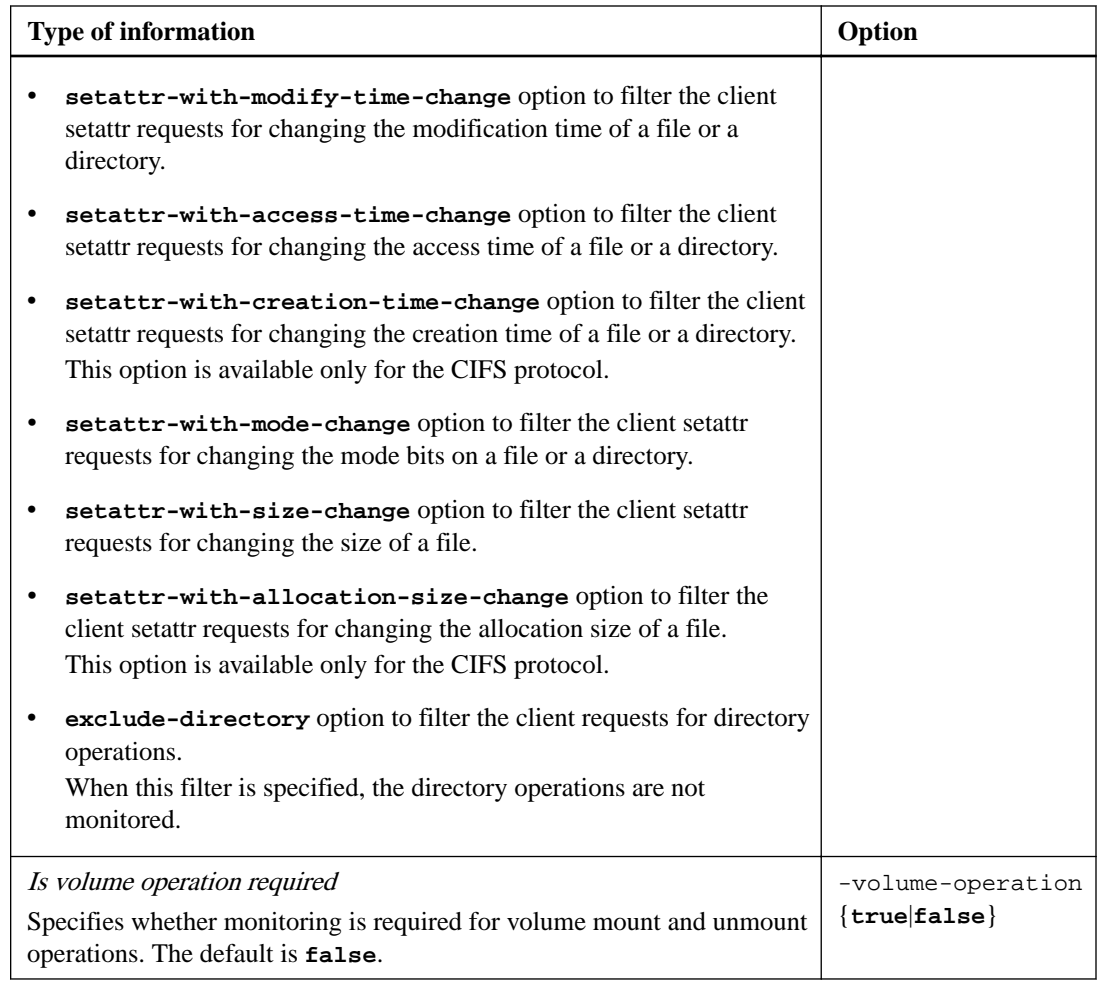

# **List of supported file operation and filter combinations that FPolicy can monitor for SMB**

When you configure your FPolicy event, you need to be aware that only certain combinations of file operations and filters are supported for monitoring SMB file access operations.

The list of supported file operation and filter combinations for FPolicy monitoring of SMB file access events is provided in the following table:

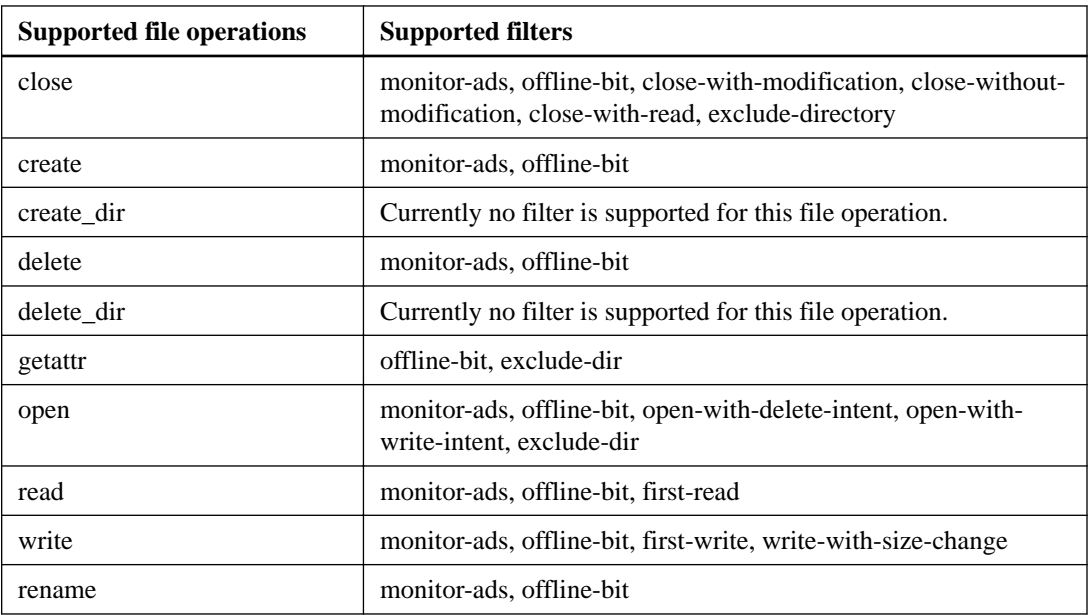

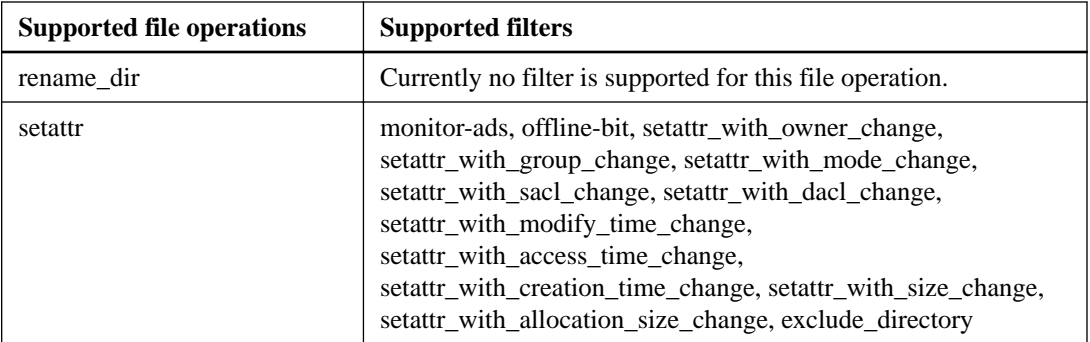

## **Supported file operation and filter combinations that FPolicy can monitor for NFSv3**

When you configure your FPolicy event, you need to be aware that only certain combinations of file operations and filters are supported for monitoring NFSv3 file access operations.

The list of supported file operation and filter combinations for FPolicy monitoring of NFSv3 file access events is provided in the following table:

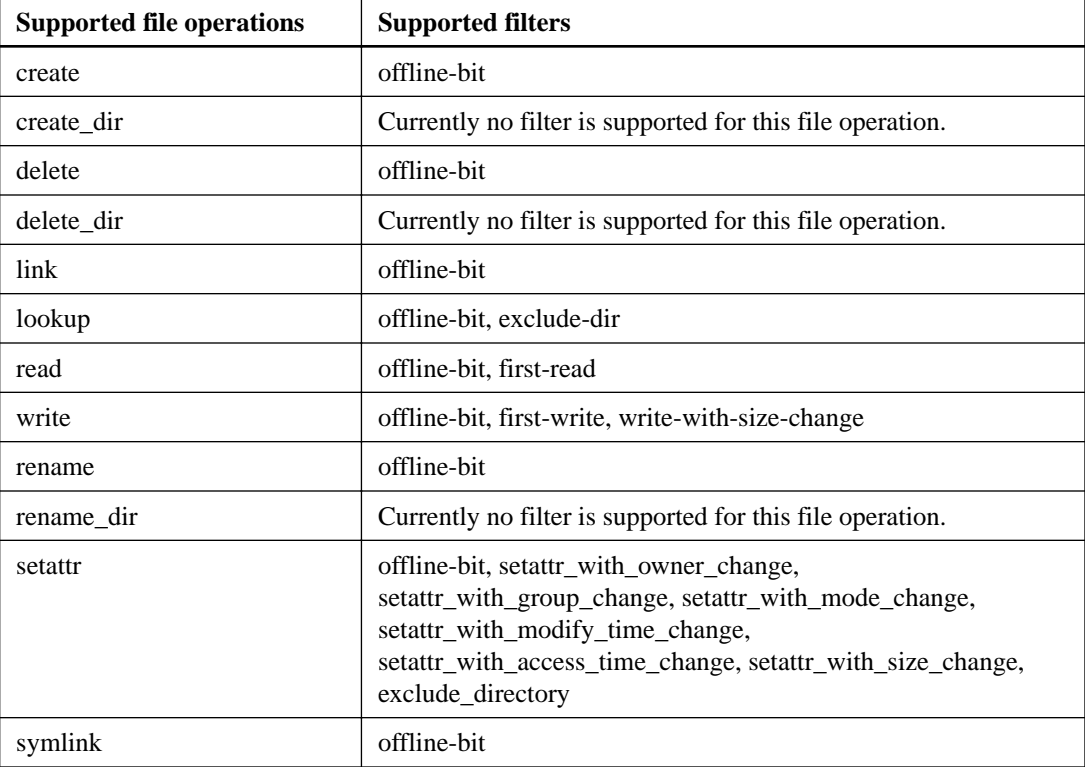

## **Supported file operation and filter combinations that FPolicy can monitor for NFSv4**

When you configure your FPolicy event, you need to be aware that only certain combinations of file operations and filters are supported for monitoring NFSv4 file access operations.

The list of supported file operation and filter combinations for FPolicy monitoring of NFSv4 file access events is provided in the following table:

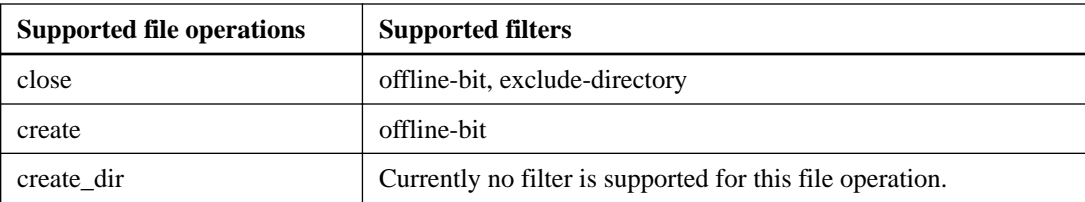

<span id="page-69-0"></span>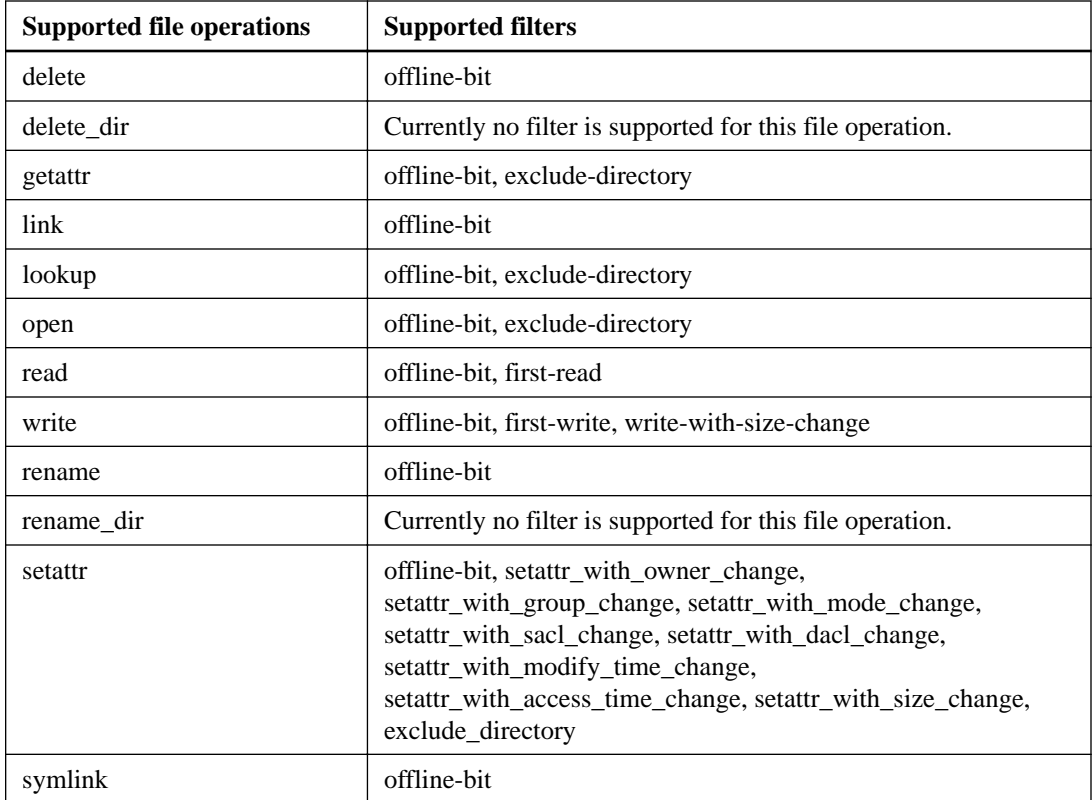

# **Completing the FPolicy event configuration worksheet**

You can use this worksheet to record the values that you need during the FPolicy event configuration process. If a parameter value is required, you need to determine what value to use for those parameters before you configure the FPolicy event.

You should record whether you want to include each parameter setting in the FPolicy event configuration and then record the value for the parameters that you want to include.

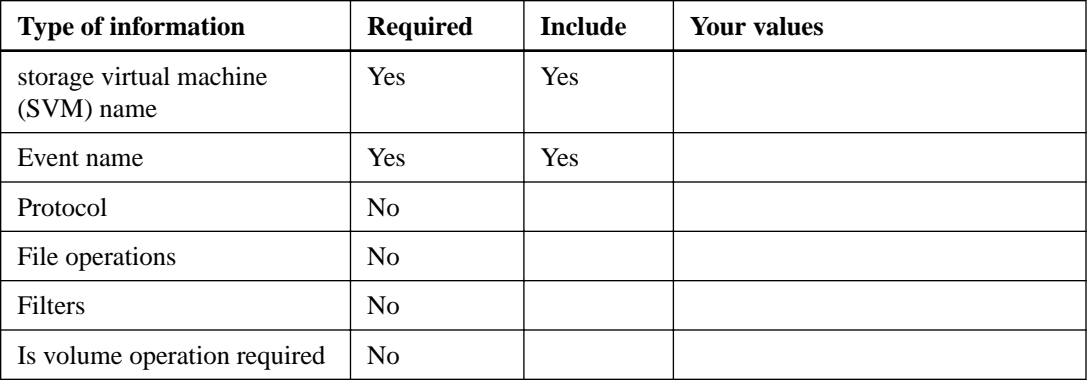

# **Planning the FPolicy policy configuration**

Before you configure the FPolicy policy, you must understand which parameters are required when creating the policy as well as why you might want to configure certain optional parameters. This information helps you to determine which values to set for each parameter.

When creating an FPolicy policy you associate the policy with the following:

- The storage virtual machine (SVM)
- One or more FPolicy events

• An FPolicy external engine

You can also configure several optional policy settings.

# **What the FPolicy policy configuration contains**

You can use the following list of available FPolicy policy required and optional parameters to help you plan your configuration:

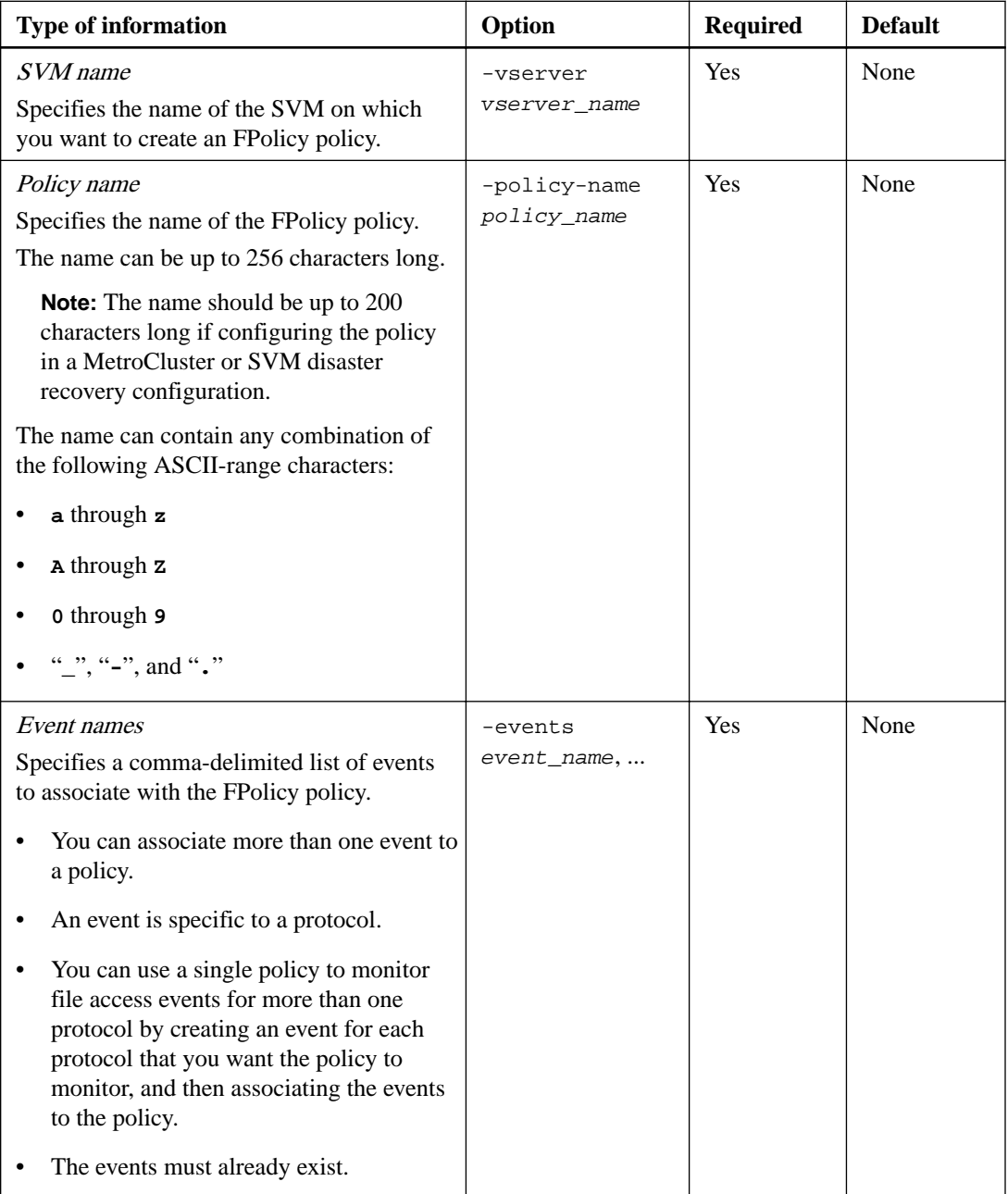

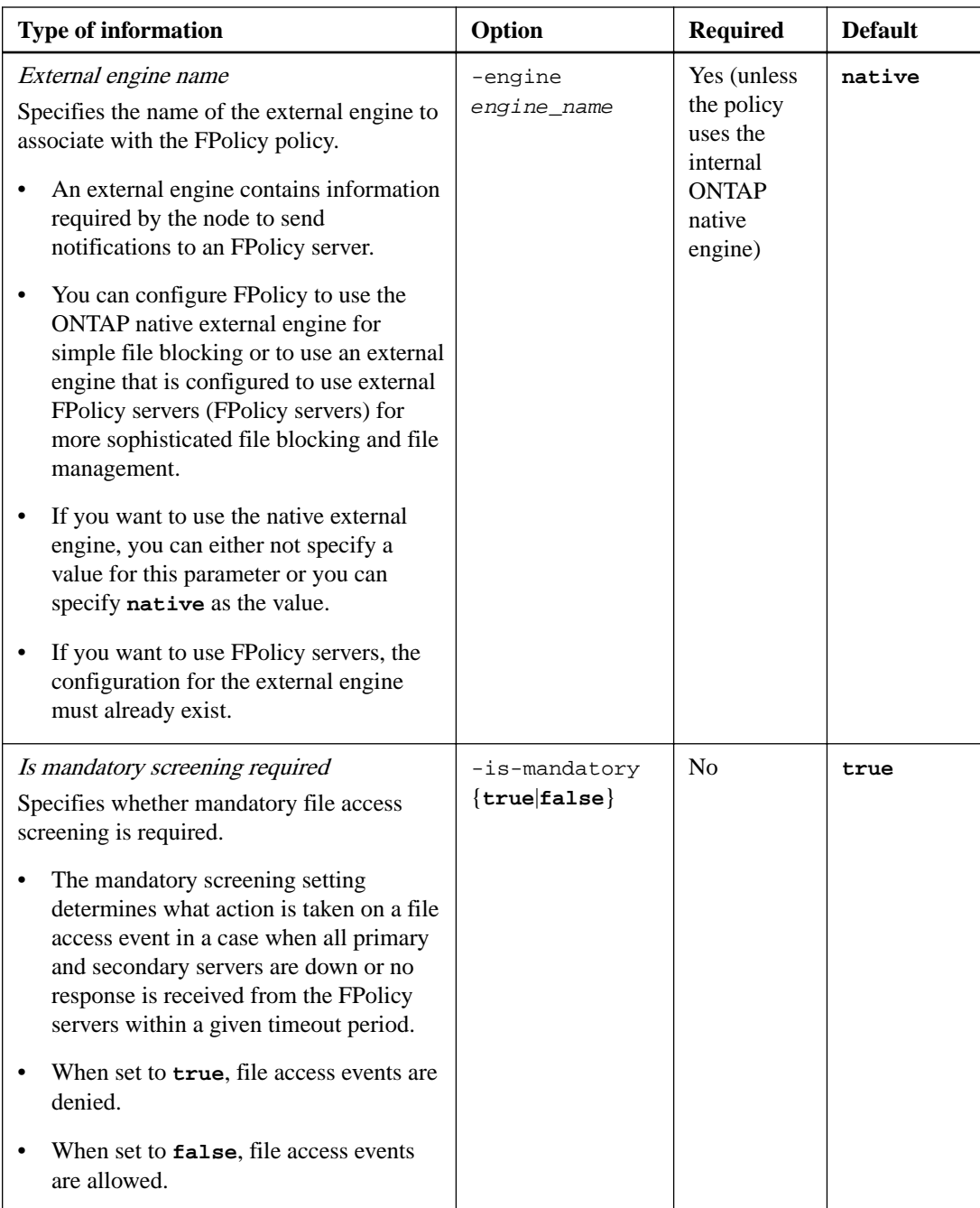
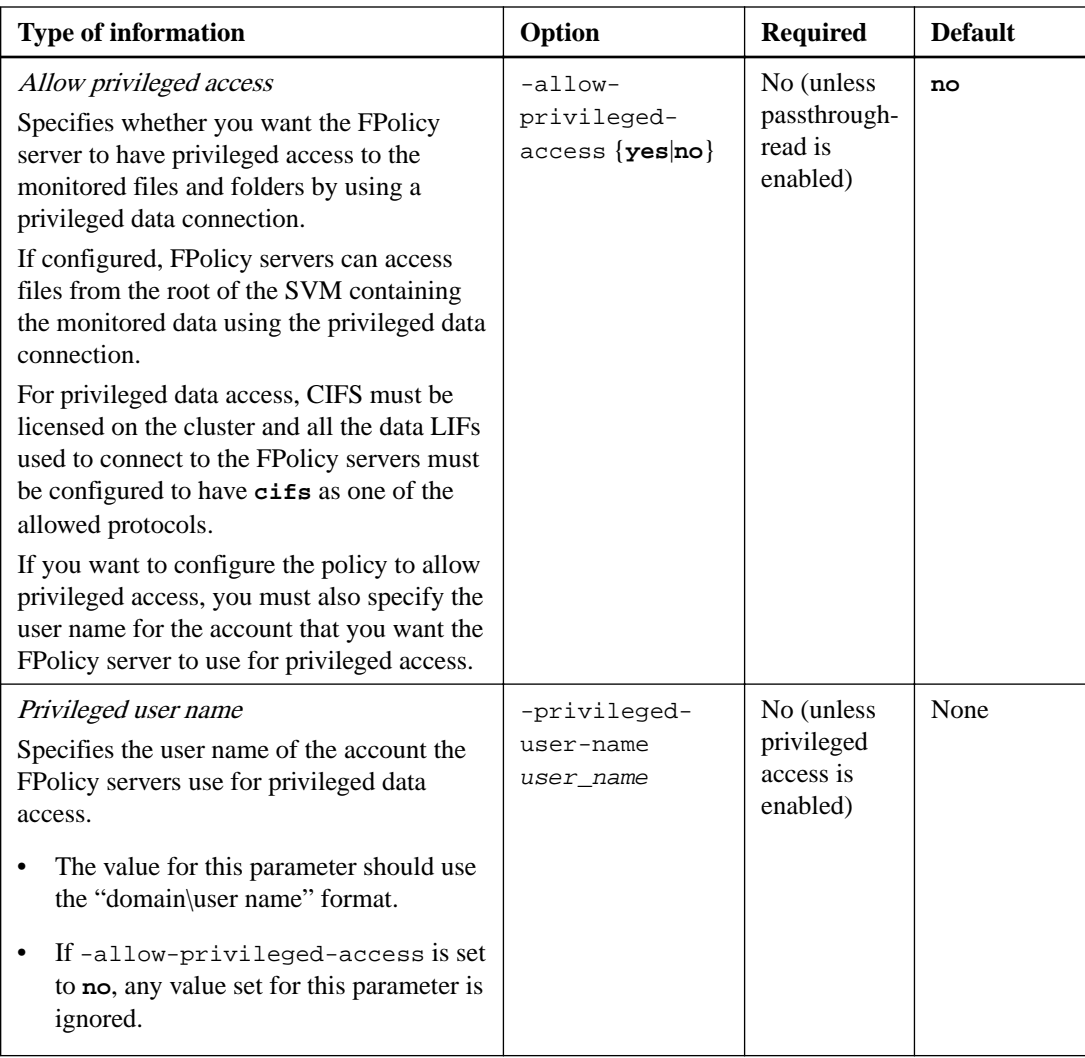

<span id="page-73-0"></span>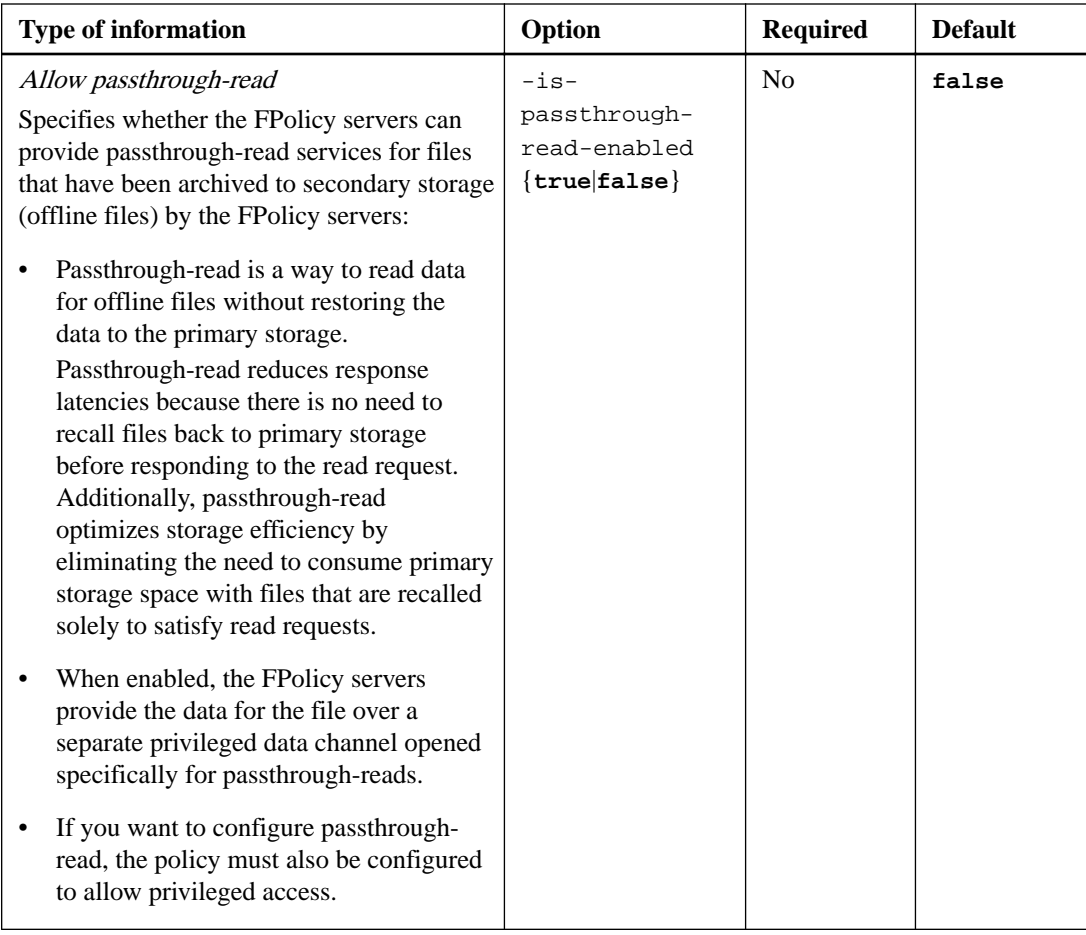

### **Related concepts**

[How FPolicy manages policy processing](#page-48-0) on page 49 [Requirements, considerations, and best practices for configuring FPolicy](#page-52-0) on page 53 [How FPolicy passthrough-read enhances usability for hierarchical storage management](#page-51-0) on page 52 Requirement for FPolicy scope configurations if the FPolicy policy uses the native engine on page 74

### **Requirement for FPolicy scope configurations if the FPolicy policy uses the native engine**

If you configure the FPolicy policy to use the native engine, there is a specific requirement for how you define the FPolicy scope configured for the policy.

The FPolicy scope defines the boundaries on which the FPolicy policy applies, for example whether the FPolicy applies to specified volumes or shares. There are a number of parameters that further restrict the scope to which the FPolicy policy applies. One of these parameters, -is-fileextension-check-on-directories-enabled, specifies whether to check file extensions on directories. The default value is **false**, which means that file extensions on directories are not checked.

When an FPolicy policy that uses the native engine is enabled on a share or volume and the  $-i\mathbf{s}$ file-extension-check-on-directories-enabled parameter is set to **false** for the scope of the policy, directory access is denied. With this configuration, because the file extensions are not checked for directories, any directory operation is denied if it falls under the scope of the policy.

To ensure that directory access succeeds when using the native engine, you must set the  $-i s - f i l e$ extension-check-on-directories-enabled parameter to **true** when creating the scope.

With this parameter set to **true**, extension checks happen for directory operations and the decision whether to allow or deny access is taken based on the extensions included or excluded in the FPolicy scope configuration.

### **Related concepts**

[FPolicy configuration types](#page-50-0) on page 51 [When to create a native FPolicy configuration](#page-51-0) on page 52 Planning the FPolicy scope configuration on page 75

### **Completing the FPolicy policy worksheet**

You can use this worksheet to record the values that you need during the FPolicy policy configuration process. You should record whether you want to include each parameter setting in the FPolicy policy configuration and then record the value for the parameters that you want to include.

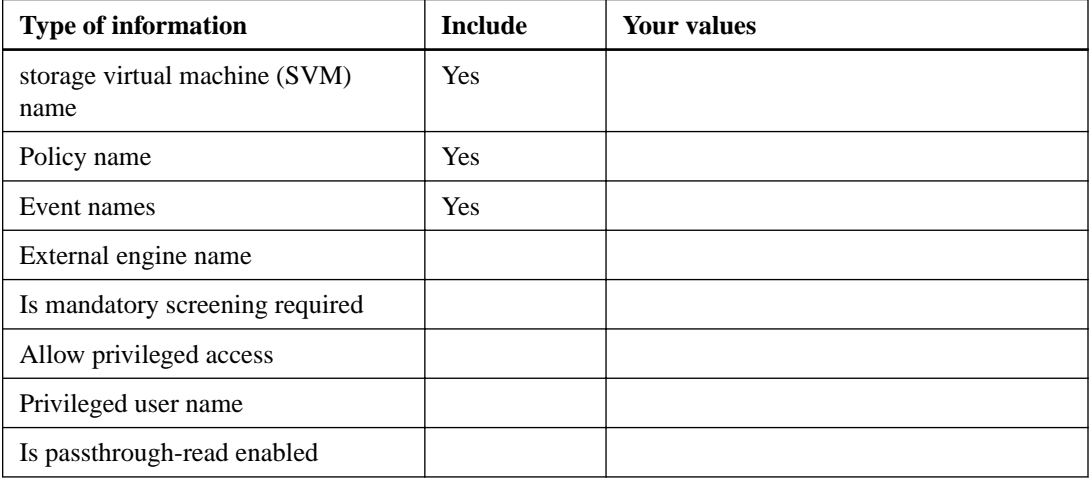

### **Planning the FPolicy scope configuration**

Before you configure the FPolicy scope, you must understand what it means to create a scope. You must understand what the scope configuration contains. You also need to understand what the scope rules of precedence are. This information can help you plan the values that you want to set.

### **What it means to create an FPolicy scope**

Creating the FPolicy scope means defining the boundaries on which the FPolicy policy applies. The storage virtual machine (SVM) is the basic boundary. When you create a scope for an FPolicy policy, you must define the FPolicy policy to which it will apply, and you must designate to which SVM you want to apply the scope.

There are a number of parameters that further restrict the scope within the specified SVM. You can restrict the scope by specifying what to include in the scope or by specifying what to exclude from the scope. After you apply a scope to an enabled policy, policy event checks get applied to the scope defined by this command.

Notifications are generated for file access events where matches are found in the "include" options. Notifications are not generated for file access events where matches are found in the "exclude" options.

The FPolicy scope configuration defines the following configuration information:

- SVM name
- Policy name
- The shares to include or exclude from what gets monitored
- The export policies to include or exclude from what gets monitored
- The volumes to include or exclude from what gets monitored
- The file extensions to include or exclude from what gets monitored
- Whether to do file extension checks on directory objects

**Note:** There are special considerations for the scope for a cluster FPolicy policy. The cluster FPolicy policy is a policy that the cluster administrator creates for the admin SVM. If the cluster administrator also creates the scope for that cluster FPolicy policy, the SVM administrator cannot create a scope for that same policy. However, if the cluster administrator does not create a scope for the cluster FPolicy policy, then any SVM administrator can create the scope for that cluster policy. If the SVM administrator creates a scope for that cluster FPolicy policy, the cluster administrator cannot subsequently create a cluster scope for that same cluster policy. This is because the cluster administrator cannot override the scope for the same cluster policy.

### **What the scope rules of precedence are**

The following rules of precedence apply to scope configurations:

- When a share is included in the -shares-to-include parameter and the parent volume of the share is included in the -volumes-to-exclude parameter, -volumes-to-exclude has precedence over -shares-to-include.
- When an export policy is included in the -export-policies-to-include parameter and the parent volume of the export policy is included in the -volumes-to-exclude parameter, volumes-to-exclude has precedence over -export-policies-to-include.
- An administrator can specify both -file-extensions-to-include and -fileextensions-to-exclude lists.

The -file-extensions-to-exclude parameter is checked before the -file-extensionsto-include parameter is checked.

### **What the FPolicy scope configuration contains**

You can use the following list of available FPolicy scope configuration parameters to help you plan your configuration:

**Note:** When configuring what shares, export policies, volumes, and file extensions to include or exclude from the scope, the include and exclude parameters can contain regular expressions and can include metacharacters such as "?" and "\*".

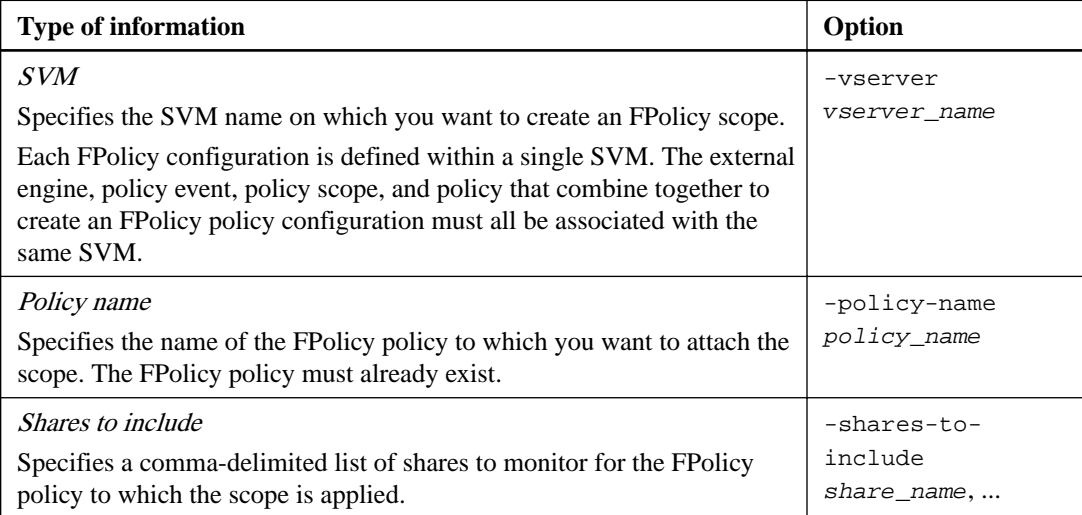

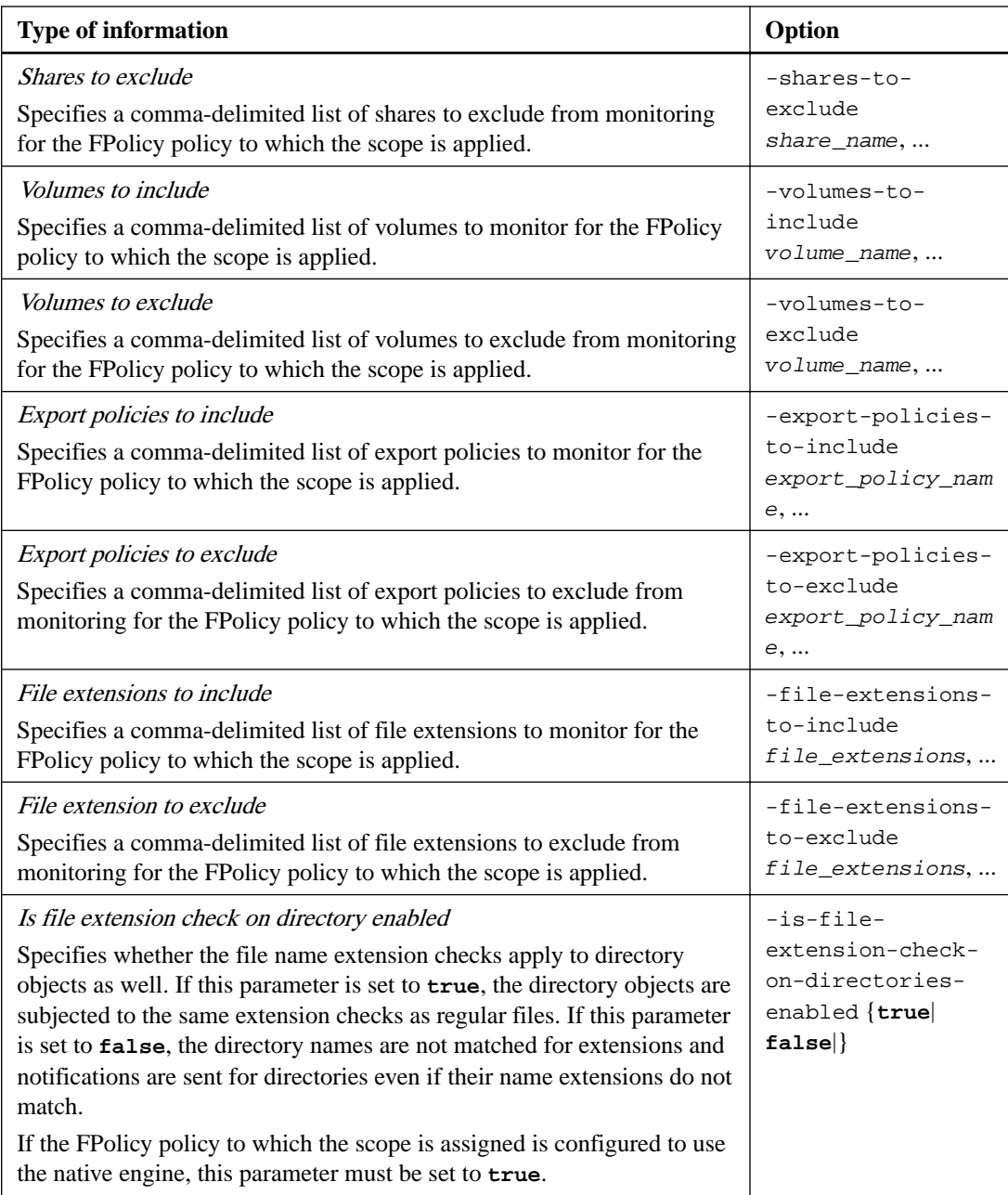

### **Related concepts**

[Requirement for FPolicy scope configurations if the FPolicy policy uses the native engine](#page-73-0) on page 74

### **Completing the FPolicy scope worksheet**

You can use this worksheet to record the values that you need during the FPolicy scope configuration process. If a parameter value is required, you need to determine what value to use for those parameters before you configure the FPolicy scope.

You should record whether you want to include each parameter setting in the FPolicy scope configuration and then record the value for the parameters that you want to include.

<span id="page-77-0"></span>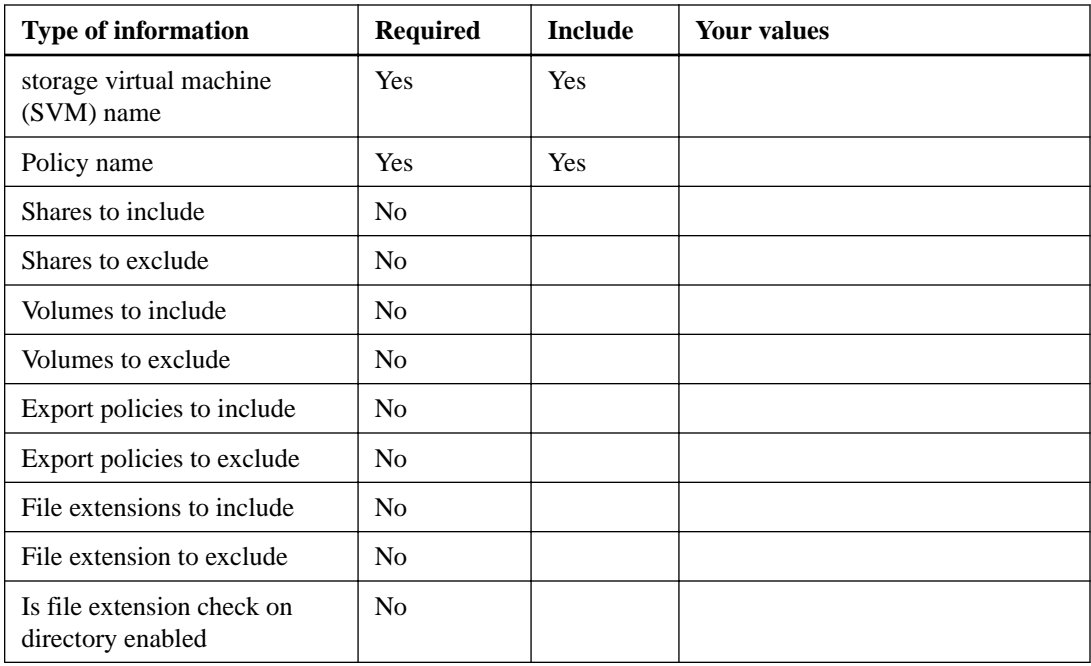

# **Creating the FPolicy configuration**

There are several steps you must perform to creating an FPolicy configuration. First, you must plan your configuration. Then, you create an FPolicy external engine, an FPolicy event, and an FPolicy policy. You then create an FPolicy scope and attach it to the FPolicy policy, and then enable the FPolicy policy.

FPolicy is supported on storage virtual machines (SVMs). FPolicy is not supported on SVMs with Infinite Volume.

### **Steps**

**1.** [Creating the FPolicy external engine](#page-78-0) on page 79

You must create an external engine to start creating an FPolicy configuration. The external engine defines how FPolicy makes and manages connections to external FPolicy servers. If your configuration uses the internal ONTAP engine (the native external engine) for simple file blocking, you do not need to configure a separate FPolicy external engine and do not need to perform this step.

**2.** [Creating the FPolicy event](#page-79-0) on page 80

As part of creating an FPolicy policy configuration, you need to create an FPolicy event. You associate the event with the FPolicy policy when it is created. An event defines which protocol to monitor and which file access events to monitor and filter.

**3.** [Creating the FPolicy policy](#page-79-0) on page 80

When you create the FPolicy policy, you associate an external engine and one or more events to the policy. The policy also specifies whether mandatory screening is required, whether the FPolicy servers have privileged access to data on the storage virtual machine (SVM), and whether passthrough-read for offline files is enabled.

**4.** [Creating the FPolicy scope](#page-81-0) on page 82

After creating the FPolicy policy, you need to create an FPolicy scope. When creating the scope, you associate the scope with an FPolicy policy. A scope defines the boundaries on which the FPolicy policy applies. Scopes can include or exclude files based on shares, export policies, volumes, and file extensions.

**5.** [Enabling the FPolicy policy](#page-81-0) on page 82

<span id="page-78-0"></span>After you are through configuring an FPolicy policy configuration, you enable the FPolicy policy. Enabling the policy sets its priority and starts file access monitoring for the policy.

### **Related concepts**

[What the steps for setting up an FPolicy configuration are](#page-54-0) on page 55 [Planning the FPolicy configuration](#page-55-0) on page 56 [Requirements, considerations, and best practices for configuring FPolicy](#page-52-0) on page 53 [Displaying information about FPolicy configurations](#page-83-0) on page 84 [How FPolicy passthrough-read enhances usability for hierarchical storage management](#page-51-0) on page 52

### **Creating the FPolicy external engine**

You must create an external engine to start creating an FPolicy configuration. The external engine defines how FPolicy makes and manages connections to external FPolicy servers. If your configuration uses the internal ONTAP engine (the native external engine) for simple file blocking, you do not need to configure a separate FPolicy external engine and do not need to perform this step.

### **Before you begin**

The external engine worksheet should be completed.

#### **About this task**

If the external engine is used in a MetroCluster configuration, you should specify the IP addresses of the FPolicy servers at the source site as primary servers. The IP addresses of the FPolicy servers at the destination site should be specified as secondary servers.

### **Steps**

**1.** Create the FPolicy external engine by using the vserver fpolicy policy externalengine create command.

#### **Example**

The following command creates an external engine on storage virtual machine (SVM) vs1.example.com. No authentication is required for external communications with the FPolicy server.

**vserver fpolicy policy external-engine create -vserver-name vs1.example.com -engine-name engine1 -primary-servers 10.1.1.2,10.1.1.3 -port 6789 -ssl-option no-auth**

**2.** Verify the FPolicy external engine configuration by using the vserver fpolicy policy external-engine show command.

### **Example**

The following command display information about all external engines configured on SVM vs1.example.com:

**vserver fpolicy policy external-engine show -vserver vs1.example.com**

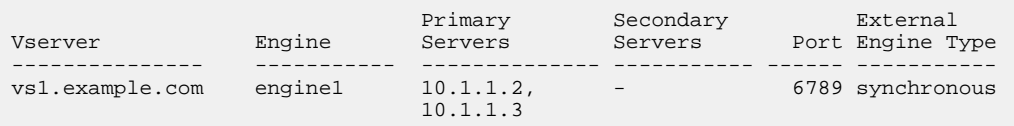

<span id="page-79-0"></span>The following command displays detailed information about the external engine named "engine1" on SVM vs1.example.com:

```
vserver fpolicy policy external-engine show -vserver vs1.example.com -
engine-name engine1
```

```
 Vserver: vs1.example.com
                                Engine: engine1
              Primary FPolicy Servers: 10.1.1.2, 10.1.1.3
        Port Number of FPolicy Service: 6789
            Secondary FPolicy Servers: -
                 External Engine Type: synchronous
SSL Option for External Communication: no-auth
          FQDN or Custom Common Name: -
          Serial Number of Certificate: -
                 Certificate Authority: -
```
### **Creating the FPolicy event**

As part of creating an FPolicy policy configuration, you need to create an FPolicy event. You associate the event with the FPolicy policy when it is created. An event defines which protocol to monitor and which file access events to monitor and filter.

### **Before you begin**

The FPolicy event worksheet should be completed.

### **Steps**

**1.** Create the FPolicy event by using the vserver fpolicy policy event create command.

#### **Example**

```
vserver fpolicy policy event create -vserver-name vs1.example.com -
event-name event1 -protocol cifs -file-operations open,close,read,write
```
**2.** Verify the FPolicy event configuration by using the vserver fpolicy policy event show command.

#### **Example**

```
vserver fpolicy policy event show -vserver vs1.example.com
```
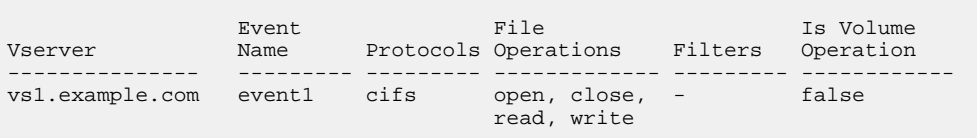

### **Creating the FPolicy policy**

When you create the FPolicy policy, you associate an external engine and one or more events to the policy. The policy also specifies whether mandatory screening is required, whether the FPolicy servers have privileged access to data on the storage virtual machine (SVM), and whether passthrough-read for offline files is enabled.

#### **Before you begin**

- The FPolicy policy worksheet should be completed.
- If you plan on configuring the policy to use FPolicy servers, the external engine must exist.
- At least one FPolicy event that you plan on associating with the FPolicy policy must exist.
- If you want to configure privileged data access, a CIFS server must exist on the SVM.

#### **Steps**

**1.** Create the FPolicy policy:

```
vserver fpolicy policy create -vserver-name vserver_name -policy-name
policy_name -engine engine_name -events event_name,... [-is-mandatory
{true|false}] [-allow-privileged-access {yes|no}] [-privileged-user-name
domain\user_name] [-is-passthrough-read-enabled {true|false}]
```
- You can add one or more events to the FPolicy policy.
- By default, mandatory screening is enabled.
- If you want to allow privileged access by setting the -allow-privileged-access parameter to **yes**, you must also configure a privileged user name for privileged access.
- If you want to configure passthrough-read by setting the -is-passthrough-read-enabled parameter to **true**, you must also configure privileged data access.

### **Example**

The following command creates a policy named "policy1" that has the event named "event1" and the external engine named "engine1" associated with it. This policy uses default values in the policy configuration:

```
vserver fpolicy policy create -vserver vs1.example.com -policy-name
policy1 -events event1 -engine engine1
```
The following command creates a policy named "policy2" that has the event named "event2" and the external engine named "engine2" associated with it. This policy is configured to use privileged access using the specified user name. Passthrough-read is enabled:

```
vserver fpolicy policy create -vserver vs1.example.com -policy-name
policy2 -events event2 -engine engine2 -allow-privileged-access yes
‑privileged-user-name example\archive_acct -is-passthrough-read-enabled
true
```
The following command creates a policy named "native1" that has the event named "event3" associated with it. This policy uses the native engine and uses default values in the policy configuration:

```
vserver fpolicy policy create -vserver vs1.example.com -policy-name
native1 -events event3 -engine native
```
**2.** Verify the FPolicy policy configuration by using the vserver fpolicy policy show command.

#### **Example**

The following command displays information about the three configured FPolicy policies, including the following information:

- The SVM associated with the policy
- The external engine associated with the policy
- The events associated with the policy
- Whether mandatory screening is required
- Whether privileged access is required

### <span id="page-81-0"></span>**vserver fpolicy policy show**

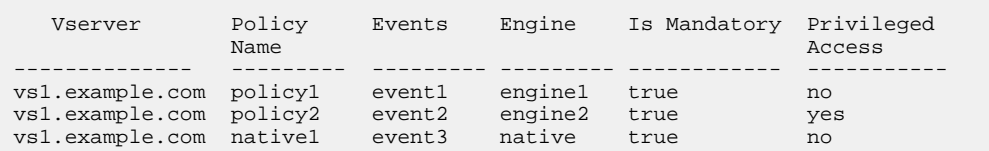

### **Creating the FPolicy scope**

After creating the FPolicy policy, you need to create an FPolicy scope. When creating the scope, you associate the scope with an FPolicy policy. A scope defines the boundaries on which the FPolicy policy applies. Scopes can include or exclude files based on shares, export policies, volumes, and file extensions.

### **Before you begin**

The FPolicy scope worksheet must be completed. The FPolicy policy must exist with an associated external engine (if the policy is configured to use external FPolicy servers) and must have at least one associated FPolicy event.

#### **Steps**

**1.** Create the FPolicy scope by using the vserver fpolicy policy scope create command.

#### **Example**

**vserver fpolicy policy scope create -vserver-name vs1.example.com policy-name policy1 -volumes-to-include datavol1,datavol2**

**2.** Verify the FPolicy scope configuration by using the vserver fpolicy policy scope show command.

#### **Example**

**vserver fpolicy policy scope show -vserver vs1.example.com -instance**

```
 Vserver: vs1.example.com
                    Policy: policy1
          Shares to Include: -
          Shares to Exclude: -
         Volumes to Include: datavol1, datavol2
        Volumes to Exclude:
Export Policies to Include: -
Export Policies to Exclude: -
File Extensions to Include: -
File Extensions to Exclude: -
```
### **Enabling the FPolicy policy**

After you are through configuring an FPolicy policy configuration, you enable the FPolicy policy. Enabling the policy sets its priority and starts file access monitoring for the policy.

### **Before you begin**

The FPolicy policy must exist with an associated external engine (if the policy is configured to use external FPolicy servers) and must have at least one associated FPolicy event. The FPolicy policy scope must exist and must be assigned to the FPolicy policy.

### <span id="page-82-0"></span>**About this task**

The priority is used when multiple policies are enabled on the storage virtual machine (SVM) and more than one policy has subscribed to the same file access event. Policies that use the native engine configuration have a higher priority than policies for any other engine, regardless of the sequence number assigned to them when enabling the policy.

**Note:** A policy cannot be enabled on the admin SVM.

### **Steps**

**1.** Enable the FPolicy policy by using the vserver fpolicy enable command.

#### **Example**

```
vserver fpolicy enable -vserver-name vs1.example.com -policy-name
policy1 -sequence-number 1
```
**2.** Verify that the FPolicy policy is enabled by using the vserver fpolicy show command.

### **Example**

**vserver fpolicy show -vserver vs1.example.com**

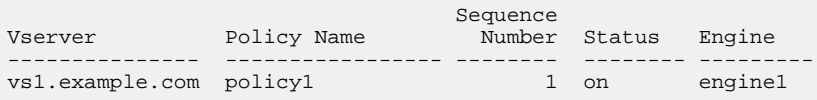

# **Modifying FPolicy configurations**

You can modify FPolicy configurations by modifying the elements that make up the configuration. You can modify external engines, FPolicy events, FPolicy scopes, and FPolicy policies. You can also enable or disable FPolicy policies. When you disable the FPolicy policy, file monitoring is discontinued for that policy.

It is recommended to disable the FPolicy policy before modifying the configuration.

### **Related concepts**

[Creating the FPolicy configuration](#page-77-0) on page 78 [Managing FPolicy server connections](#page-86-0) on page 87

### **Commands for modifying FPolicy configurations**

You can modify FPolicy external engines, events, scopes, and policies.

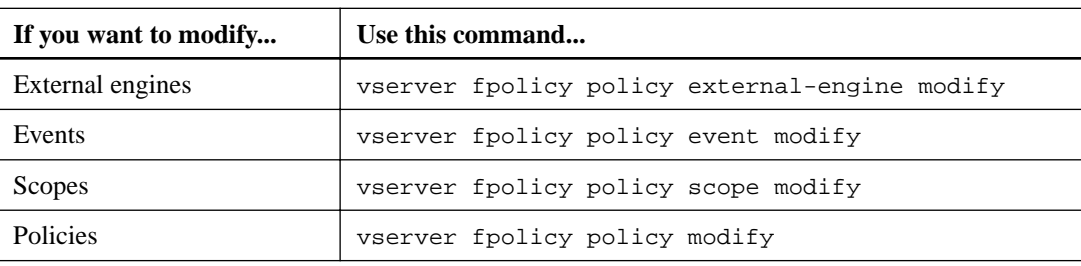

See the man pages for the commands for more information.

### <span id="page-83-0"></span>**Related references**

[Commands for displaying information about FPolicy configurations](#page-84-0) on page 85

### **Enabling or disabling FPolicy policies**

You can enable FPolicy policies after the configuration is complete. Enabling the policy sets its priority and starts file access monitoring for the policy. You can disable FPolicy policies if you want to stop file access monitoring for the policy.

### **Before you begin**

Before enabling FPolicy policies, the FPolicy configuration must be completed.

### **About this task**

- The priority is used when multiple policies are enabled on the storage virtual machine (SVM) and more than one policy has subscribed to the same file access event.
- Policies that use the native engine configuration have a higher priority than policies for any other engine, regardless of the sequence number assigned to them when enabling the policy.
- If you want to change the priority of an FPolicy policy, you must disable the policy and then reenable it using the new sequence number.

#### **Step**

**1.** Perform the appropriate action:

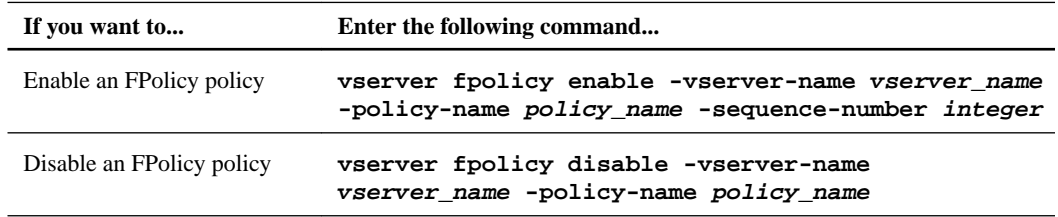

#### **Related tasks**

[Displaying information about FPolicy policy status](#page-84-0) on page 85 [Displaying information about enabled FPolicy policies](#page-85-0) on page 86

# **Displaying information about FPolicy configurations**

You might want to display information about FPolicy configurations to determine whether the configuration for each storage virtual machine (SVM) is correct or to verify that an FPolicy policy configuration is enabled. You can display information about FPolicy external engines, FPolicy events, FPolicy scopes, and FPolicy policies.

### **Related concepts**

[Creating the FPolicy configuration](#page-77-0) on page 78 [Modifying FPolicy configurations](#page-82-0) on page 83

### <span id="page-84-0"></span>**How the show commands work**

It is helpful when displaying information about the FPolicy configuration to understand how the show commands work.

A show command without additional parameters displays information in a summary form. Additionally, every show command has the same two mutually exclusive optional parameters, instance and -fields.

When you use the -instance parameter with a show command, the command output displays detailed information in a list format. In some cases, the detailed output can be lengthy and include more information than you need. You can use the -fields fieldname[, fieldname...] parameter to customize the output so that it displays information only for the fields you specify. You can identity which fields that you can specify by entering **?** after the -fields parameter.

**Note:** The output of a show command with the -fields parameter might display other relevant and necessary fields related to the requested fields.

Every show command has one or more optional parameters that filter that output and enable you to narrow the scope of information displayed in command output. You can identity which optional parameters are available for a command by entering **?** after the show command.

The show command supports UNIX-style patterns and wildcards to enable you to match multiple values in command-parameters arguments. For example, you can use the wildcard operator (\*), the NOT operator (!), the OR operator (|), the range operator (integer...integer), the less-than operator  $(\langle \cdot \rangle)$ , the greater-than operator  $(>)$ , the less-than or equal to operator  $(<=)$ , and the greater-than or equal to operator (>=) when specifying values.

For more information about using UNIX-style patterns and wildcards, see the "Using the ONTAP command-line interface" section of the System Administration Guide for SVM Administrators.

### **Commands for displaying information about FPolicy configurations**

You use the fpolicy show commands to display information about the FPolicy configuration, including information about FPolicy external engines, events, scopes, and policies.

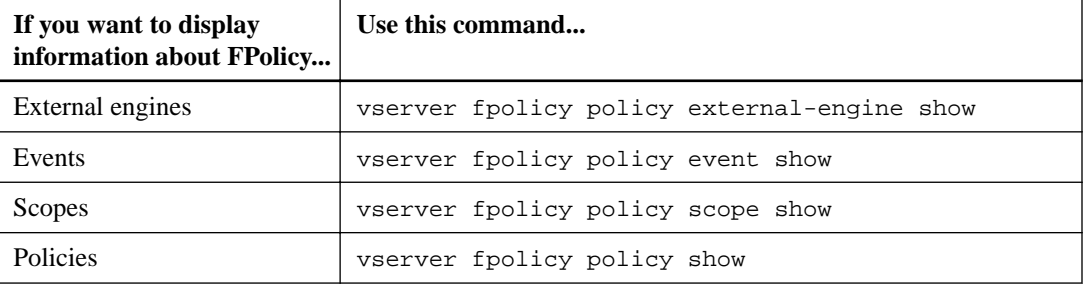

See the man pages for the commands for more information.

### **Displaying information about FPolicy policy status**

You can display information about the status for FPolicy policies to determine whether a policy is enabled, what external engine it is configured to use, what the sequence number is for the policy, and to which storage virtual machine (SVM) the FPolicy policy is associated.

### **About this task**

If you do not specify any parameters, the command displays the following information:

- SVM name
- Policy name
- <span id="page-85-0"></span>• Policy sequence number
- Policy status

In addition to displaying information about policy status for FPolicy policies configured on the cluster or a specific SVM, you can use command parameters to filter the command's output by other criteria.

You can specify the -instance parameter to display detailed information about listed policies. Alternatively, you can use the -fields parameter to display only the indicated fields in the command output, or -fields ? to determine what fields you can use.

### **Step**

**1.** Display filtered information about FPolicy policy status by using the appropriate command:

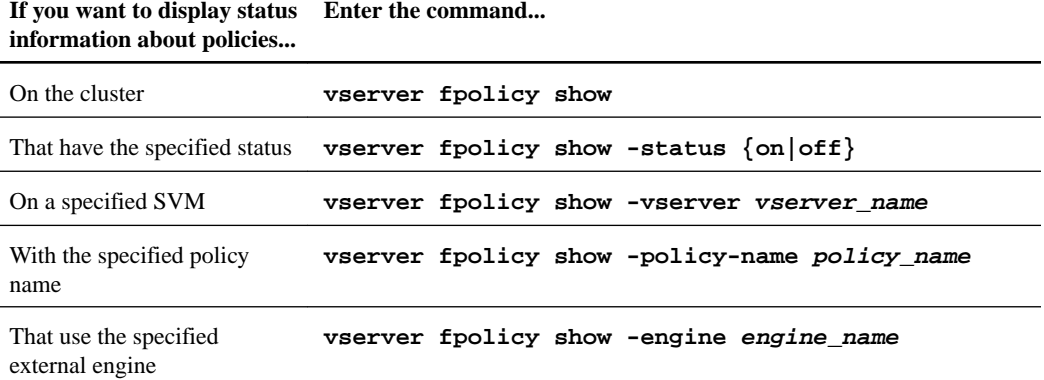

The following example displays the information about FPolicy policies on the cluster:

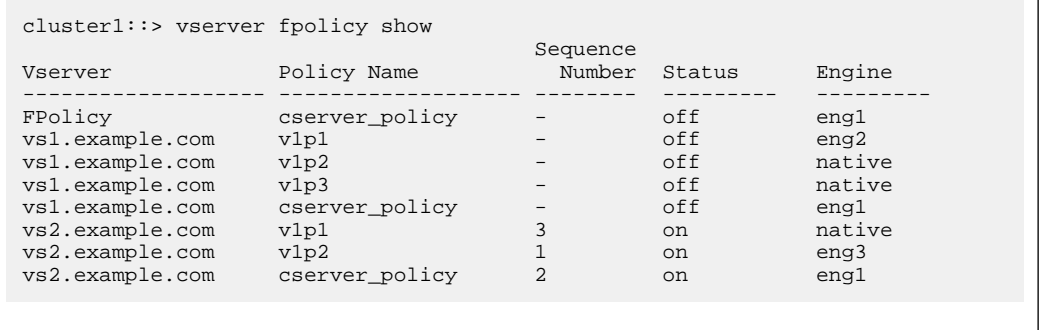

### **Displaying information about enabled FPolicy policies**

You can display information about enabled FPolicy policies to determine what FPolicy external engine it is configured to use, what the priority is for the policy, and to which storage virtual machine (SVM) the FPolicy policy is associated.

### **About this task**

If you do not specify any parameters, the command displays the following information:

- SVM name
- Policy name
- Policy priority

You can use command parameters to filter the command's output by specified criteria.

### <span id="page-86-0"></span>**Step**

**1.** Display information about enabled FPolicy policies by using the appropriate command:

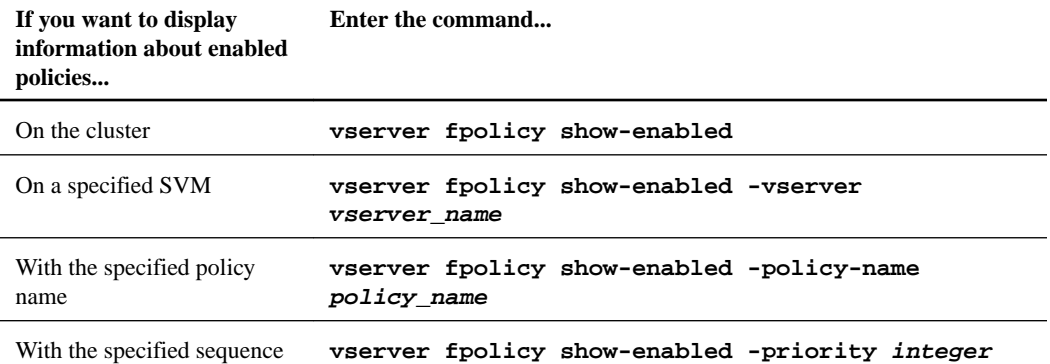

number

The following example displays the information about enabled FPolicy policies on the cluster:

```
cluster1::> vserver fpolicy show-enabled
                Policy Name Priority
  ----------------------- ------------------------- ----------
vs1.example.com pol_native native
vs1.example.com pol_native2 native
vs1.example.com pol1 2
vs1.example.com pol2 4
```
## **Managing FPolicy server connections**

You can manage your FPolicy server connections by connecting to external FPolicy servers, disconnecting from external FPolicy servers, or displaying information about connections and connection status.

### **Related concepts**

[What the two parts of the FPolicy solution are](#page-45-0) on page 46 [What synchronous and asynchronous notifications are](#page-45-0) on page 46 [How FPolicy works with external FPolicy servers](#page-47-0) on page 48 [What the node-to-external FPolicy server communication process is](#page-48-0) on page 49

### **Connecting to external FPolicy servers**

To enable file processing, you might need to manually connect to an external FPolicy server if the connection has previously been terminated. A connection is terminated after the server timeout is reached or due to some error. Alternatively, the administrator might manually terminate a connection.

### **About this task**

If a fatal error occurs, the connection to the FPolicy server can be terminated. After resolving the issue that caused the fatal error, you must manually reconnect to the FPolicy server.

### **Steps**

**1.** Connect to the external FPolicy server by using the vserver fpolicy engine-connect command.

For more information about the command, see the man pages.

<span id="page-87-0"></span>**2.** Verify that the external FPolicy server is connected by using the vserver fpolicy showengine command.

For more information about the command, see the man pages.

### **Disconnecting from external FPolicy servers**

You might need to manually disconnect from an external FPolicy server. This might be desirable if the FPolicy server has issues with notification request processing or if you need to perform maintenance on the FPolicy server.

### **Steps**

**1.** Disconnect from the external FPolicy server by using the vserver fpolicy enginedisconnect command.

For more information about the command, see the man pages.

**2.** Verify that the external FPolicy server is disconnected by using the vserver fpolicy showengine command.

For more information about the command, see the man pages.

### **Displaying information about connections to external FPolicy servers**

You can display status information about connections to external FPolicy servers (FPolicy servers) for the cluster or for a specified storage virtual machine (SVM). This information can help you determine which FPolicy servers are connected.

### **About this task**

If you do not specify any parameters, the command displays the following information:

- SVM name
- Node name
- FPolicy policy name
- FPolicy server IP address
- FPolicy server status
- FPolicy server type

In addition to displaying information about FPolicy connections on the cluster or a specific SVM, you can use command parameters to filter the command's output by other criteria.

You can specify the -instance parameter to display detailed information about listed policies. Alternatively, you can use the -fields parameter to display only the indicated fields in the command output. You can enter **?** after the -fields parameter to find out which fields you can use.

### **Step**

**1.** Display filtered information about connection status between the node and the FPolicy server by using the appropriate command:

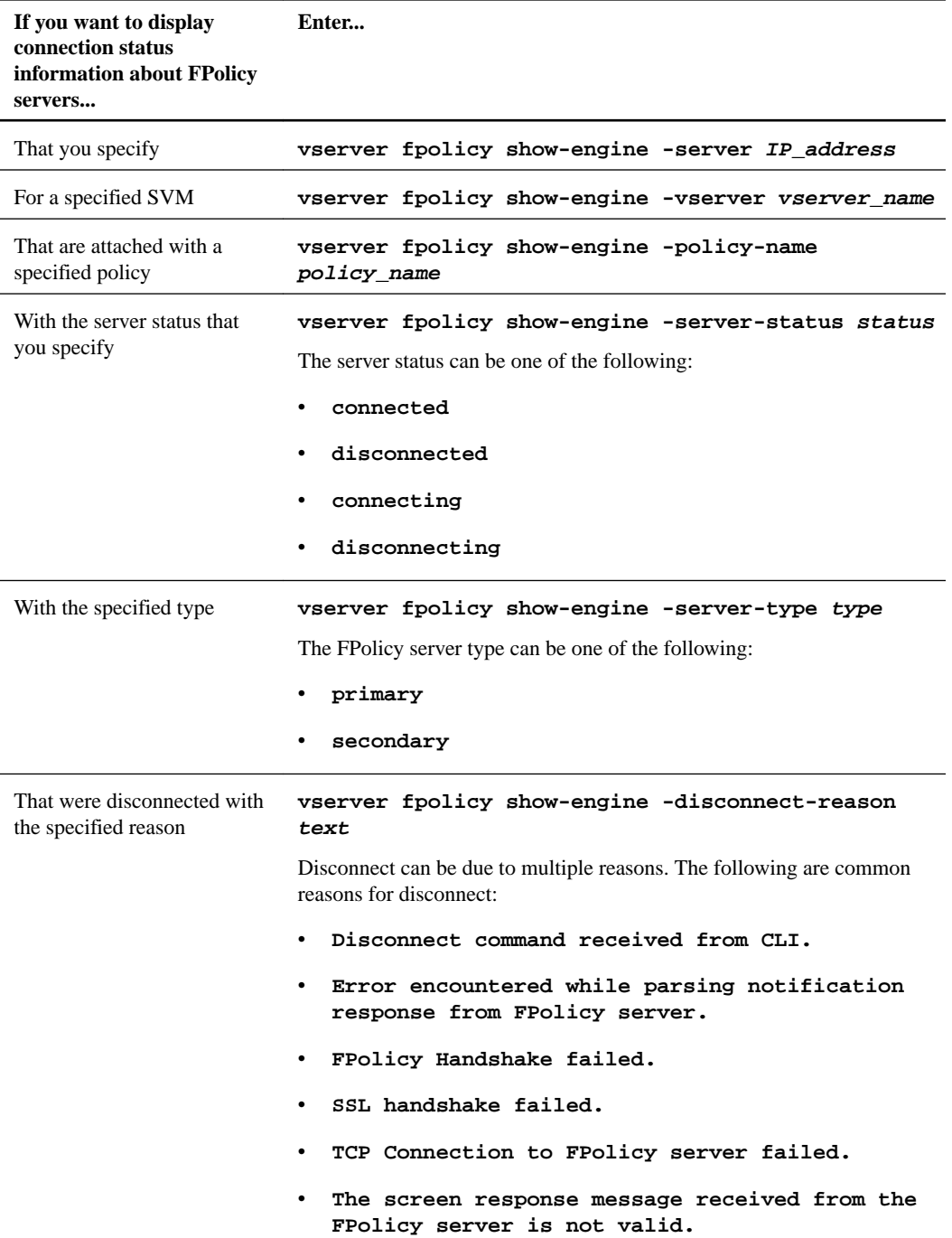

This example displays information about external engine connections to FPolicy servers on SVM vs1.example.com:

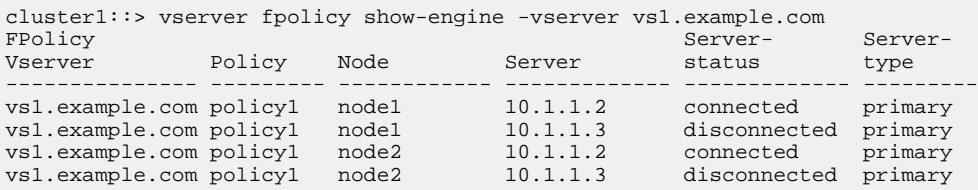

This example displays information only about connected FPolicy servers:

```
cluster1::> vserver fpolicy show-engine -fields server -server-status 
connected
node vserver policy-name server
---------- --------------- ----------- -------
node1 vs1.example.com policy1 10.1.1.2
node2 vs1.example.com policy1 10.1.1.2
```
### **Related concepts**

[How FPolicy works with external FPolicy servers](#page-47-0) on page 48 [What the node-to-external FPolicy server communication process is](#page-48-0) on page 49

#### **Related tasks**

Displaying information about the FPolicy passthrough-read connection status on page 90

### **Displaying information about the FPolicy passthrough-read connection status**

You can display information about FPolicy passthrough-read connection status to external FPolicy servers (FPolicy servers) for the cluster or for a specified storage virtual machine (SVM). This information can help you determine which FPolicy servers have passthrough-read data connections and for which FPolicy servers the passthrough-read connection is disconnected.

#### **About this task**

If you do not specify any parameter, the command displays the following information:

- SVM name
- FPolicy policy name
- Node name
- FPolicy server IP address
- FPolicy passthrough-read connection status

In addition to displaying information about FPolicy connections on the cluster or a specific SVM, you can use command parameters to filter the command's output by other criteria.

You can specify the -instance parameter to display detailed information about listed policies. Alternatively, you can use the -fields parameter to display only the indicated fields in the command output. You can enter **?** after the -fields parameter to find out which fields you can use.

### **Step**

**1.** Display filtered information about connection status between the node and the FPolicy server by using the appropriate command:

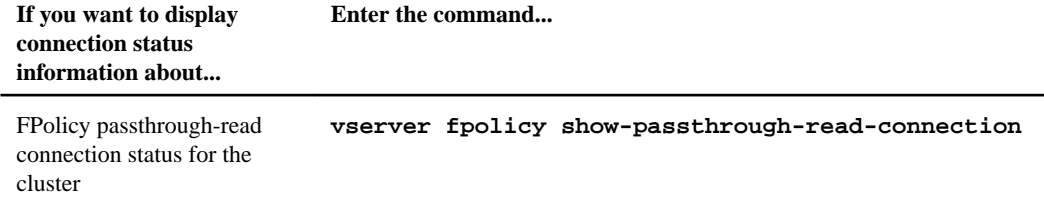

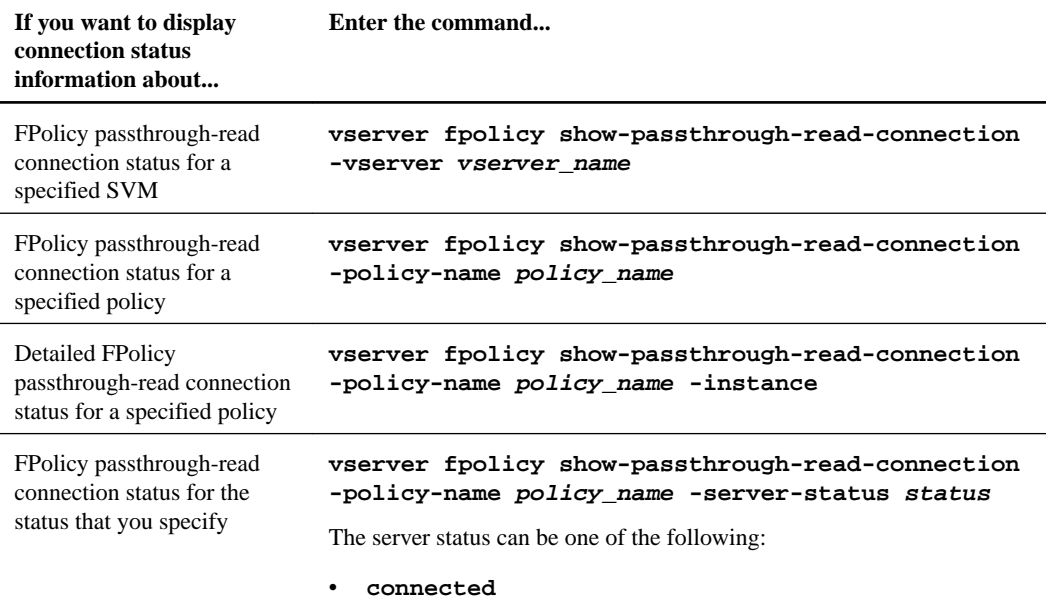

• **disconnected**

The following command displays information about passthrough-read connections from all FPolicy servers on the cluster:

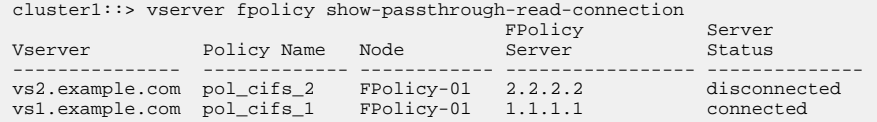

The following command displays detailed information about passthrough-read connections from FPolicy servers configured in the "pol\_cifs\_1 " policy:

```
cluster1::> vserver fpolicy show-passthrough-read-connection -policy-name pol_cifs_1 -
instance
                                                            Node: FPolicy-01
                                                        Vserver: vs1.example.com
 Policy: pol_cifs_1
 Server: 1.1.1.1
                      Session ID of the Control Channel: 8cef052e-2502-11e3-88d4-123478563412
Server Status: connected<br>Time Passthrough Read Channel was Connected: 9/24/2013 10:17:45<br>Time Passthrough Read Channel was Disconnected: -<br>Reason for Passthrough Read Channel Disconnection: none
```
### **Related concepts**

[How FPolicy works with external FPolicy servers](#page-47-0) on page 48 [How FPolicy passthrough-read enhances usability for hierarchical storage management](#page-51-0) on page 52

### **Related tasks**

[Displaying information about connections to external FPolicy servers](#page-87-0) on page 88

# <span id="page-91-0"></span>**Using security tracing to verify or troubleshoot file and directory access**

You can add permission tracing filters to instruct ONTAP to log information about why the SMB/ CIFS and NFS servers on a storage virtual machine (SVM) allows or denies a client or user's request to perform an operation. This can be useful when you want to verify that your file access security scheme is appropriate or when you want to troubleshoot file access issues.

## **How security traces work**

Security traces allow you to configure a filter that detects client operations over SMB/CIFS and NFS on the storage virtual machine (SVM), and trace all access checks matching that filter. You can then view the trace results, which provides a convenient summary of the reason that access was allowed or denied.

When you want to verify the security settings for SMB/CIFS or NFS access on files and folders on your SVM or if you are faced with an access problem, you can quickly add a filter to turn on permission tracing.

The following list outlines important facts about how security traces works:

- ONTAP applies security traces at the SVM level.
- Each incoming request is screened to see if it matches filtering criteria of any enabled security traces.
- Traces are performed for both file and folder access requests.
- Traces can filter based on the following criteria:
	- Client IP
	- SMB/CIFS or NFS path
	- Windows name
	- UNIX name
- Requests are screened for *Allowed* and *Denied* access response results.
- Each request matching filtering criteria of enabled traces is recorded in the trace results log.
- The storage administrator can configure a timeout on a filter to automatically disable it.
- If a request matches multiple filters, the results from the filter with the highest index number is recorded.
- The storage administrator can print results from the trace results log to determine why an access request was allowed or denied.

## **Types of access checks security traces monitor**

Access checks for a file or folder are done based on multiple criteria. Security traces monitor operations on all these criteria.

The types of access checks that security traces monitor include the following:

- <span id="page-92-0"></span>• Volume and qtree security style
- Effective security of the file system containing the files and folders on which operations are requested
- User mapping
- Share-level permissions
- Export-level permissions
- File-level permissions
- Storage-Level Access Guard security

## **Considerations when creating security traces**

You should keep several considerations in mind when you create security traces on storage virtual machines (SVMs). For example, you need to know on which protocols you can create a trace, which security-styles are supported, and what the maximum number of active traces is.

- You can only create security traces on SVMs.
- Each security trace filter entry is SVM specific. You must specify the SVM on which you want to run the trace.
- You can add permission tracing filters for SMB and NFS requests.
- You must set up the CIFS or NFS server on the SVM on which you want to create trace filters.
- You can create security traces for files and folders residing on NTFS, UNIX, and mixed securitystyle volumes and qtrees.
- You can add a maximum of 10 permission tracing filters per SVM.
- You must specify a filter index number when creating or modifying a filter. Filters are considered in order of the index number. The criteria in a filter with a higher index number is considered before the criteria with a lower index number. If the request being traced matches criteria in multiple enabled filters, only the filter with the highest index number is triggered.
- After you have created and enabled a security trace filter, you must perform some file or folder requests on a client system to generate activity that the trace filter can capture and log in the trace results log.
- You should add permission tracing filters for file access verification or troubleshooting purposes only.

Adding permission tracing filters has a minor effect on controller performance.

When you are done with verification or troubleshooting activity, you should disable or remove all permission tracing filters. Furthermore, the filtering criteria you select should be as specific as possible so that ONTAP does not send a large number of trace results to the log.

## <span id="page-93-0"></span>**Performing security traces**

Performing a security trace involves creating a security trace filter, verifying the filter criteria, generating access requests on an SMB or NFS client that match filter criteria, and viewing the results.

### **About this task**

After you are finished using a security filter to capture trace information, you can modify the filter and reuse it, or disable it if you no longer need it. After viewing and analyzing the filter trace results, you can then delete them if they are no longer needed.

### **Steps**

**1.** Creating security trace filters on page 94

You can create security trace filters that detect SMB/CIFS and NFS client operations on storage virtual machines (SVMs)and trace all access checks matching the filter. You can use the results from security traces to validate your configuration or to troubleshoot access issues.

- **2.** [Displaying information about security trace filters](#page-95-0) on page 96 You can display information about security trace filters configured on your storage virtual machine (SVM). This enables you to see which types of access events each filter traces.
- **3.** [Displaying security trace results](#page-96-0) on page 97

You can display the security trace results generated for file operations that match security trace filters. You can use the results to validate your file access security configuration or to troubleshoot SMB and NFS file access issues.

- **4.** [Modifying security trace filters](#page-97-0) on page 98 If you want to change the optional filter parameters used to determine which access events are traced, you can modify existing security trace filters.
- **5.** [Deleting security trace filters](#page-98-0) on page 99

When you no longer need a security trace filter entry, you can delete it. Because you can have a maximum of 10 security trace filters per storage virtual machine (SVM), deleting unneeded filters enables you to create new filters if you have reached the maximum.

- **6.** [Deleting security trace records](#page-99-0) on page 100 After you finish using a filter trace record to verify file access security or to troubleshoot SMB or NFS client access issues, you can delete the security trace record from the security trace log.
- **7.** [Deleting all security trace records](#page-99-0) on page 100 If you do not want to keep any of the existing security trace records, you can delete all of the records on a node with a single command.

### **Creating security trace filters**

You can create security trace filters that detect SMB/CIFS and NFS client operations on storage virtual machines (SVMs)and trace all access checks matching the filter. You can use the results from security traces to validate your configuration or to troubleshoot access issues.

### **About this task**

There are two required parameters for the vserver security trace filter create command:

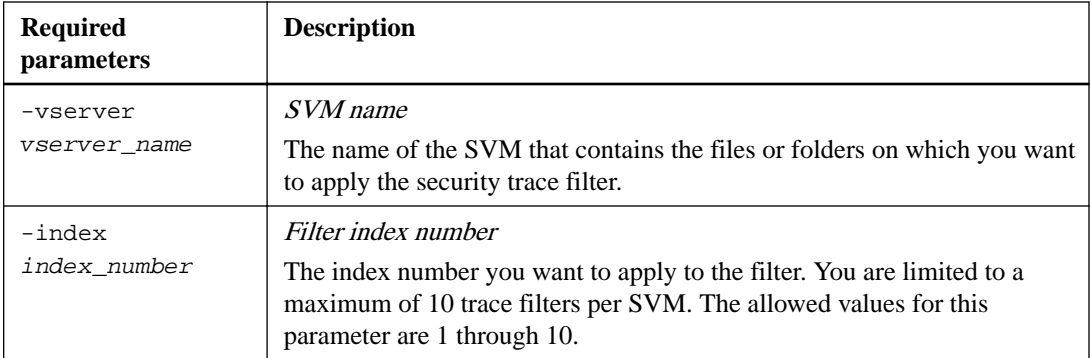

A number of optional filter parameters enable you to customize the security trace filter so that you can narrow down the results produced by the security trace:

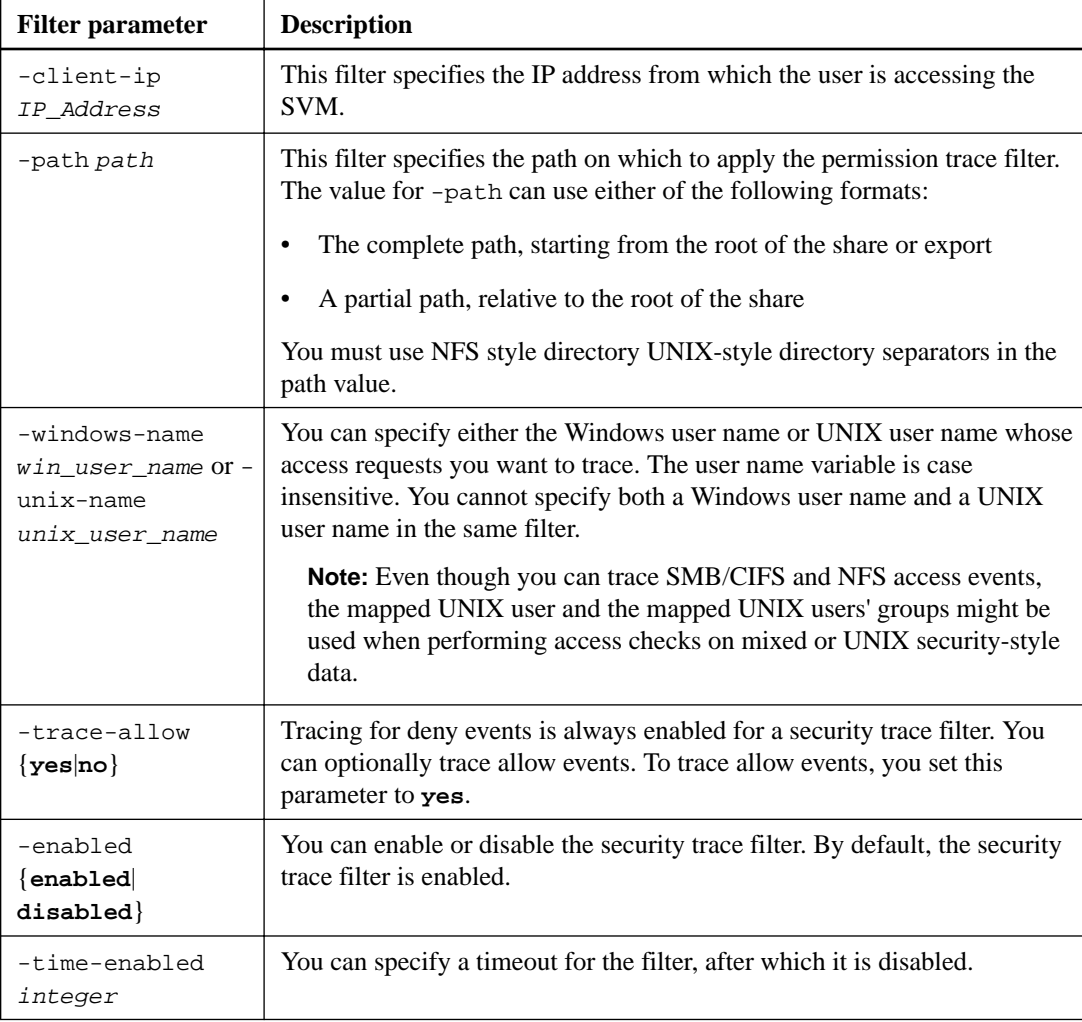

### **Steps**

**1.** Create a security trace filter:

**vserver security trace filter create -vserver vserver\_name -index index\_number filter\_parameters**

### **Example**

filter\_parameters is a list of optional filter parameters.

For more information, see the man pages for the command.

<span id="page-95-0"></span>**2.** Verify the security trace filter entry:

```
vserver security trace filter show -vserver vserver_name -index
index_number
```
### **Examples**

The following command creates a security trace filter for any user accessing a file with a share path \\server\share1\dir1\dir2\file.txt from the IP address 10.10.10.7. The filter uses a complete path for the -path option. The client's IP address used to access data is 10.10.10.7. The filter times out after 30 minutes:

```
cluster1::> vserver security trace filter create -vserver vs1 -index 1 -path /dir1/dir2/
file.txt -time-enabled 30 -client-ip 10.10.10.7
cluster1::> vserver security trace filter show -index 1
Vserver Index Client-IP Path Trace-Allow Windows-Name
-------- ----- ----------- ---------------------- ----------- -------------
vs1 1 10.10.10.7 /dir1/dir2/file.txt no -
```
The following command creates a security trace filter using a relative path for the -path option. The filter traces access for a Windows user named "joe". Joe is accessing a file with a share path \\server\share1\dir1\dir2\file.txt. The filter traces allow and deny events:

```
cluster1::> vserver security trace filter create -vserver vs1 -index 2 -path /dir1/dir2/
file.txt -trace-allow yes -windows-name mydomain\joe

cluster1::> vserver security trace filter show -vserver vs1 -index 2
                                  Vserver: vs1
                            Filter Index: 2
               Client IP Address to Match: -
                                     Path: /dir1/dir2/file.txt
                        Windows User Name: mydomain\joe
                          UNIX User Name: -
                      Trace Allow Events: yes
 Filter Enabled: enabled
 Minutes Filter is Enabled: 60
```
### **Displaying information about security trace filters**

You can display information about security trace filters configured on your storage virtual machine (SVM). This enables you to see which types of access events each filter traces.

#### **Step**

**1.** Display information about security trace filter entries by using the vserver security trace filter show command.

For more information about using this command, see the man pages.

#### **Examples**

The following command displays information about all security trace filters on SVM vs1:

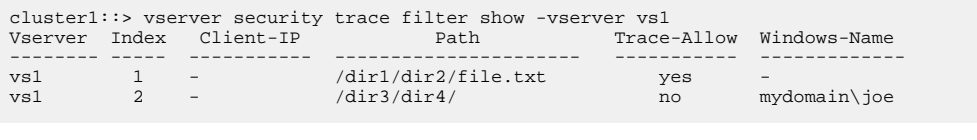

### <span id="page-96-0"></span>**Displaying security trace results**

You can display the security trace results generated for file operations that match security trace filters. You can use the results to validate your file access security configuration or to troubleshoot SMB and NFS file access issues.

### **Before you begin**

An enabled security trace filter must exist and operations must have been performed from an SMB or NFS client that matches the security trace filter to generate security trace results.

#### **About this task**

You can display a summary of all security trace results, or you can customize what information is displayed in the output by specifying optional parameters. This can be helpful when the security trace results contain a large number of records.

If you do not specify any of the optional parameters, the following is displayed:

- storage virtual machine (SVM) name
- Node name
- Security trace index number
- Security style
- Path
- Reason
- User name

The user name displayed depends on how the trace filter is configured:

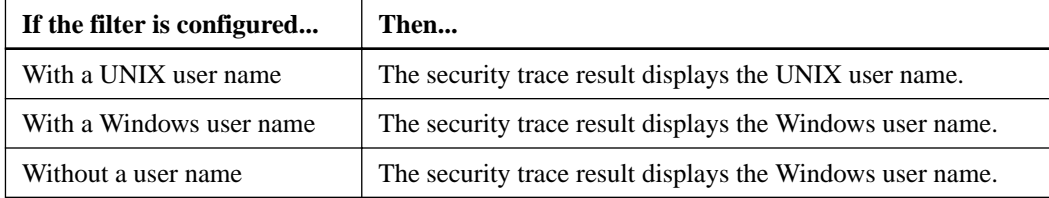

You can customize the output by using optional parameters. Some of the optional parameters that you can use to narrow the results returned in the command output include the following:

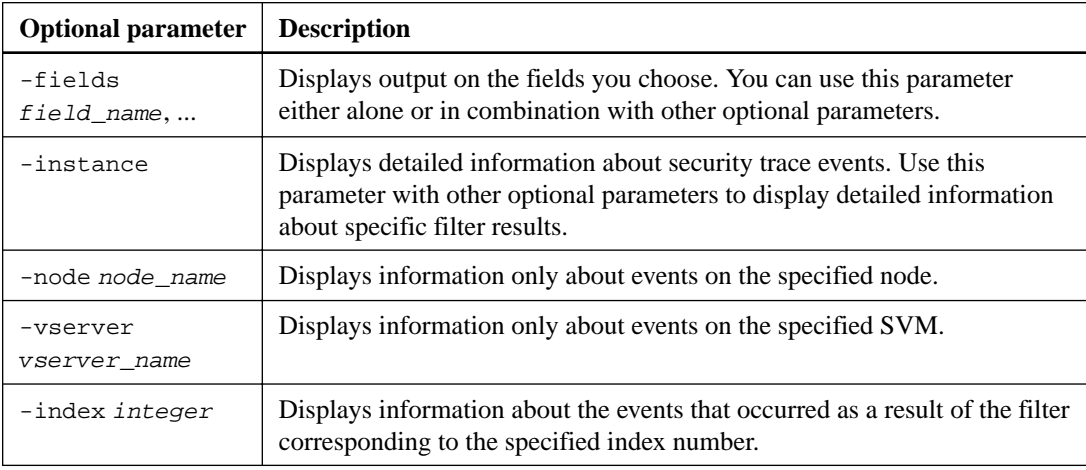

<span id="page-97-0"></span>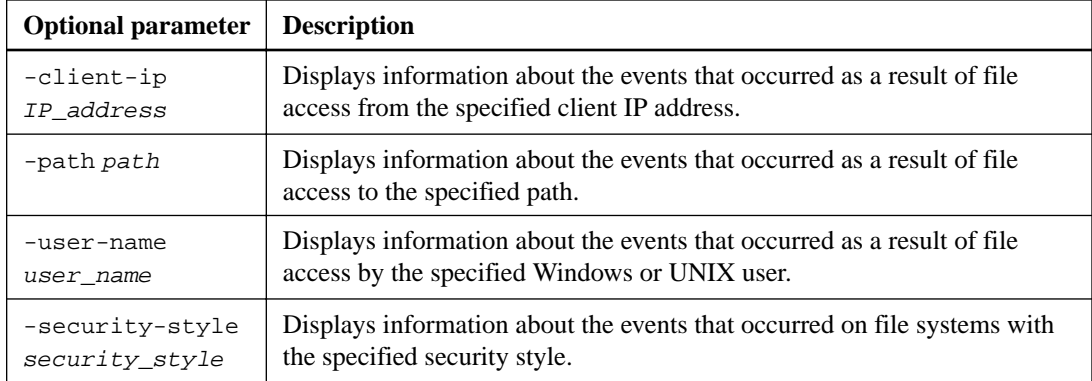

See the man page for information about other optional parameters that you can use with the command.

### **Step**

**1.** Display security trace filter results by using the vserver security trace trace-result show command.

#### **Example**

```
vserver security trace trace-result show -user-name domain\user
```
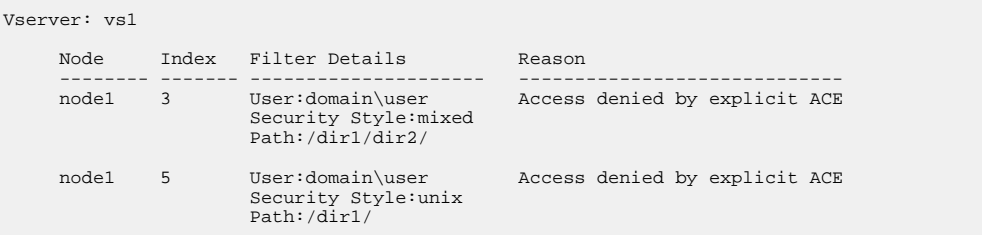

### **Modifying security trace filters**

If you want to change the optional filter parameters used to determine which access events are traced, you can modify existing security trace filters.

### **About this task**

You must identify which security trace filter you want to modify by specifying the storage virtual machine (SVM) name on which the filter is applied and the index number of the filter. You can modify all the optional filter parameters.

### **Steps**

**1.** Modify a security trace filter:

```
vserver security trace filter modify -vserver vserver_name -index
index_number filter_parameters
```
- vserver\_name is the name of the SVM on which you want to apply a security trace filter.
- *index\_number* is the index number that you want to apply to the filter. The allowed values for this parameter are 1 through 10.
- filter\_parameters is a list of optional filter parameters.
- **2.** Verify the security trace filter entry:

<span id="page-98-0"></span>**vserver security trace filter show -vserver vserver\_name -index index\_number**

### **Example**

The following command modifies the security trace filter with the index number 1. The filter traces events for any user accessing a file with a share path  $\searrow$  server

\share1\dir1\dir2\file.txt from any IP address. The filter uses a complete path for the -path option. The filter traces allow and deny events:

```
cluster1::> vserver security trace filter modify -vserver vs1 -index 1 -path /dir1/dir2/
file.txt -trace-allow yes
cluster1::> vserver security trace filter show -vserver vs1 -index 1
                                 Vserver: vs1
                           Filter Index: 1
             Client IP Address to Match:
                                    Path: /dir1/dir2/file.txt
 Windows User Name: -
 UNIX User Name: -
 Trace Allow Events: yes
 Filter Enabled: enabled
               Minutes Filter is Enabled: 60
```
### **Deleting security trace filters**

When you no longer need a security trace filter entry, you can delete it. Because you can have a maximum of 10 security trace filters per storage virtual machine (SVM), deleting unneeded filters enables you to create new filters if you have reached the maximum.

### **About this task**

To uniquely identify the security trace filter that you want to delete, you must specify the following:

- The name of the SVM to which the trace filter is applied
- The filter index number of the trace filter

#### **Steps**

**1.** Identify the filter index number of the security trace filter entry you want to delete:

```
vserver security trace filter show -vserver vserver_name
```
#### **Example**

```
vserver security trace filter show -vserver vs1
```
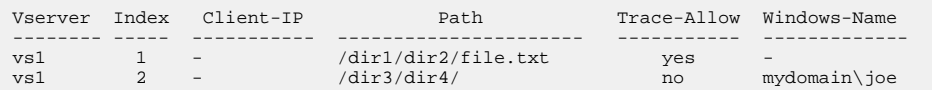

**2.** Using the filter index number information from the previous step, delete the filter entry:

**vserver security trace filter delete -vserver vserver\_name -index index\_number**

#### **Example**

**vserver security trace filter delete -vserver vs1 -index 1**

**3.** Verify that the security trace filter entry is deleted:

**vserver security trace filter show -vserver vserver\_name**

### <span id="page-99-0"></span>**Example**

```
vserver security trace filter show -vserver vs1
```
Vserver Index Client-IP Path Trace-Allow Windows-Name -------- ----- ----------- ---------------------- ----------- ------------ vs1 2 - /dir3/dir4/ no mydomain\joe

### **Deleting security trace records**

After you finish using a filter trace record to verify file access security or to troubleshoot SMB or NFS client access issues, you can delete the security trace record from the security trace log.

### **About this task**

Before you can delete a security trace record, you must know the record's sequence number.

**Note:** Each storage virtual machine (SVM) can store a maximum of 128 trace records. If the maximum is reached on the SVM, the oldest trace records are automatically deleted as new ones are added. If you do not want to manually delete trace records on this SVM, you can let ONTAP automatically delete the oldest trace results after the maximum is reached to make room for new results.

### **Steps**

**1.** Identify the sequence number of the record you want to delete:

**vserver security trace trace-result show -vserver vserver\_name -instance**

**2.** Delete the security trace record:

**vserver security trace trace-result delete -node node\_name -vserver vserver\_name -seqnum integer**

#### **Example**

```
vserver security trace trace-result delete -vserver vs1 -node node1 -
seqnum 999
```
- -node *node* \_*name* is the name of the cluster node on which the permission tracing event that you want to delete occurred. This is a required parameter.
- -vserver vserver name is the name of the SVM on which the permission tracing event that you want to delete occurred. This is a required parameter.
- -seqnum *integer* is the sequence number of the log event that you want to delete. This is a required parameter.

### **Deleting all security trace records**

If you do not want to keep any of the existing security trace records, you can delete all of the records on a node with a single command.

### **Step**

**1.** Delete all security trace records:

```
vserver security trace trace-result delete -node node_name -vserver
vserver_name *
```
- -node *node\_name* is the name of the cluster node on which the permission tracing event that you want to delete occurred.
- -vserver vserver\_name is the name of the storage virtual machine (SVM) on which the permission tracing event that you want to delete occurred.

# **How to interpret security trace results**

Security trace results provide the reason that a request was allowed or denied. Output displays the result as a combination of the reason for allowing or denying access and the location within the access checking pathway where access is either allowed or denied. You can use the results to isolate and identify why actions are or are not allowed.

### **Finding information about the lists of result types and filter details**

You can find the lists of result types and filter details that can be included in the security trace results in the man pages for the vserver security trace trace-result show command.

#### **Example of output from the Reason field in an Allow result type**

The following is an example of the output from the Reason field that appears in the trace results log in an Allow result type:

Access is allowed because SMB implicit permission grants requested access while opening existing file or directory.

Access is allowed because NFS implicit permission grants requested access while opening existing file or directory.

#### **Example of output from the Reason field in an Allow result type**

The following is an example of the output from the Reason field that appears in the trace results log in a Deny result type:

Access is denied. The requested permissions are not granted by the ACE while checking for child-delete access on the parent.

#### **Example of output from the Filter details field**

The following is an example of the output from the Filter details field in the trace results log, which list the effective security style of the file system containing files and folders that match the filter criteria:

Security Style: MIXED and ACL

# <span id="page-101-0"></span>**Where to find additional information**

After you have successfully tested CIFS client access, you can perform advanced CIFS configuration or add SAN access. After you have successfully tested NFS client access, you can perform advanced NFS configuration or add SAN access. When protocol access is complete, you should protect the root volume of SVM. There are express guides, comprehensive guides, and technical reports to help you achieve these goals.

### **CIFS/SMB configuration**

You can further configure CIFS access using the following comprehensive guides and technical reports:

- [CIFS management](https://docs.netapp.com/ontap-9/topic/com.netapp.doc.cdot-famg-cifs/home.html) Describes how to configure and manage file access using the CIFS/SMB protocol.
- [NetApp Technical Report 4191: Best Practices Guide for Clustered Data ONTAP 8.2 Windows](http://www.netapp.com/us/media/tr-4191.pdf) [File Services](http://www.netapp.com/us/media/tr-4191.pdf)

Provides a brief overview of SMB implementation and other Windows File Services features with recommendations and basic troubleshooting information for ONTAP.

- [NetApp Technical Report 3740: SMB 2: Next-Generation CIFS Protocol in Data ONTAP](http://www.netapp.com/us/media/tr-3740.pdf) Describes SMB 2 features, configuration details, and its implementation in ONTAP.
- [NetApp KB Article 4550: Clustered Data ONTAP CIFS Expert Recommended articles](https://kb.netapp.com/support/s/article/ka21A0000008qatQAA/clustered-data-ontap-cifs-expert-recommended-articles?language=en_US) Lists all common CIFS/SMB protocol operational and troubleshooting workflows

### **NFS configuration**

You can further configure NFS access using the following comprehensive guides and technical reports:

• [NFS management](https://docs.netapp.com/ontap-9/topic/com.netapp.doc.cdot-famg-nfs/home.html)

Describes how to configure and manage file access using the NFS protocol.

- [NetApp Technical Report 4067: NFS Best Practice and Implementation Guide](http://www.netapp.com/us/media/tr-4067.pdf) Serves as an NFSv3 and NFSv4 operational guide and provides an overview of ONTAP operating system with a focus on NFSv4.
- [NetApp Technical Report 4379: Name Services Best Practices Guide](http://www.netapp.com/us/media/tr-4379.pdf)

Provides a comprehensive list of best practices, limits, recommendations, and considerations when configuring LDAP, NIS, DNS, and local user and group files for authentication purposes.

• [NetApp Technical Report 4073: Secure Unified Authentication](http://www.netapp.com/us/media/tr-4073.pdf)

Explains how to configure ONTAP for use with UNIX-based Kerberos version 5 (krb5) servers for NFS storage authentication and Windows Server Active Directory (AD) as the KDC and Lightweight Directory Access Protocol (LDAP) identity provider.

• [NetApp Technical Report 3580: NFSv4 Enhancements and Best Practices Guide: Data ONTAP](http://www.netapp.com/us/media/tr-3580.pdf) **[Implementation](http://www.netapp.com/us/media/tr-3580.pdf)** 

Describes the best practices that should be followed while implementing NFSv4 components on AIX, Linux, or Solaris clients attached to systems running ONTAP.

### **Root volume protection**

After configuring protocols on the SVM, you should ensure that its root volume is protected:

### • [Data protection](http://docs.netapp.com/ontap-9/topic/com.netapp.doc.pow-dap/home.html)

Describes how to create a load-sharing mirror to protect the SVM root volume, which is a NetApp best practice for NAS-enabled SVMs. Also describes how to quickly recover from volume failures or losses by promoting the SVM root volume from a load-sharing mirror

# **Copyright**

Copyright © 2019 NetApp, Inc. All rights reserved. Printed in the U.S.

No part of this document covered by copyright may be reproduced in any form or by any means graphic, electronic, or mechanical, including photocopying, recording, taping, or storage in an electronic retrieval system—without prior written permission of the copyright owner.

Software derived from copyrighted NetApp material is subject to the following license and disclaimer:

THIS SOFTWARE IS PROVIDED BY NETAPP "AS IS" AND WITHOUT ANY EXPRESS OR IMPLIED WARRANTIES, INCLUDING, BUT NOT LIMITED TO, THE IMPLIED WARRANTIES OF MERCHANTABILITY AND FITNESS FOR A PARTICULAR PURPOSE, WHICH ARE HEREBY DISCLAIMED. IN NO EVENT SHALL NETAPP BE LIABLE FOR ANY DIRECT, INDIRECT, INCIDENTAL, SPECIAL, EXEMPLARY, OR CONSEQUENTIAL DAMAGES (INCLUDING, BUT NOT LIMITED TO, PROCUREMENT OF SUBSTITUTE GOODS OR SERVICES; LOSS OF USE, DATA, OR PROFITS; OR BUSINESS INTERRUPTION) HOWEVER CAUSED AND ON ANY THEORY OF LIABILITY, WHETHER IN CONTRACT, STRICT LIABILITY, OR TORT (INCLUDING NEGLIGENCE OR OTHERWISE) ARISING IN ANY WAY OUT OF THE USE OF THIS SOFTWARE, EVEN IF ADVISED OF THE POSSIBILITY OF SUCH DAMAGE.

NetApp reserves the right to change any products described herein at any time, and without notice. NetApp assumes no responsibility or liability arising from the use of products described herein, except as expressly agreed to in writing by NetApp. The use or purchase of this product does not convey a license under any patent rights, trademark rights, or any other intellectual property rights of NetApp.

The product described in this manual may be protected by one or more U.S. patents, foreign patents, or pending applications.

Data contained herein pertains to a commercial item (as defined in FAR 2.101) and is proprietary to NetApp, Inc. The U.S. Government has a non-exclusive, non-transferrable, non-sublicensable, worldwide, limited irrevocable license to use the Data only in connection with and in support of the U.S. Government contract under which the Data was delivered. Except as provided herein, the Data may not be used, disclosed, reproduced, modified, performed, or displayed without the prior written approval of NetApp, Inc. United States Government license rights for the Department of Defense are limited to those rights identified in DFARS clause 252.227-7015(b).

# **Trademark**

NETAPP, the NETAPP logo, and the marks listed on the NetApp Trademarks page are trademarks of NetApp, Inc. Other company and product names may be trademarks of their respective owners.

<http://www.netapp.com/us/legal/netapptmlist.aspx>

# <span id="page-105-0"></span>**How to send comments about documentation and receive update notifications**

You can help us to improve the quality of our documentation by sending us your feedback. You can receive automatic notification when production-level (GA/FCS) documentation is initially released or important changes are made to existing production-level documents.

If you have suggestions for improving this document, send us your comments by email.

### [doccomments@netapp.com](mailto:doccomments@netapp.com)

To help us direct your comments to the correct division, include in the subject line the product name, version, and operating system.

If you want to be notified automatically when production-level documentation is released or important changes are made to existing production-level documents, follow Twitter account @NetAppDoc.

You can also contact us in the following ways:

- NetApp, Inc., 1395 Crossman Ave., Sunnyvale, CA 94089 U.S.
- Telephone: +1 (408) 822-6000
- Fax:  $+1$  (408) 822-4501
- Support telephone: +1 (888) 463-8277

# **Index**

### **A**

about this guide deciding whether to use the SMB/CIFS and NFS Auditing Guide  $6$ access additional documentation [102](#page-101-0) access checks security trace, types monitored  $92$ aggregates space considerations when staging volumes are created by enabled auditing subsystem [11](#page-10-0) alternate data streams considerations when auditing files with NTFS [17](#page-16-0) asynchronous FPolicy applications [47](#page-46-0) FPolicy notifications, defined [46](#page-45-0) audience for the guide  $6$ audit event logs manually rotating [40](#page-39-0) audit operations SMB events that can be audited [13](#page-12-0) audit policies configuring using the Windows Security tab [26](#page-25-0) displaying using the Windows Security tab  $30$ introduction to configuring file and folder [26](#page-25-0) NTFS, how to configure using the ONTAP CLI [29](#page-28-0) using the ONTAP CLI to display information about NTFS [31](#page-30-0) audit policy wildcard character (\*) to display information about [33](#page-32-0) audit policy events CLI change that can be audited [34](#page-33-0) audit-enabled SVMs actions you must take before revert [43](#page-42-0) audit-policy change events generated when an audit policy is modified [37](#page-36-0) auditing actions you must take on audit-enabled SVMs before revert [43](#page-42-0) actions you must take prior to revert [43](#page-42-0) aggregate space considerations when enabling [11](#page-10-0) CLI change events that can be audited  $34$ commands for modifying configuration [42](#page-41-0) configuring for NFS [29](#page-28-0) considerations for files with NTFS alternate data streams [17](#page-16-0) considerations for symlinks and hard links [16](#page-15-0) creating configuration for file and directory events [23](#page-22-0) creating file and directory, configuration [23](#page-22-0) deleting configuration [43](#page-42-0) determining what the complete path to the audited object is [15](#page-14-0) displaying information about configuration [41](#page-40-0) displaying information about NTFS audit policies

using the ONTAP CLI  $31$ 

enabling and disabling on SVMs  $40$ enabling on the SVM  $25$ how active audit logs are viewed using Event Viewer [13](#page-12-0) how staging volumes are created on aggregates [11](#page-10-0) how to troubleshoot event log volume space issues [44](#page-43-0) how to troubleshoot staging volume space issues [44](#page-43-0) introduction to NFS and SMB file and folder access [8](#page-7-0) list of NFS events [18](#page-17-0) manually converting the audit event logs  $40$ planning the configuration on SVMs with FlexVol volumes [19](#page-18-0) requirements and considerations for configuring [11](#page-10-0) revert process when there are audit-enabled SVMs [43](#page-42-0) staging files, staging volumes, consolidation tasks, conversion tasks, defined  $8$ supported audit event log formats  $12$ verifying configuration [25](#page-24-0) verifying that it is enabled [41](#page-40-0) viewing audit event logs [12](#page-11-0) auditing, file access requirements for using SMB/CIFS and NFS auditing guide to understand, plan, and implement  $6$ auditing, Fpolicy requirements for using SMB/CIFS and NFS auditing guide to understand, plan, and implement  $6$ auditing, ONTAP native requirements for using SMB/CIFS and NFS auditing guide to understand, plan, and implement  $6$ authentication additional information when using FPolicy external engine connections with SSL [62](#page-61-0) authorization policy events CLI change that can be audited [34](#page-33-0) authorization-policy-change events generated when the authorization rights are granted or revoked [39](#page-38-0)

### **B**

best practices FPolicy setup [54](#page-53-0)

### **C**

certain local security group events CLI change that can be audited [34](#page-33-0) certain local user group events CLI change that can be audited [34](#page-33-0) **CIFS** additional documentation [102](#page-101-0) cifs share events CLI change that can be audited [34](#page-33-0) client access failures

how to troubleshoot staging volume space issues that result in [44](#page-43-0) CLIs change events that can be audited [34](#page-33-0) clusters role with FPolicy implementations [47](#page-46-0) commands for modifying SVM auditing configurations [42](#page-41-0) comments how to send feedback about documentation  $106$ configuration types FPolicy, defined  $51$ configurations, auditing planning on SVMs with FlexVol volumes [19](#page-18-0) configuring audit policies using the Windows Security tab [26](#page-25-0) auditing for file and directory events [23](#page-22-0) auditing for NFS [29](#page-28-0) FPolicy [78](#page-77-0) connecting to external FPolicy servers [87](#page-86-0) connection credentials FPolicy, how used with privileged data access channels [48](#page-47-0) connections additional information when using SSL authentication for FPolicy external engine [62](#page-61-0) considerations aggregate space, for staging volumes when enabling auditing [11](#page-10-0) auditing configuration [11](#page-10-0) when creating security traces  $93$ consolidation tasks defined for auditing  $8$ control channels how FPolicy uses  $48$ conversion tasks defined for auditing  $8$ creating auditing configuration for file and directory events [23](#page-22-0) file and directory auditing configuration [23](#page-22-0) FPolicy configurations [78](#page-77-0) FPolicy events [80](#page-79-0) FPolicy external engines [79](#page-78-0) FPolicy policies [80](#page-79-0) FPolicy scopes [82](#page-81-0) security trace filters  $94$ 

### **D**

data access channels how FPolicy connection credentials are used with privileged [48](#page-47-0) how FPolicy uses privileged [48](#page-47-0) data LIFs how control channels are used with FPolicy communication [48](#page-47-0) how FPolicy handle migrations and failovers for [50](#page-49-0) role with FPolicy implementations [47](#page-46-0) data streams considerations when auditing files with NTFS alternate [17](#page-16-0)

definitions FPolicy [46](#page-45-0) deleting all security trace records [100](#page-99-0) audit configuration [43](#page-42-0) security trace filters [99](#page-98-0) security trace records  $100$ directories configuring NTFS audit policies using the Windows Security tab on  $26$ directory events creating auditing configuration for [23](#page-22-0) disabling auditing on SVMs  $40$ FPolicy policies [84](#page-83-0) disaster recovery security certificates for FPolicy do not replicate in SVM non-ID-preserve configurations [62](#page-61-0) disconnecting from external FPolicy servers [88](#page-87-0) displaying audit policy information using the Windows Security tab  $30$ files and directories, audit policies [31](#page-30-0) FPolicy configuration information, commands for  $85$ FPolicy configuration, how show commands work when  $85$ information about auditing configurations [41](#page-40-0) information about connections to external FPolicy servers [88](#page-87-0) information about enabled FPolicy policies [86](#page-85-0) information about FPolicy configurations [84](#page-83-0) information about FPolicy passthrough-read connection status [90](#page-89-0) information about FPolicy policy status [85](#page-84-0) NTFS auditing information on FlexVol volumes using the ONTAP CLI [31](#page-30-0) security trace filters  $96$ security trace results  $97$ documentation additional information about protocol access [102](#page-101-0) how to receive automatic notification of changes to [106](#page-105-0)

how to send feedback about [106](#page-105-0)

## **E**

enabling auditing on SVMs [40](#page-39-0) auditing on the SVM [25](#page-24-0) FPolicy policies [82](#page-81-0), [84](#page-83-0) error messages No space left on device [44](#page-43-0) event generation with audit policy configuration on the system  $37$ with authorization policy configuration on the system [39](#page-38-0) with file-share event audit configuration on the system [37](#page-36-0) with local security group is configured on the system [38](#page-37-0) with local user account configuration on the system [37](#page-36-0)
event log formats support for EVTX file format  $12$ support for XML file format  $12$ event logs manually rotating audit  $40$ supported file formats for audit  $12$ viewing audit  $12$ Event Viewer how active audit logs are viewed using  $13$ events CLI change, that can be audited [34](#page-33-0) command for displaying information about FPolicy [85](#page-84-0) command for modifying FPolicy [83](#page-82-0) creating auditing configuration for file and directory [23](#page-22-0) creating FPolicy [80](#page-79-0) information to gather for configuring FPolicy [70](#page-69-0) planning the configuration for FPolicy [64](#page-63-0) supported combinations of file operations and filters that FPolicy can monitor for NFSv3 [69](#page-68-0) supported combinations of file operations and filters that FPolicy can monitor for NFSv4 [69](#page-68-0) supported combinations of file operations and filters that FPolicy can monitor for SMB [68](#page-67-0) EVTX file format, viewing audit event logs with  $12$ supported audit event log file format [12](#page-11-0) express guides additional documentation [102](#page-101-0) external communication how FPolicy handles during node failover [50](#page-49-0) external engines command for displaying information about FPolicy [85](#page-84-0) command for modifying FPolicy [83](#page-82-0) creating FPolicy [79](#page-78-0) information to gather for configuring FPolicy  $63$ planning the configuration for FPolicy  $57$ external FPolicy servers configuration type defined [51](#page-50-0) connecting to  $87$ disconnecting from [88](#page-87-0) displaying information about connections to [88](#page-87-0) how FPolicy works with external FPolicy servers [48](#page-47-0) when to create FPolicy configurations that use  $52$ **F** failover

how FPolicy handles external communication during node [50](#page-49-0) failures how to troubleshoot staging volume space issues that result in client access [44](#page-43-0) feedback how to send comments about documentation  $106$ file access auditing requirements for using SMB/CIFS and NFS auditing guide to understand, plan, and implement  $6$ file access events using FPolicy to monitor [46](#page-45-0) file and directory auditing

creating configuration on SVMs [23](#page-22-0) file and folder access introduction to auditing NFS and SMB  $8$ file audit policies introduction to configuring [26](#page-25-0) file events creating auditing configuration for [23](#page-22-0) file formats viewing audit event logs with XML or EVTX [12](#page-11-0) file operations displaying security trace results for [97](#page-96-0) supported combinations for NFSv4 FPolicy events [69](#page-68-0) supported combinations of file operations and filters for SMB FPolicy events [68](#page-67-0) supported combinations with filters for NFSv3 FPolicy events [69](#page-68-0) file policy management, Fpolicy requirements for using SMB/CIFS and NFS auditing guide to understand, plan, and implement  $6$ file security wildcard character (\*) to display information about [33](#page-32-0) file-share events generated when the CIFS network share is modified [37](#page-36-0) files configuring NTFS audit policies using the Windows Security tab on [26](#page-25-0) how to troubleshoot space issues related to volumes that contain staging [44](#page-43-0) filters creating security trace [94](#page-93-0) displaying security trace  $96$ supported combinations for NFSv4 FPolicy events [69](#page-68-0) supported combinations of file operations and filters for SMB FPolicy events [68](#page-67-0) supported combinations with file operations for NFSv3 FPolicy events [69](#page-68-0) FlexVol volumes planning the auditing configuration on SVMs with [19](#page-18-0) folder audit policies introduction to configuring [26](#page-25-0) FPolicy how passthrough-read enhances usability for HSM [52](#page-51-0) how read requests are managed when passthrough-read is enabled [53](#page-52-0) upgrade and revert considerations for passthroughread [55](#page-54-0) Fpolicy auditing requirements for using SMB/CIFS and NFS auditing guide to understand, plan, and implement  $6$ FPolicy best practices for setup [54](#page-53-0) FPolicy communications synchronous and asynchronous notifications, defined [46](#page-45-0) FPolicy configuration types defined [51](#page-50-0) when to create a native FPolicy configuration [52](#page-51-0)

when to create configurations that use external FPolicy servers [52](#page-51-0) FPolicy configurations commands for displaying information about [85](#page-84-0) commands for modifying [83](#page-82-0) creating [78](#page-77-0) displaying information about [84](#page-83-0) how show commands work when displaying information about [85](#page-84-0) information about requirements, considerations, and best practices [53](#page-52-0) overview of configuration planning [56](#page-55-0) steps to setup  $55$ FPolicy connections displaying information about external server connections [88](#page-87-0) how connection credentials are used with privileged data access channels [48](#page-47-0) how control channels are used with  $48$ how data LIF migrations and failovers are handled [50](#page-49-0) how privileged data access channels are used [48](#page-47-0) management responsibilities when connecting to external FPolicy servers [48](#page-47-0) synchronous and asynchronous applications [47](#page-46-0) synchronous and asynchronous notifications, defined [46](#page-45-0) what it means to grant super user credentials for privileged data access [49](#page-48-0) what the node-to-external FPolicy server communication process is [49](#page-48-0) FPolicy events creating [80](#page-79-0) information to gather for configuring [70](#page-69-0) planning the configuration for [64](#page-63-0) supported combinations of file operations and filters for NFSv3 [69](#page-68-0) supported combinations of file operations and filters for NFSv4 [69](#page-68-0) supported combinations of file operations and filters that FPolicy can monitor for SMB  $68$ FPolicy external communication how managed during node failovers [50](#page-49-0) FPolicy external engines additional information about configuring SSL authenticated connections for [62](#page-61-0) creating [79](#page-78-0) information to gather for configuring  $63$ planning the configuration for [57](#page-56-0) security certificates for SSL authentication with FPolicy do not replicate in SVM non-ID-preserve configurations  $62$ with MetroCluster and SVM disaster recovery, restrictions when choosing authentication methods for  $63$ FPolicy external servers See FPolicy servers FPolicy framework defined [46](#page-45-0) protocols that can be monitored [46](#page-45-0) roles that cluster components play with [47](#page-46-0) what it does  $46$ FPolicy notifications

synchronous and asynchronous, defined [46](#page-45-0) FPolicy policies creating [80](#page-79-0) displaying information about enabled [86](#page-85-0) displaying information about status [85](#page-84-0) enabling [82](#page-81-0) enabling or disabling [84](#page-83-0) how FPolicy manages processing multiple [49](#page-48-0) information to gather for configuration [75](#page-74-0) planning the configuration for  $70$ requirements for FPolicy scopes if using the native engine for [74](#page-73-0) FPolicy scopes configuration information to gather [77](#page-76-0) creating [82](#page-81-0) planning the configuration for [75](#page-74-0) requirements if using the FPolicy policy uses the native engine [74](#page-73-0) FPolicy servers connecting to external  $87$ disconnecting from external [88](#page-87-0) displaying information about connections to external [88](#page-87-0) displaying information about FPolicy passthrough-read connection status [90](#page-89-0) how FPolicy works with external FPolicy servers [48](#page-47-0) what the communication process to nodes is [49](#page-48-0) what they do  $46$ when to create FPolicy configurations that use external [52](#page-51-0) FPolicy services how they work across SVM namespaces [51](#page-50-0) FPolicy setup recommendations for [54](#page-53-0) requirements for [54](#page-53-0)

## **H**

hard links considerations when auditing [16](#page-15-0) hierarchical storage management See HSM how to manage audit-policy-change event [37](#page-36-0) manage authorization-policy-change event [39](#page-38-0) manage file-share event [37](#page-36-0) manage security-group event [38](#page-37-0) manage user-account event [37](#page-36-0) HSM how FPolicy passthrough-read enhances usability for [52](#page-51-0)

## **I**

information how to send feedback about improving documentation  $106$ interpreting security trace results  $101$ 

## **L**

### LIFs

data, role with FPolicy implementations [47](#page-46-0) how FPolicy handle migrations and failovers for data [50](#page-49-0) logs

manually rotating audit logs [40](#page-39-0)

## **M**

manually rotating audit event logs [40](#page-39-0) MetroCluster configurations restrictions when choosing authentication methods for cluster-scoped FPolicy external engines with  $63$ modifying auditing configurations, commands for [42](#page-41-0) FPolicy configurations, commands for [83](#page-82-0) security trace filters  $98$ 

## **N**

namespaces how FPolicy services work across SVM [51](#page-50-0) native auditing, ONTAP requirements for using SMB/CIFS and NFS auditing guide to understand, plan, and implement  $6$ native engine requirements for FPolicy scopes if using in FPolicy policy [74](#page-73-0) native FPolicy configurations when to create  $52$ native FPolicy servers configuration type defined  $51$ NFS additional documentation [102](#page-101-0) configuring auditing [29](#page-28-0) events that can be audited [18](#page-17-0) NFS protocol requirements for using reference guides to understand, plan, and implement Microsoft file access auditing [6](#page-5-0) NFS security traces considerations when creating  $93$ creating filters [94](#page-93-0) deleting all records  $100$ deleting filters [99](#page-98-0), [100](#page-99-0) displaying filters  $96$ displaying results [97](#page-96-0) how it works  $92$ how to interpret results  $101$ introduction to performing [94](#page-93-0) types of access checks monitored for [92](#page-91-0) NFSsecurity traces modifying filters [98](#page-97-0) NFSv3 supported file operation and filter combinations that FPolicy can monitor [69](#page-68-0) NFSv4 supported file operation and filter combinations that FPolicy can monitor [69](#page-68-0)

No space left on device error how to troubleshoot [44](#page-43-0) nodes how FPolicy manages external communication during failovers [50](#page-49-0) what the communication process is for FPolicyenabled [49](#page-48-0) **NTFS** how to use the ONTAP CLI to configure audit policies for [29](#page-28-0) NTFS alternate data streams considerations when auditing files with  $17$ NTFS audit policies configuring using the Windows Security tab [26](#page-25-0)

### **O**

offline files how read requests are handled when FPolicy passthrough-read is enabled [53](#page-52-0) ONTAP auditing process how it works [9](#page-8-0) ONTAP CLI how to configure NTFS audit policies using [29](#page-28-0)

## **P**

passthrough-read creating FPolicy policies with [80](#page-79-0) displaying information about status of connections for FPolicy [90](#page-89-0) FPolicy, how read requests are handled when enabled [53](#page-52-0) FPolicy, upgrade and revert considerations for [55](#page-54-0) passthrough-reads for FPolicy, how it enhances usability for HSM  $52$ paths determining for audited objects [15](#page-14-0) performing security traces, introduction to  $94$ planning auditing configuration on SVMs with FlexVol volumes [19](#page-18-0) FPolicy configuration overview [56](#page-55-0) FPolicy event configuration [64](#page-63-0) FPolicy external engine configurations [57](#page-56-0) FPolicy policy configurations [70](#page-69-0) FPolicy scope configurations [75](#page-74-0) Planning and configuring audit configuration  $8$ policies command for displaying information about FPolicy [85](#page-84-0) command for modifying FPolicy [83](#page-82-0) displaying information about enabled FPolicy [86](#page-85-0) displaying information about FPolicy policy status [85](#page-84-0) enabling FPolicy [82](#page-81-0) enabling or disabling FPolicy [84](#page-83-0) FPolicy, information to gather for configuration [75](#page-74-0) how FPolicy manages processing multiple FPolicy [49](#page-48-0)

introduction to configuring file and folder audit  $26$ planning the configuration for FPolicy [70](#page-69-0) policies, NTSF audit configuring using the Windows Security tab [26](#page-25-0) policy management, Fpolicy file requirements for using SMB/CIFS and NFS auditing guide to understand, plan, and implement  $6$ priorities how FPolicy manages processing FPolicy policy [49](#page-48-0) privileged data access what it means to grant super user credentials for FPolicy [49](#page-48-0) protocol, NFS requirements for using reference guides to understand, plan, and implement Microsoft file access auditing [6](#page-5-0) protocol, SMB/CIFS requirements for using reference guides to understand, plan, and implement Microsoft file access auditing [6](#page-5-0) protocols that FPolicy can monitor  $46$ 

## **R**

recommendations FPolicy setup [54](#page-53-0) requirements auditing configuration [11](#page-10-0) for FPolicy scope configurations if using the FPolicy policy uses the native engine [74](#page-73-0) FPolicy setup [54](#page-53-0) restrictions when choosing authentication methods for clusterscoped FPolicy external engines with MetroCluster and SVM disaster recovery [63](#page-62-0) reverting considerations for FPolicy passthrough-read functionality [55](#page-54-0)

process when there are audit-enabled SVMs  $43$ rotating audit event logs, manually  $40$ 

## **S**

scopes command for displaying information about FPolicy [85](#page-84-0) command for modifying FPolicy [83](#page-82-0) configuration information to gather for FPolicy [77](#page-76-0) creating FPolicy [82](#page-81-0) planning the configuration for FPolicy [75](#page-74-0) security how security traces work  $92$ security certificates for SSL authentication with FPolicy, do not replicate in SVM non-ID-preserve configurations [62](#page-61-0) security trace filters creating [94](#page-93-0) deleting [99](#page-98-0) displaying [96](#page-95-0) modifying [98](#page-97-0)

security trace records deleting [100](#page-99-0) deleting all  $100$ security trace results displaying [97](#page-96-0) security traces considerations when creating [93](#page-92-0) how it works  $92$ introduction to performing [94](#page-93-0) introduction to verifying or troubleshooting file and directory access with  $92$ results, how to interpret  $101$ types of access checks monitored  $92$ security-group events generated when a user account is modified using vserver cifs users-and-groups local-group [38](#page-37-0) show commands how they work when displaying FPolicy configuration [85](#page-84-0) SMB supported file operation and filter combinations that FPolicy can monitor [68](#page-67-0) SMB central access policy staging events that can be audited [13](#page-12-0) SMB file access events that can be audited [13](#page-12-0) SMB folder access events that can be audited [13](#page-12-0) SMB logon and logoff events that can be audited [13](#page-12-0) SMB security traces considerations when creating [93](#page-92-0) deleting all records  $100$ deleting filters  $100$ displaying filters  $96$ displaying results  $97$ how it works  $92$ how to interpret results  $101$ introduction to performing [94](#page-93-0) modifying filters [98](#page-97-0) types of access checks monitored for  $92$ SMB/CIFS protocol requirements for using reference guides to understand, plan, and implement file access auditing [6](#page-5-0) SMB/CIFS security traces creating filters [94](#page-93-0) deleting filters [99](#page-98-0) space issues how to troubleshoot staging volume [44](#page-43-0) SSL security certificates for FPolicy do not replicate in SVM non-ID-preserve configurations [62](#page-61-0) SSL certificates additional information about configuring for FPolicy external engine connections  $62$ SSL security restrictions when choosing authentication methods for cluster-scoped FPolicy external engines with MetroCluster and SVM disaster recovery [63](#page-62-0) staging files defined for auditing  $8$ 

how to troubleshoot space issues related to volumes that contain [44](#page-43-0)

staging volumes

aggregate space considerations when enabling auditing for [11](#page-10-0)

defined for auditing  $8$ 

how to troubleshoot space issues related to [44](#page-43-0)

Storage-Level Access Guard displaying information about auditing settings on mixed or NTFS security-style volumes for [31](#page-30-0) suggestions

how to send feedback about documentation  $106$ super user credentials

what it means to grant for FPolicy privileged data access [49](#page-48-0)

SVM configurations restrictions when choosing authentication methods

for cluster-scoped FPolicy external engines with  $63$ SVM disaster recovery configurations

restrictions when choosing authentication methods for cluster-scoped FPolicy external engines with  $63$ 

#### SVMs

actions you must take before revert when there are audit-enabled [43](#page-42-0) commands for modifying auditing configurations [42](#page-41-0) creating a file and directory auditing configuration on [23](#page-22-0) creating auditing configuration for file and directory events on [23](#page-22-0) creating FPolicy policies on [80](#page-79-0) deleting an auditing configuration [43](#page-42-0) enabling and disabling auditing on  $40$ enabling auditing on [25](#page-24-0) how FPolicy manages processing policies [49](#page-48-0) how FPolicy services work across namespaces [51](#page-50-0) how to troubleshoot space issues related to staging volumes on [44](#page-43-0) introduction to auditing NAS file access events  $8$ revert process when there are audit-enabled [43](#page-42-0) role with FPolicy implementations [47](#page-46-0) security certificates do not replicate in a non-ID-preserve disaster recovery relationship [62](#page-61-0) using FPolicy for file monitoring and management [46](#page-45-0) with FlexVol volumes, planning the auditing configuration [19](#page-18-0) symlinks considerations when auditing [16](#page-15-0) synchronous communication, how privileged data access channels are used with [48](#page-47-0) FPolicy applications [47](#page-46-0) FPolicy notifications, defined [46](#page-45-0)

## **T**

technical reports additional information about file access [102](#page-101-0) to display information about file security and audit policies wildcard character  $(*)$  [33](#page-32-0) trace filters creating [94](#page-93-0)

deleting [99](#page-98-0) displaying  $96$ modifying [98](#page-97-0) trace records deleting all  $100$ deleting security [100](#page-99-0) traces how to interpret results of security  $101$ introduction to performing security [94](#page-93-0) security, displaying results  $97$ security, how it works  $92$ types of security access checks monitored [92](#page-91-0) troubleshooting auditing event log volume space issues [44](#page-43-0) staging volume space issues [44](#page-43-0) **Twitter** how to receive automatic notification of documentation changes [106](#page-105-0)

## **U**

Understanding how auditing works  $8$ upgrading considerations for FPolicy passthrough-read functionality [55](#page-54-0)

#### **V**

verifying auditing configuration [25](#page-24-0), [41](#page-40-0) viewing audit event logs [12](#page-11-0) volumes aggregate space considerations when enabling auditing for staging [11](#page-10-0) displaying information about Storage-Level Access Guard auditing settings for NTFS or mixed securitystyle [31](#page-30-0) how to troubleshoot space issues related to staging [44](#page-43-0) wildcard character (\*) to display information about audit policy on [33](#page-32-0) wildcard character (\*) to display information about file security on [33](#page-32-0) volumes, FlexVol planning the auditing configuration on SVMs with [19](#page-18-0)

## **W**

wildcard character (\*) to display information about file security and audit policies [33](#page-32-0) Windows Properties window using Windows Security tab to configure NTFS audit policies [26](#page-25-0) Windows Security tab using to configure NTFS audit policies [26](#page-25-0) worksheets for recording information needed to configure FPolicy events [70](#page-69-0)

for recording information needed to configure FPolicy external engines  $63$ for recording information needed to configure FPolicy policies [75](#page-74-0) for recording information needed to configure FPolicy scopes [77](#page-76-0)

# **X**

### XML

file format, viewing audit event logs with [12](#page-11-0) supported audit event log file format [12](#page-11-0)